*L!\* **ADVERTÊNCIA** 

**• O dispositivo encontra-se configurado com um conector de rede wireless para receber sinal sem fio. Outgos** dispositivos podem interferir neste, mesmo que atendam às **exigências da CISPR.** 

Distâncias de separação recomendadas entre equipamentos de comunicação por RF móveis e portáteis e o dispositivo

O dispositivo destina-sea ser utilizado num ambiente eletromagnético no qual as perturbações à frequência de rádio por irradiação estão controladas. O cliente ou o usuário do dispositivo podem auxiliar na prevenção de interferências eletromagnéticas, mantendo uma distância mínima entre os equipamentos de comunicação por RF, portáteis e móveis (transmissores) e o dispositivo, conforme recomendado abaixo, de acordo com a potência máxima de saída do equipamento de comunicação.

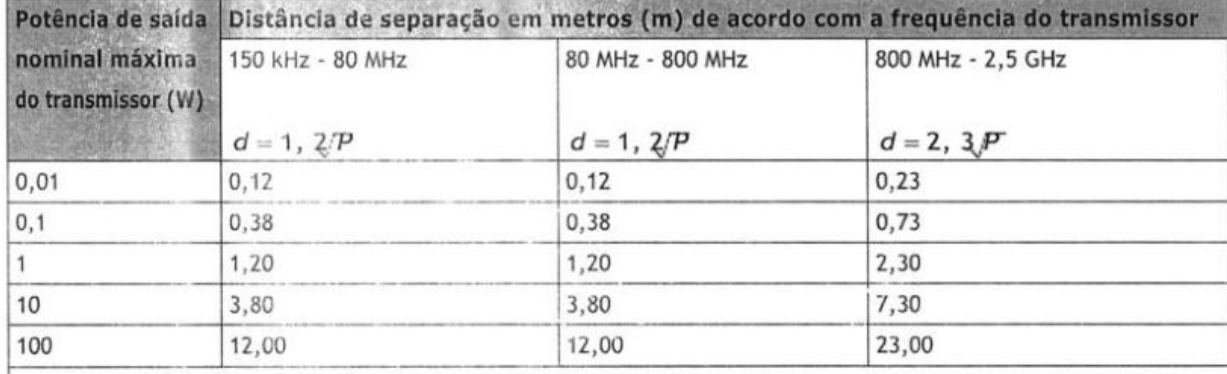

Para ostransmissores classificados comuma potência máxima de saída diferente das aqui indicadas, adistância dde separação recomendada em metros (m) pode ser estimada com base na equação aplicada à frequência do transmissor, em que Pé a classificação de potência máxima de saída do transmissor em watts (W), de acordo como respectivo fabricante. Observação 1: A 80 MHz e 800 MHz, aplica-se a distância de separação para o intervalo de frequência mais alto. Observação 2: É possível que estas orientações não sejam aplicáveis em todas as situações. A propagação eletromagnética é afetada pela absorção e reflexão em estruturas, objetos e pessoas.

**jBA** 

*ap* 

**CI Nº** 

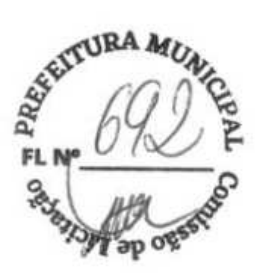

# **B.2 Conformidade com as normas de rádio**

#### **Parâmetros RF**

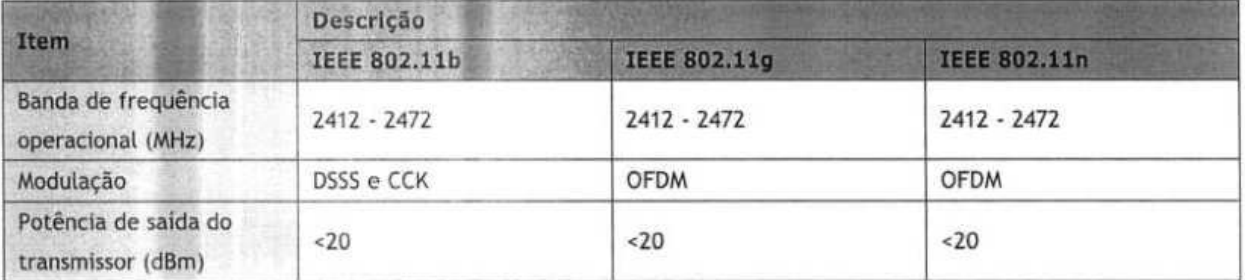

# **C E**

Odispositivode rádio usado nesse produtoestá em conformidade comasexigências essenciais outras disposições retevantesda Diretiva 1999/5 / EC (Radio Equipment andTelecommunicationsTermfnal Equipment Directive).

# *L!\* **ADVERTENCIA**

 $\bullet$  Mantenha uma distância de, no mínimo, 20 cm do dispositivo quando a função Wi-Fiestiver em uso.

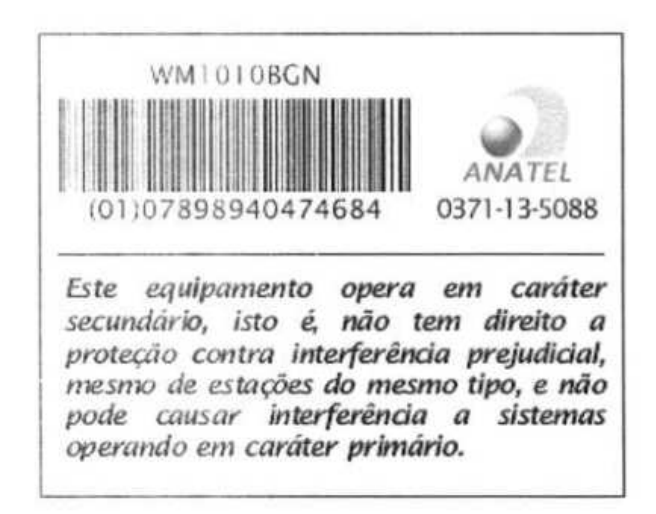

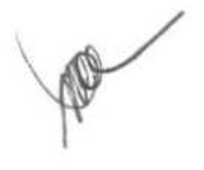

**OBSERVAÇÕES** 

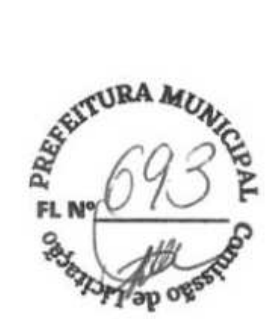

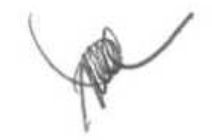

# **C.1 Unidades**

microampère μA μV microvolt microssegundo  $\mu$ s ampère A ampère hora Ah bpm batimentos por minuto bps batimentos por segundo  $^{\circ}{\sf C}$ graus centigrados centimetro  $cm$ decibéis dB °F fahrenheit grama  $\mathbf g$ GHz gigahertz hora h Hertz Hz polegadas in quilo k quilograma kg kPa quilopascal L litro metro  $m$ miliampère/hora mAh mega byte Mb miligrama  $mg$ minuto min  $m$ mililitro milimetro  $mm$ milimetros de mercúrio mmHg

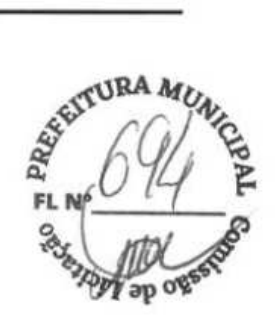

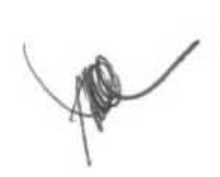

BeneHeart R12/BeneHeart R12A

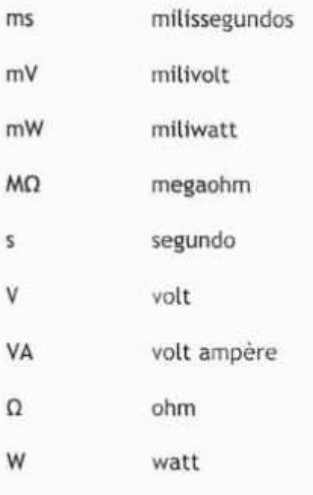

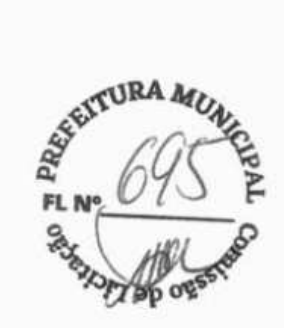

# C.2 Símbolos

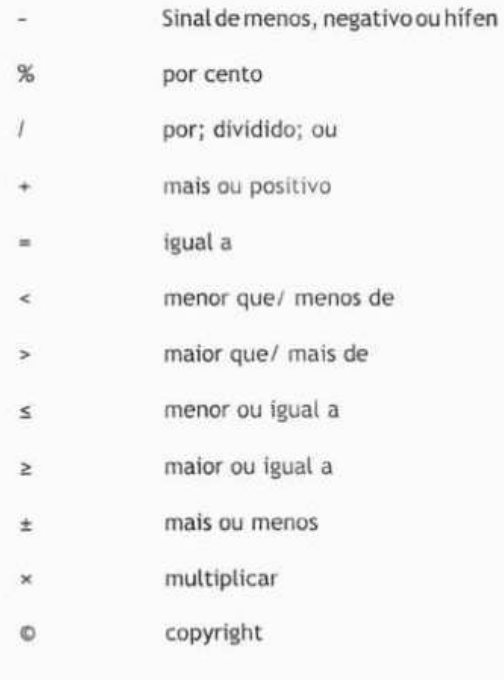

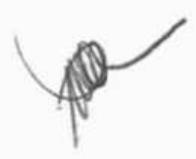

# **C.3 Abreviações**

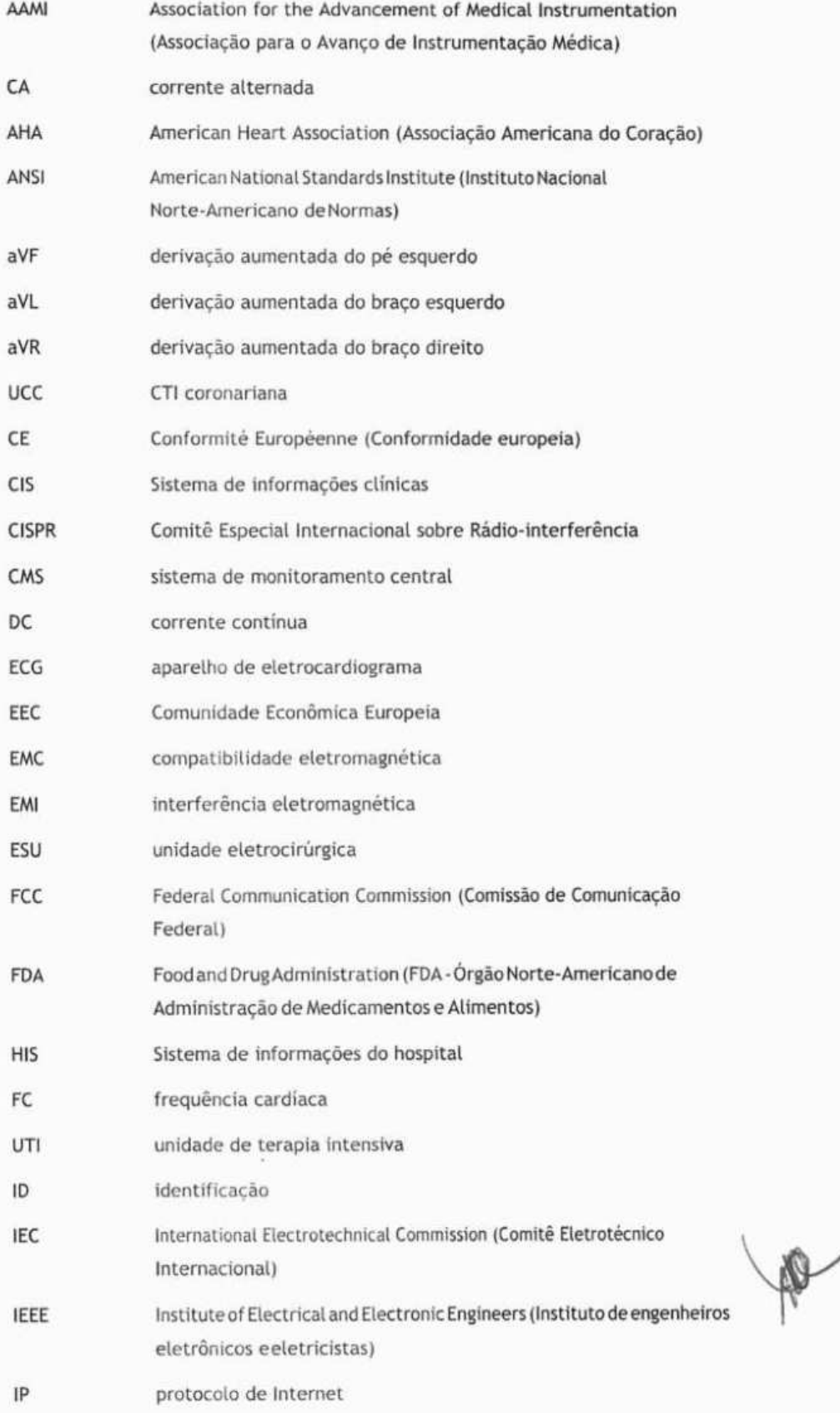

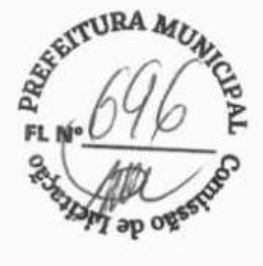

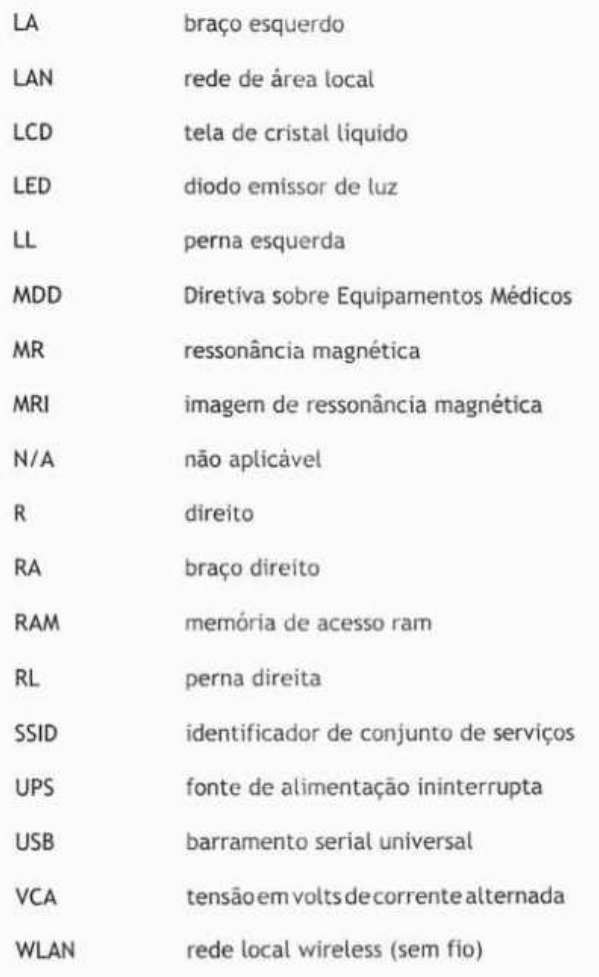

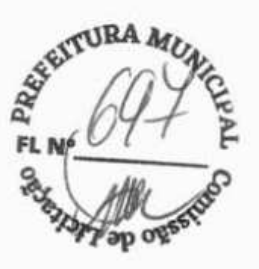

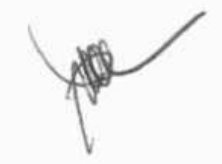

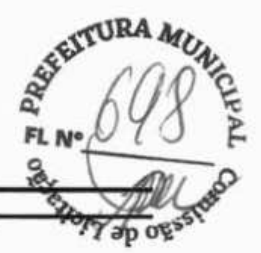

Os seguintes testes de segurança coma eletricidade são recomendados como parte de um abrangente programa de manutenção preventiva. São meios comprovados para detectar anormalidades que, se nãoidentificadas, podem acarretar sérios riscos ao paciente ou ao operador. Conforme a regulamentação local, outros testes também podem ser exigidos.

Todos os testes podem ser feitos com equipamentos para testes em analisadores de segurança, disponíveis no mercado. Esses procedimentos presumem o uso de um Analisador Internacional de Segurança 601 PROXL ou analisador equivalente. Outros testadores conhecidos, compatíveis com o IEC 60601-1, usados na Europa, como Fluke, Metron ou Gerb, podem exigir modificações ao procedimento. Siga as instruções do fabricante do analisador.

A inspeção de segurança elétrica deve ser realizada a cada dois anos. O analisador de segurança também se mostra uma excelente ferramenta de resolução de problemas para detectar anormalidades na tensão e aterramento da rede, assim como a carga total da corrente.

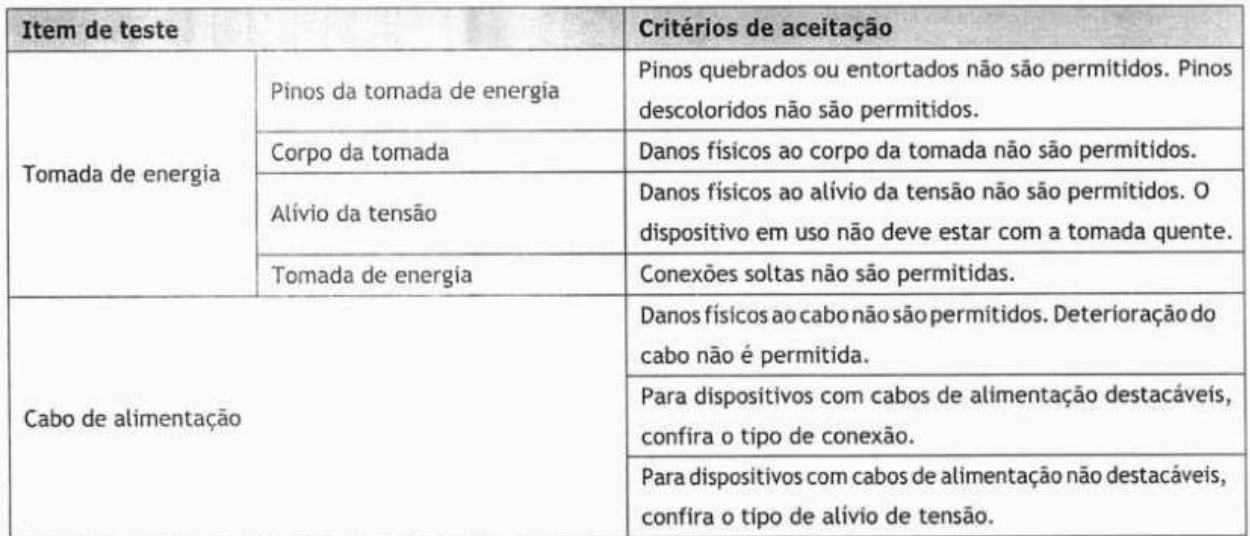

# **D.1 Plugue do cabo de alimentação**

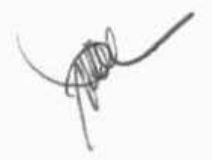

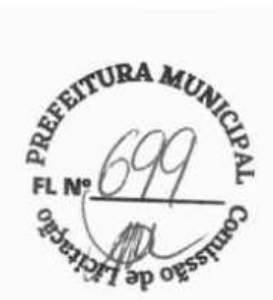

# **D.2 Embalagem e acessórios do dispositivo**

## **D.2.1 Inspeção visual**

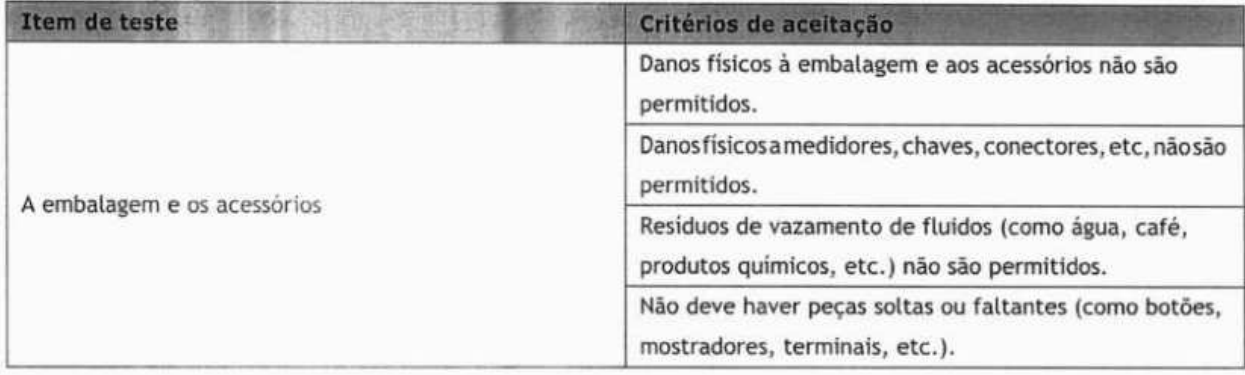

## **D.2.2 Inspeção contextual**

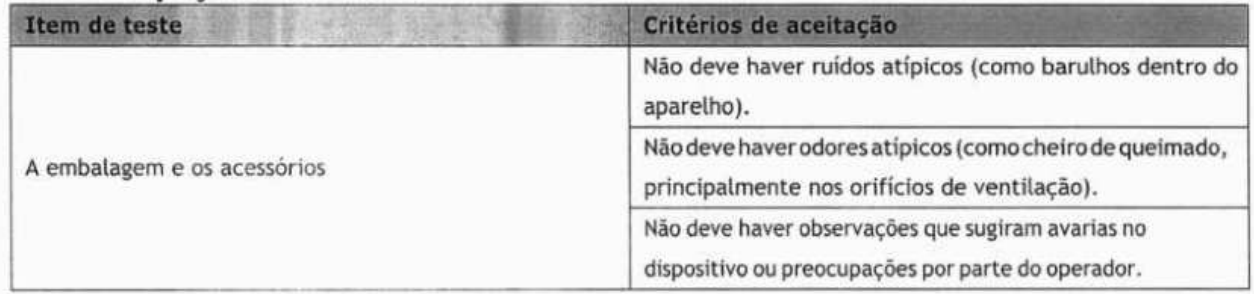

# **D.3 Rotulagem dodispositivo**

Confira se os rótulos fornecidos pelo fabricante ou centro de saúde estão presentes e são legíveis.

- **Etiqueta da unidade principal**
- **Etiquetas de aviso integradas**

# **D.4 Resistência de aterramento de proteção**

- 1. Conecte as sondas doanatisadorao terminaldo protetorde aterramento do dispositivo e também aoterminal do cabo de alimentação CÁ.
- 2. Teste a resistência do aterramento usando uma corrente de 25 A.
- 3. Verifique se a resistência está abaixo dos limites.

#### **LIMITES**

EM TODOS OS PAÍSES O MÁXIMO É R = 0,2 O

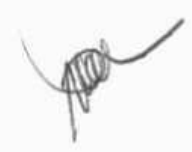

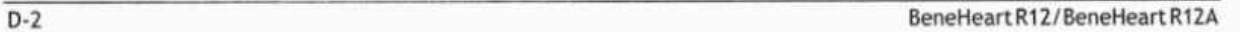

# **D.5 Teste de vazamento do aterra mento**

Faça um teste de vazamento do aterramento no dispositivo que está sendo testado antes de fazer outros testes de  $\mathcal{F}^{\text{eff}}$ vazamento. **P1. áo** 

As seguintes condições de saída se aplicam ao realizar o teste de vazamento de aterramento

- polaridade normal (condição normal), **ap**
- polaridade reversa (condição normal),
- 1 polaridade normal com neutro aberto (condição de falha única),
- polaridade reversa com neutro aberto (condição de falha única)

#### **LIMITES**

Para UL60601-1,

- 300 liA em condição normal
- 1000 µA em condição de falha única

#### Para 1EC60601-1,

- 500 pA em condição normal
- 1000 pÁ em condição de falha única

## **D.6 Corrente de fuga do paciente**

As correntes de fuga do paciente são medidas entre uma parte selecionada aplicada e o aterramento da energia. Todas as medições contêm um RMS verdadeiro apenas

Às seguintes condições de saída se aplicam ao realizar o teste de corrente de fuga do paciente:

- **polaridade normal (condição normal);**
- polaridade reversa (condição normal),
- polaridade normal com neutro aberto (condição de falha única);
- polaridade reversa com neutro aberto (condição de falha única).
- $\blacksquare$  polaridade normal com aterramento aberto (condição de falha única);
- polaridade reversa com aterramento aberto (condição de falha única).

#### **LIMITES**

Para partes aplicadas tipo CF

- 10 pA em condição normal
- 50 pÁ em condição de falha única

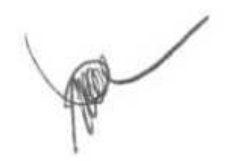

# **D.7 Fuga de energia na parte aplicada** *z***<sub>n</sub>**

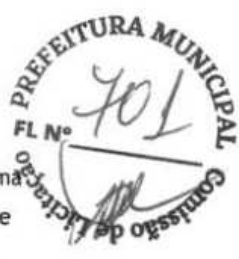

O teste de Energia na parte aplicada realiza uma tensão-teste, com 110% da tensão da rede elétrica, por meio de um resistência limite, aos terminais da parte aplicada selecionada. As medições decorrente sãoobtidas entre aparte aplicada selecionada e o aterramento. As medições são obtidas coma tensão-teste (110% da energia) às partes aplicadas em condições de polaridade normal e reversa

As seguintes condições de saída se aplicam ao realizar o teste de energia em parte aplicada.

- Polaridade normal;
- Polaridade reversa

#### **LIMITES**

Para partes aplicadas tipo CF  $\blacktriangledown$  : 50  $\mu$ A

# **D.8 Corrente auxiliar do paciente**

As correntes auxiliares do paciente são medidas entre os conectores de partes aplicadas e os conectores remanescentes de partes aplicadas. Todas as medições devem retornar uma resposta de RMS verdadeiro apenas.

As seguintes condições de saída se aplicam ao realizar o teste de corrente auxiliar do paciente.

- polaridade normal (condição normal);
- **a** polaridade reversa (condição normal);
- polaridade normal com neutro aberto (condição de falha única);
- polaridade reversa com neutro aberto (condição de falha única).
- polaridade normal com aterramento aberto (condição de falha única);
- polaridade reversa com aterramento aberto (condição de falha única).

#### **LIMITES**

Para partes aplicadas tipo CF

- 10 pÁ em condição normal
- 50 µA em condição de falha única

### **OBSERVAÇÃO**

- Certifique-se de que o analisador **de segurança esteja em conformidade com a exigência da norma IEC61010-1.**
- **Siga as instruções do fabricante do analisador.**

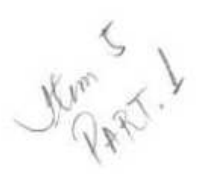

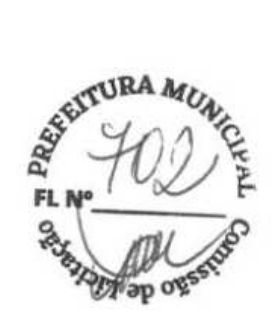

## **PREFEITURA DE VIÇOSA DO CEARÁ aproximada de la provincia de la provincia de la provincia de la provincia de la provincia de la provincia de la provincia de la provincia de la provincia de la provincia de la provincia de**

PREGÃO ELETRÔNICO Nº 10/2023

#### **1. PROPOSTA COMERCIAL:**

Fornecimento do(s) seguinte(s) equipamento(s) na modalidade CIF.

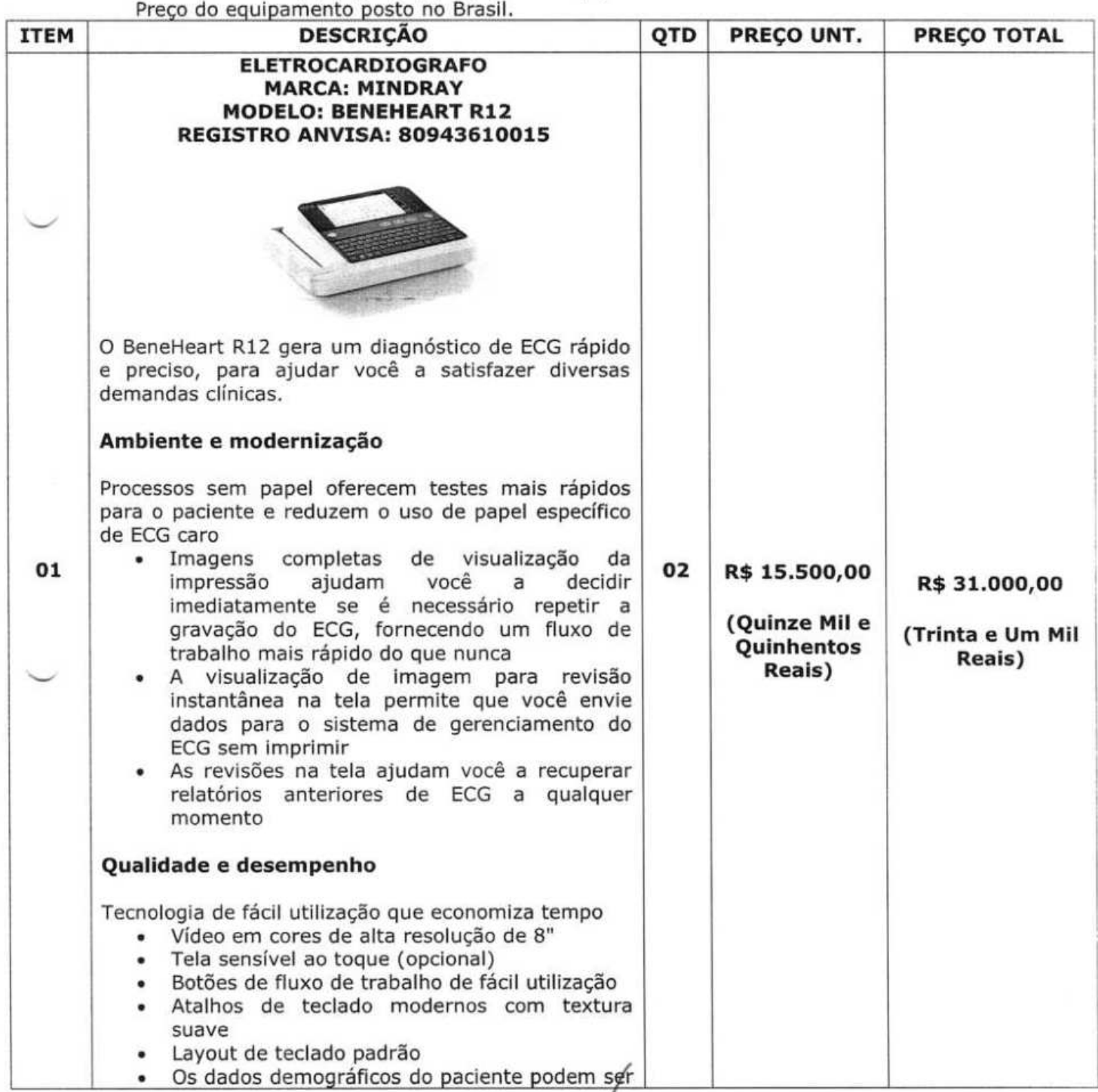

**F4** 

 $\overset{\scriptscriptstyle{0}}{1}$ 

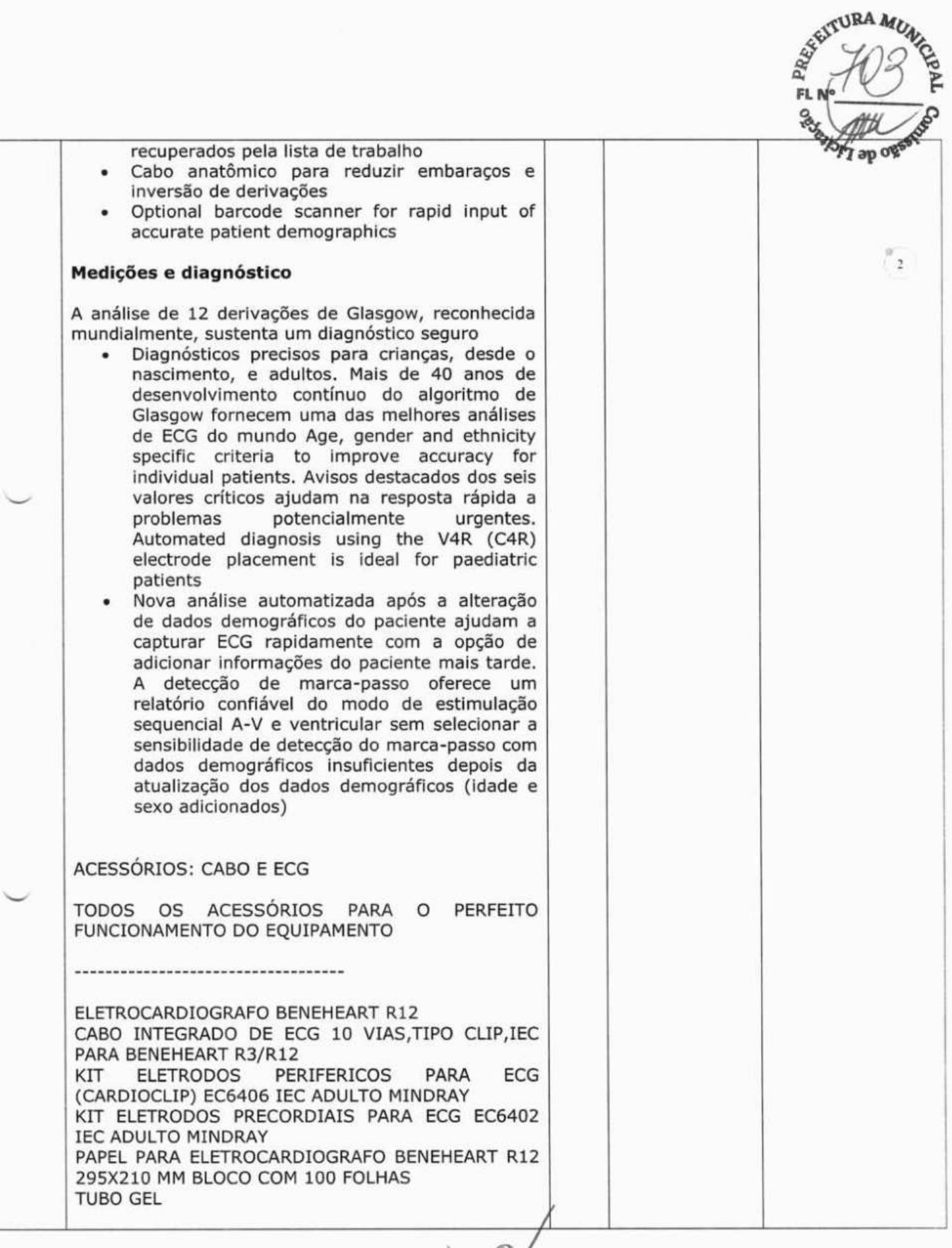

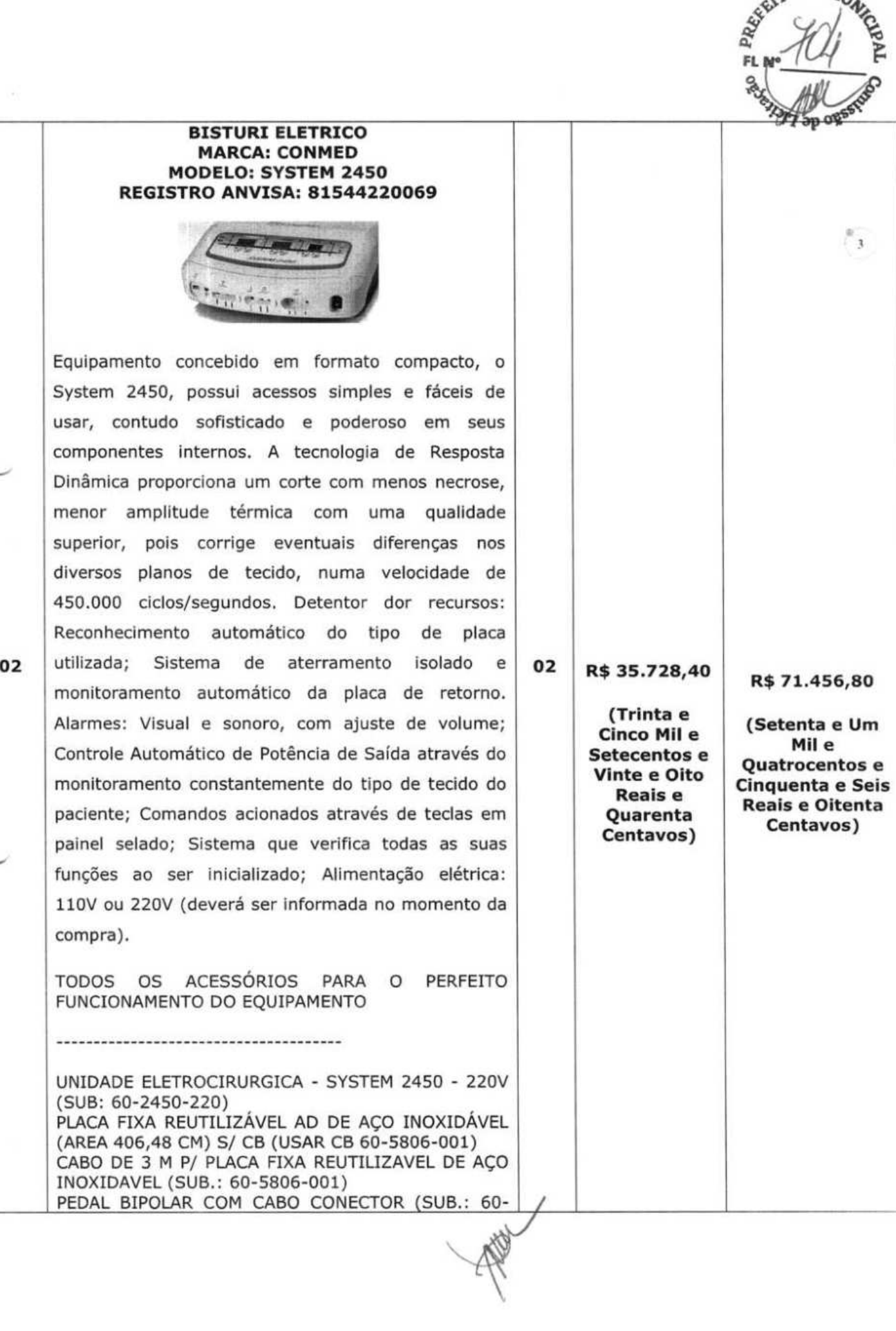

IVd **FL**   $\stackrel{\scriptscriptstyle{0}}{\rightarrow}$ 5.728,40 ' **R\$71.456,80 Vinte e Oito Quatrocentos** <sup>e</sup> eais e<br>arenta **Quarenta Reais e Oitenta Centavos) Centavos)** 

**ç3RA**

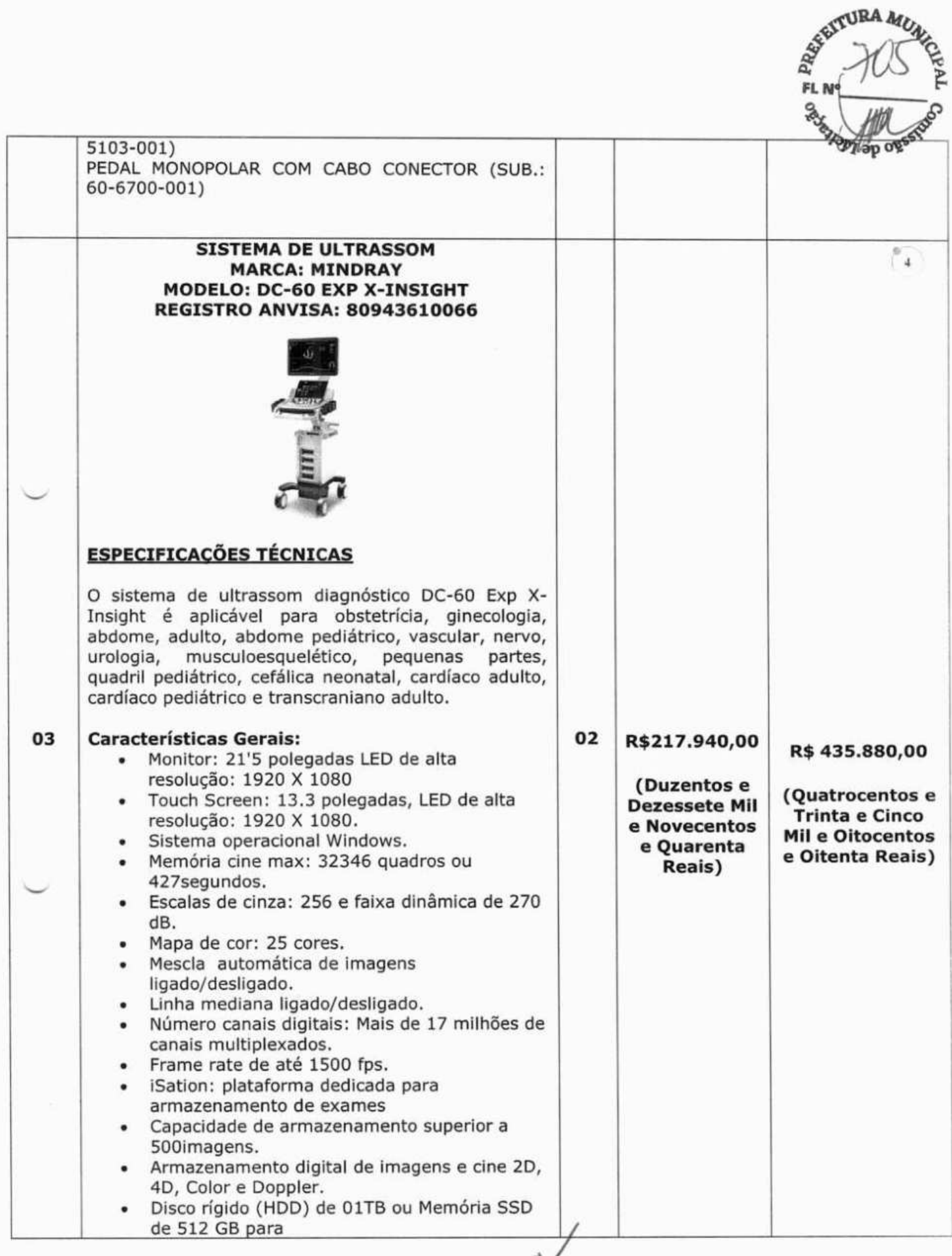

 $\mathbb{R}$ 

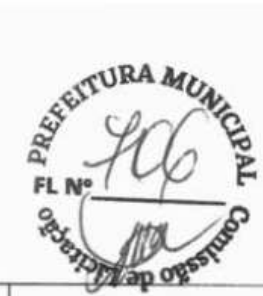

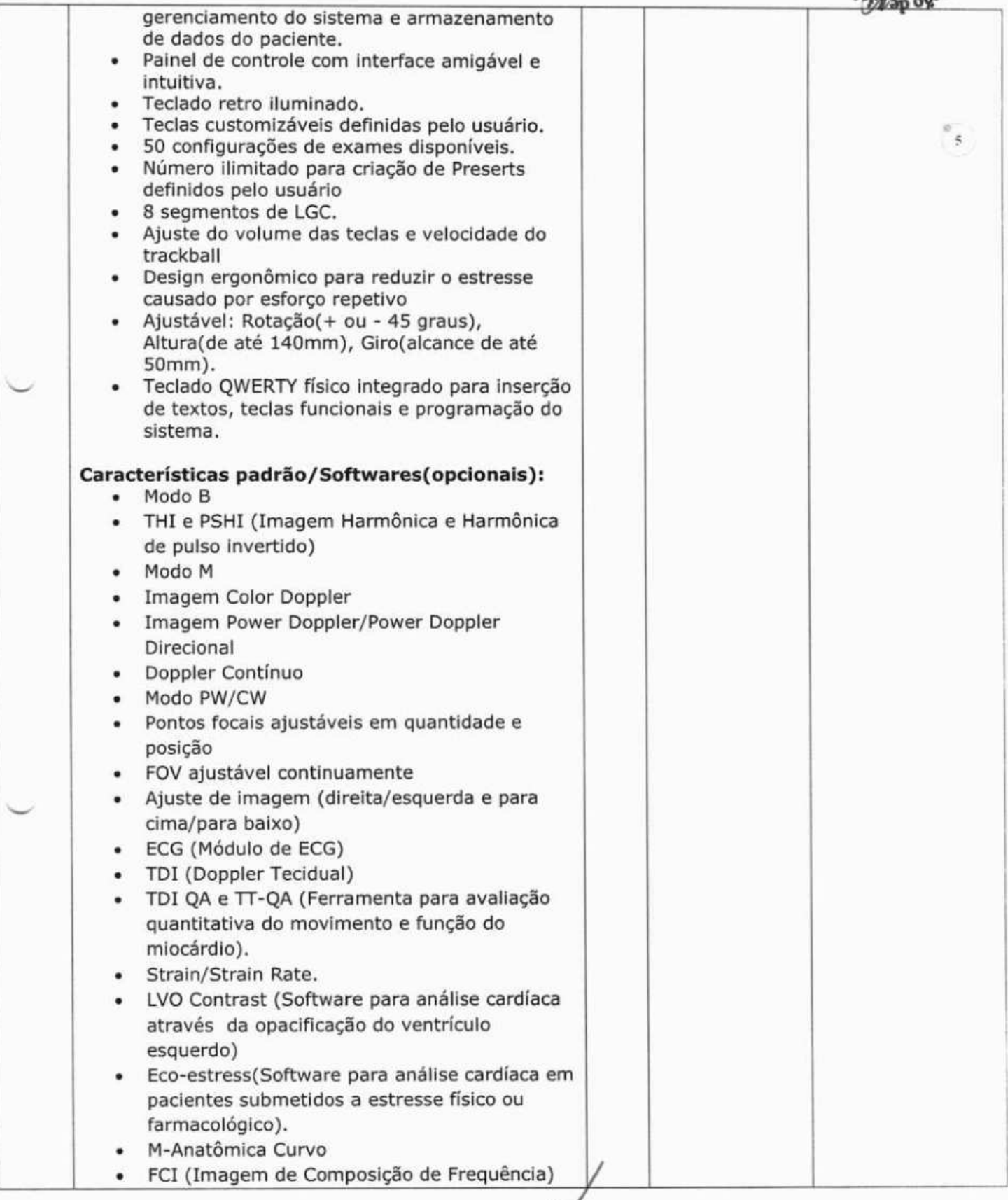

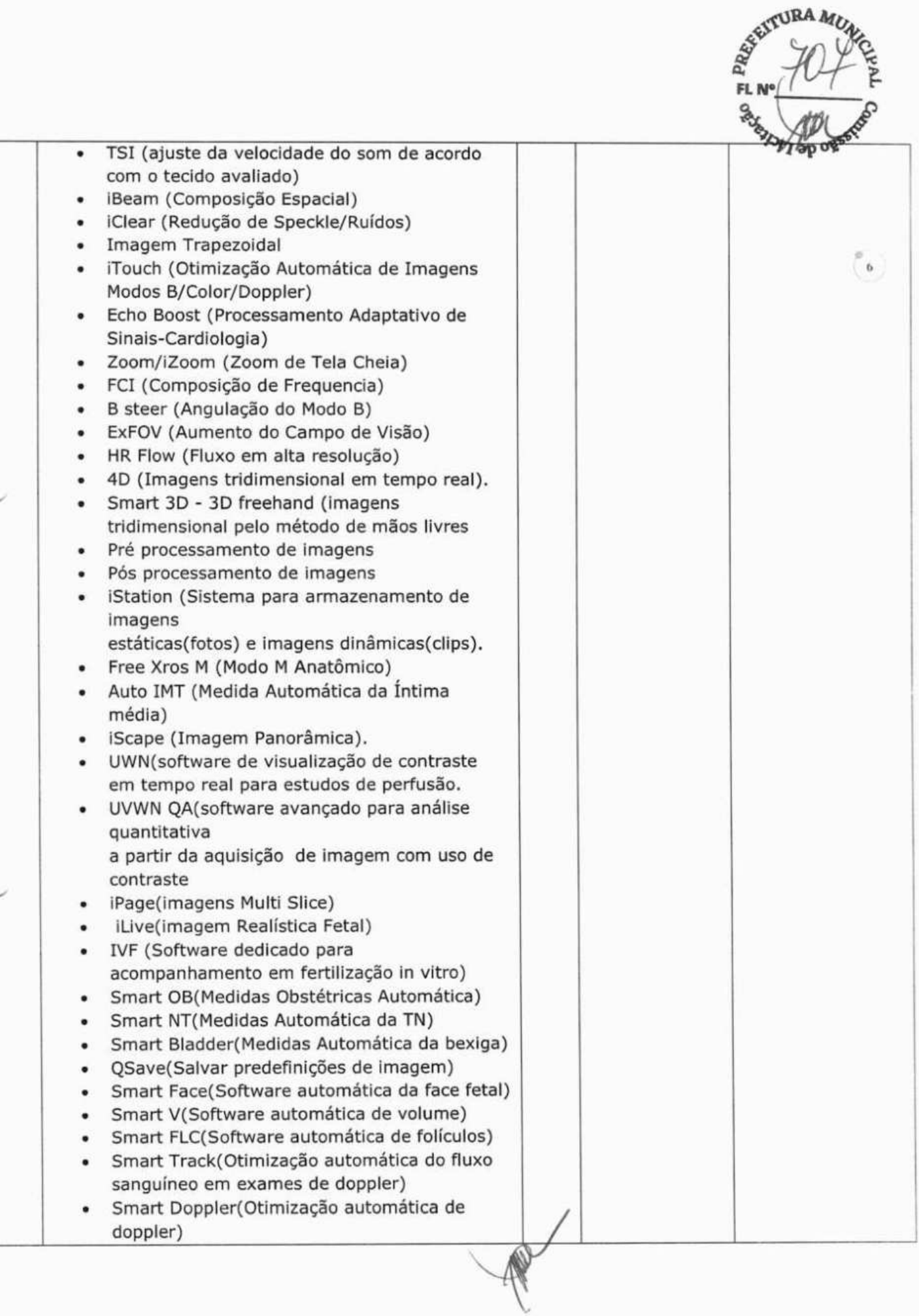

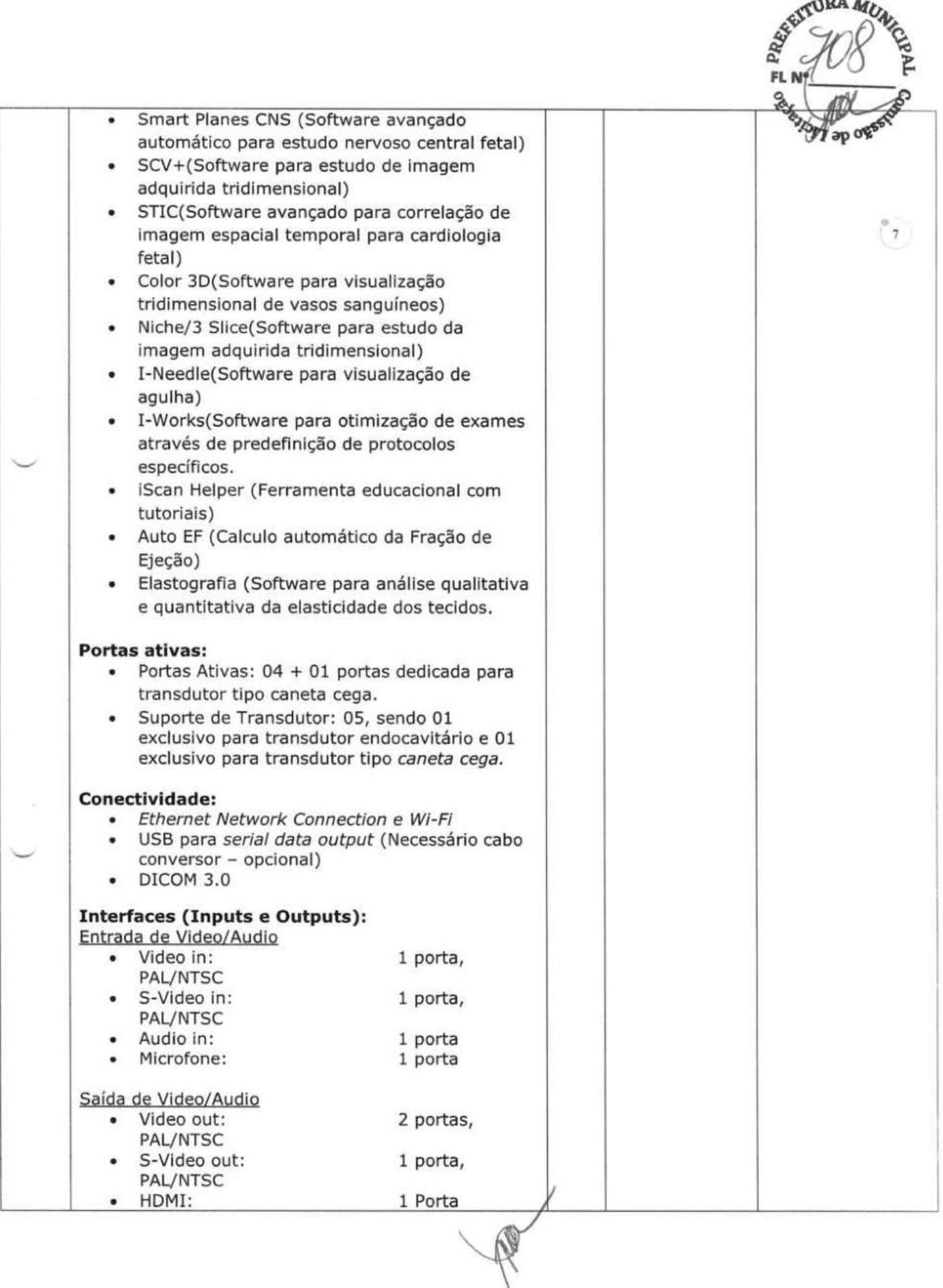

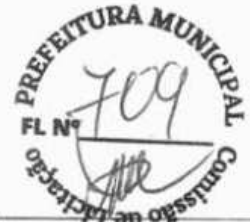

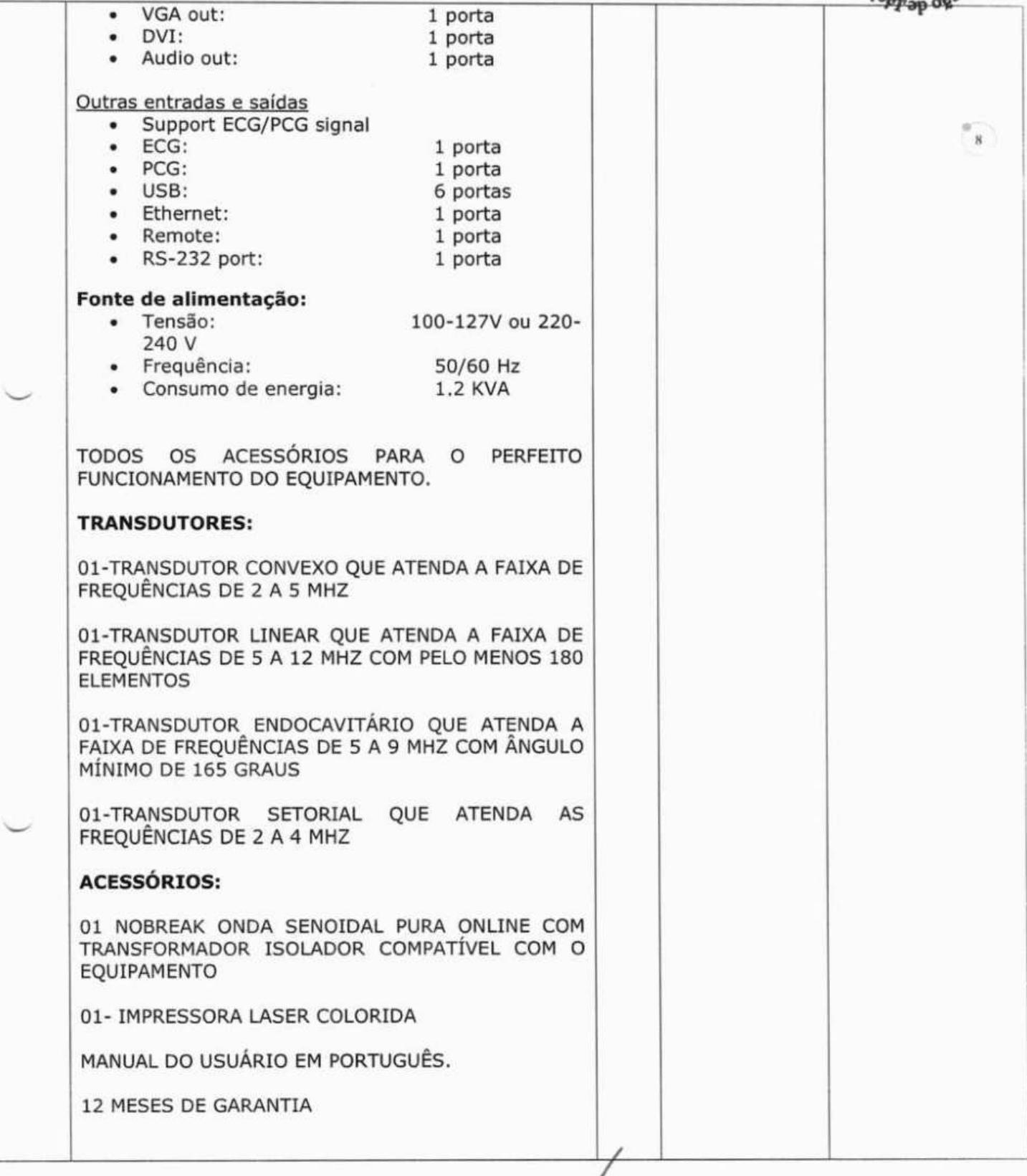

L

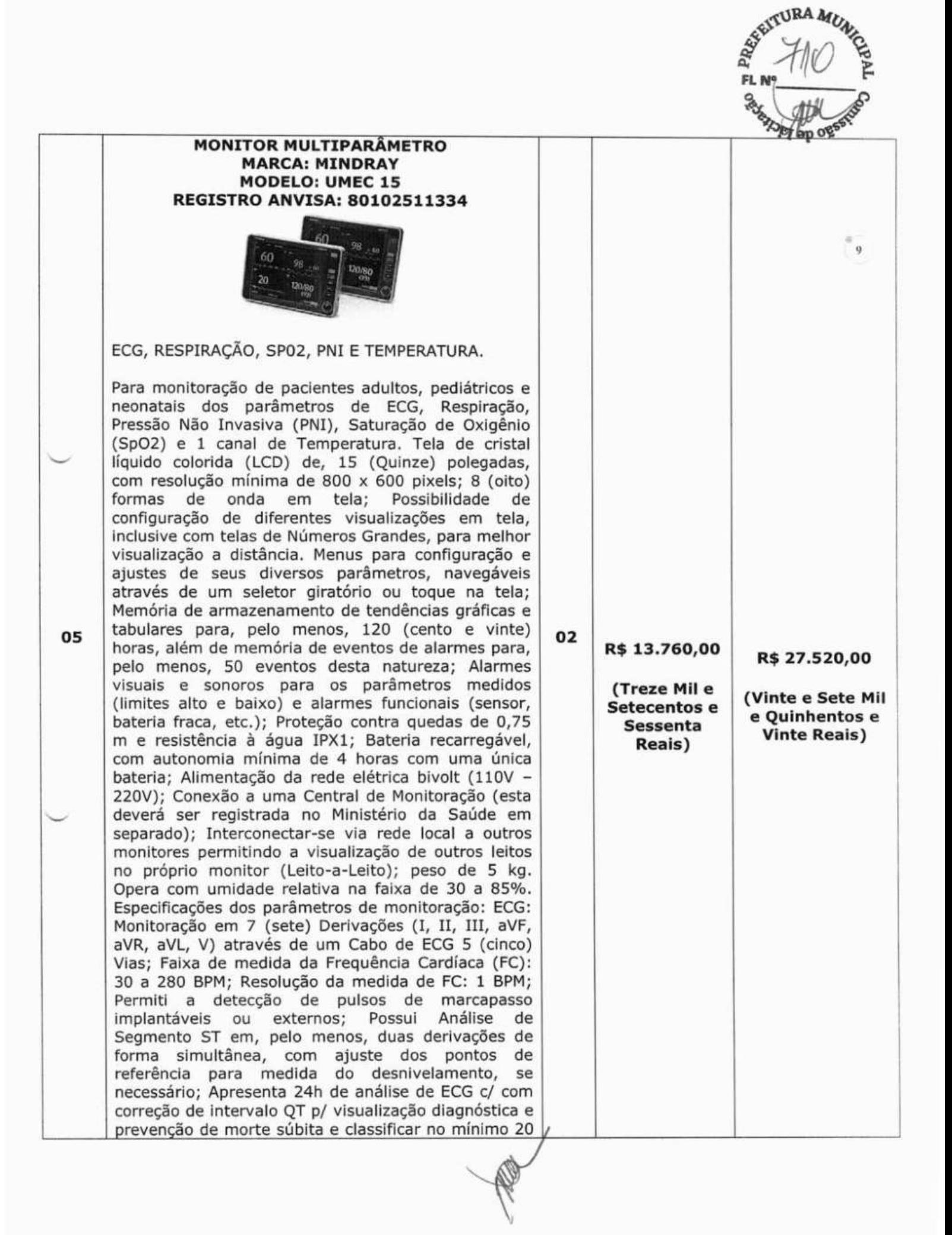

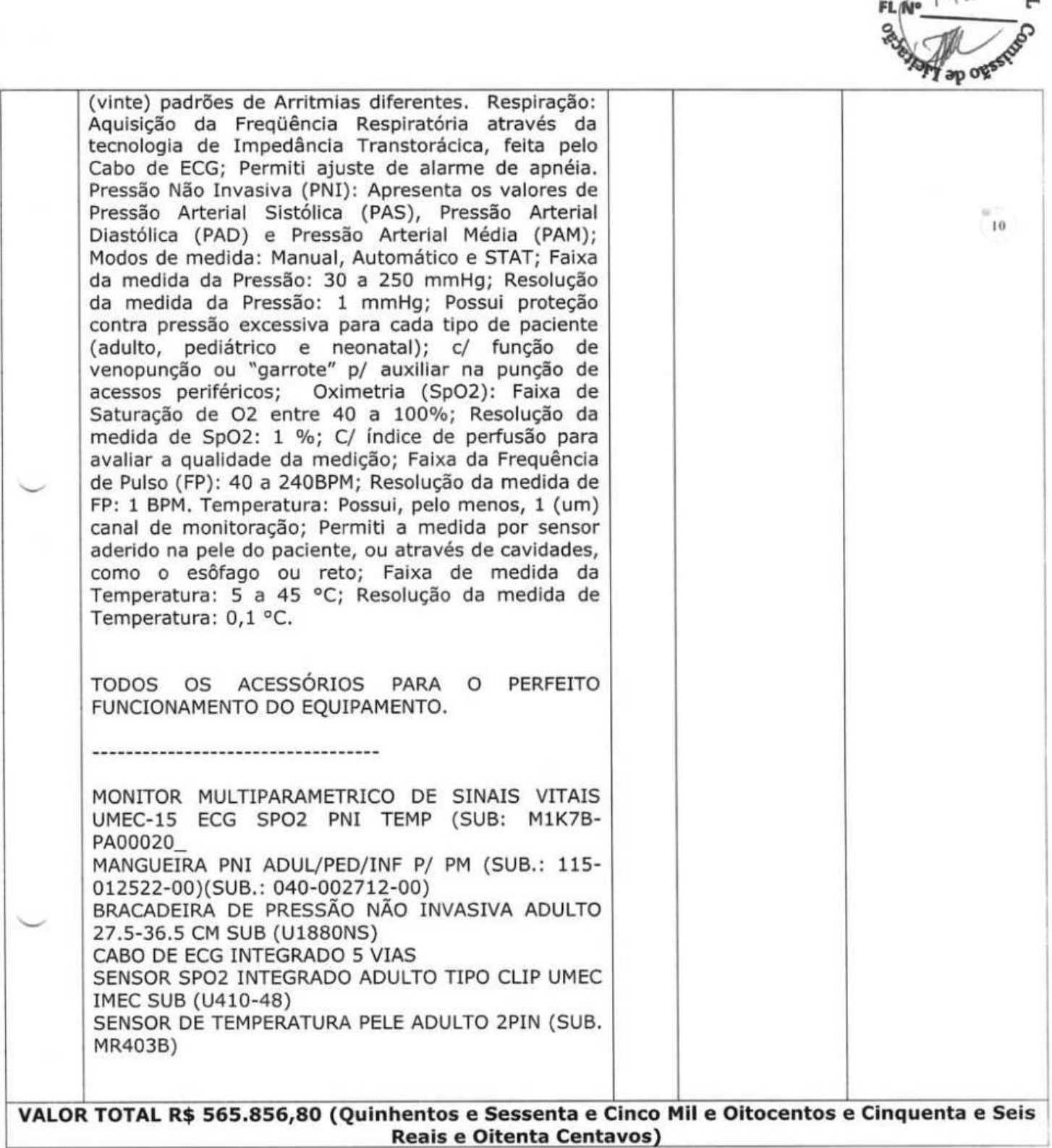

**s3RA 14,** 

#### **2. TERMOS DE PAGAMENTO:**

1. 30 Dias.

#### **3. ENTREGA:**

**Em até 20 (Vinte)** dias corridos após o recebimento da Nota de Empenho.

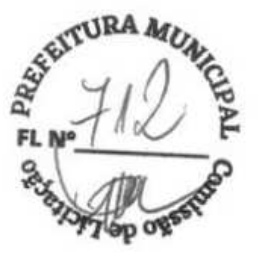

 $\left( \Pi \right)$ 

#### **4. GARANTIA:**

**Prazo de 12 (Doze)** meses contra defeito de fabricação.

#### **S. ASSISTÊNCIA TÉCNICA:**

Será facultado ao Comprador o direito de assinar contrato de manutenção com a Instaladora, após período de garantia. Durante o período de garantia, o suporte técnico será gratuitamente;

#### **6. VALIDADE DESTA PROPOSTA:**

**60 (sessenta)** Dias corridos a partir da data limite de recebimento das propostas.

#### **7. DOS PREÇOS**

Os preços cotados estão incluídos todas as despesas diretas e indiretas, frete, tributos, taxa de administração, encargos sociais, trabalhistas, transporte e seguro até o destino, lucro e demais encargos de qualquer natureza necessários ao cumprimento integral do objeto deste Edital. declara expressamente de que tem plena ciência do conteúdo do Edital e Anexos, e que atende a todas as condições estabelecidas para o presente Pregão.

**OS PREÇOS OFERTADOS ESTÃO INCLUÍDAS TODAS AS DESPESAS INCIDENTES SOBRE O FORNECIMENTO REFERENTES A TRIBUTOS, ENCARGOS SOCIAIS E DEMAIS ÔNUS ATINENTES À EXECUÇÃO DO SERVIÇO OBJETO DESTA LICITAÇÃO.** 

**DECLARAMOS, PARA TODOS OS FINS DE DIREITO, QUE CUMPRIMOS PLENAMENTE OS REQUISITOS DE HABILITAÇÃO E QUE NOSSA CARTA PROPOSTA ESTÁ EM CONFORMIDADE COM AS EXIGÊNCIAS DO INSTRUMENTO CONVOCATÓRIO (EDITAL).** 

Recife, 28 de junho de 2023.

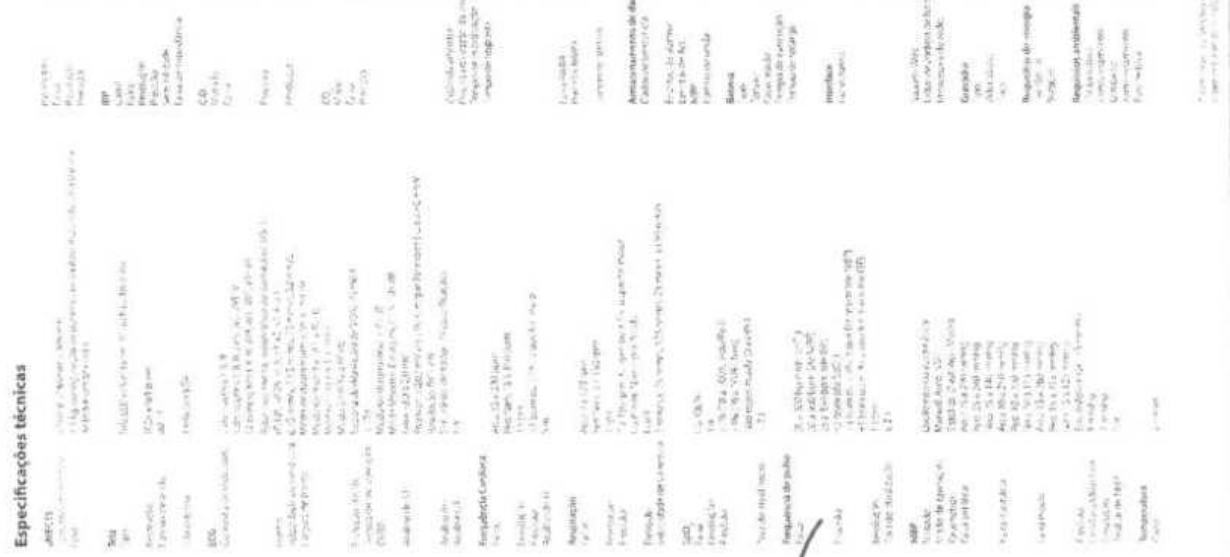

R

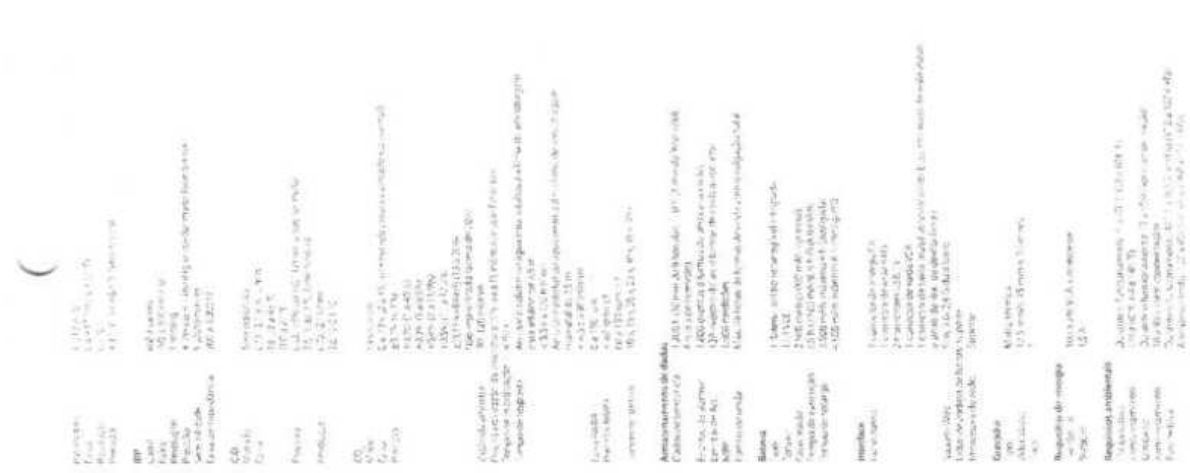

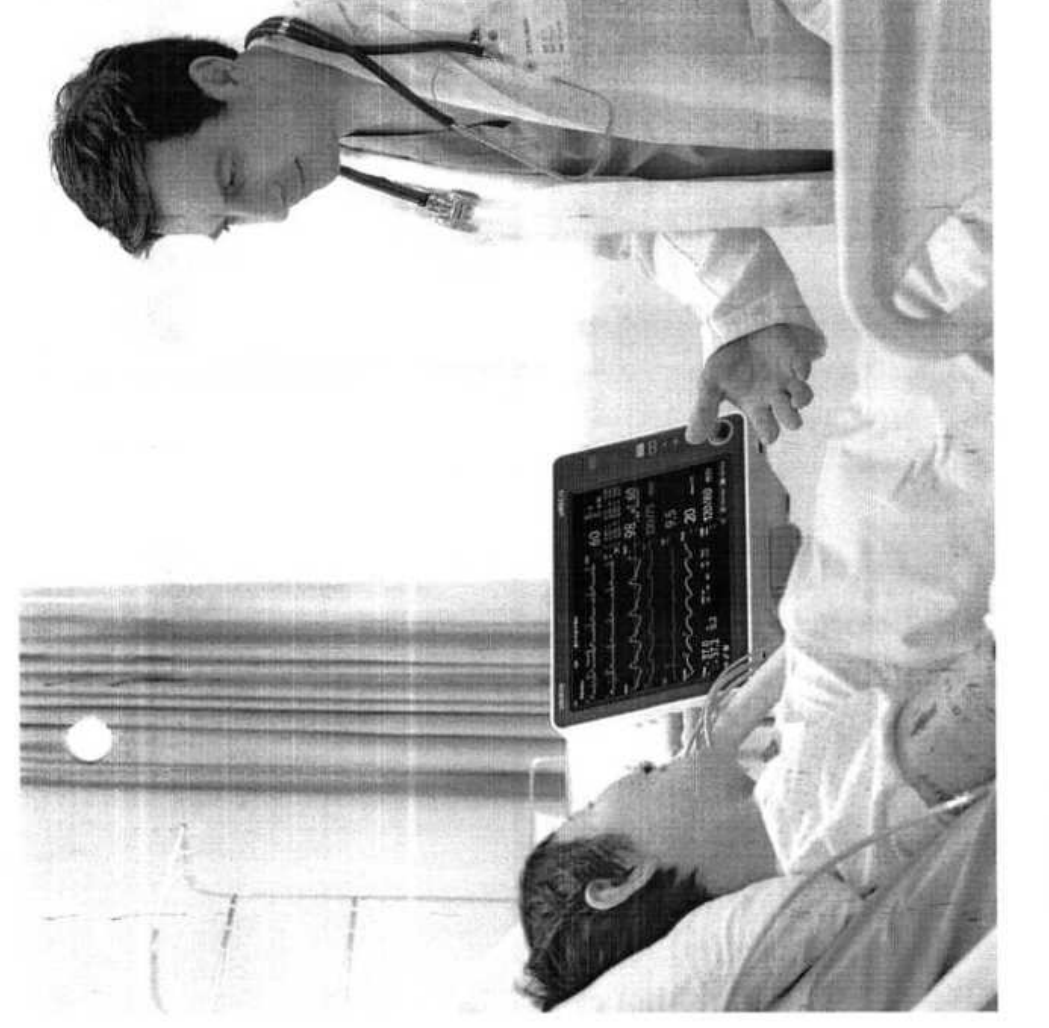

# uMEC15

Monitor do paciente

Eliminando o alto custo<br>da saúde de qualidade

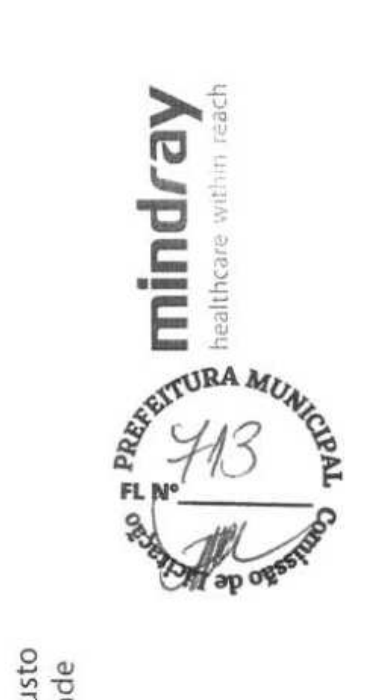

mindray

 $\begin{array}{l} \displaystyle \left( \begin{array}{c} \alpha + \beta \end{array} \right) = \frac{1}{2} \left( \begin{array}{c} \alpha + \beta + \beta + \beta + \beta + \beta + \gamma + \beta + \gamma + \beta + \$ 

Weindry, fields in Kritisch (1970–1982)<br> 1995: Weindrich (1986–1986)<br> 1995: Weindrich (1986–1988)<br> 1995: Weindrich (1997)<br> 1996: Weindrich (1997)<br> 1996: Weindrich (1997)<br> 1999: Weindrich (1997)<br> 1999: Weindrich (1997)<br> 19

paraising

Professional problem support of the state substrainable of the state of the state of the state of the state of

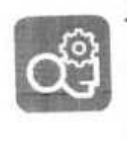

Desempenho Avançado

essenciais. Quando o monitoramento é confiável, você pode, naturalmente, Mindray, a sene de monitores de pacientes uMEC atende a necessidades Com os 25 anos de experiência em monitoramento de pacientes da clínicas, oferecendo uma medição precisa e estável de parametros se sentir mais confiante nas suas decisões clínicas

- O Algoritmo de ECG de vários eletrodos patenteado pela Mindray melhora.
- A técnica de modirás idoida de NIBP reduzio desconforto causado pela insullação do significativamente a precisão da medição e reduz falsos alarmes î,
- Аруинтизали!-инегенесы 5р02 билеке лиефдо риеска тиаэтю орамоо орженти manguins etnocialmente para pacierera que sofrem de hipertensão ou hiporenabo
- dados históricos do paciente e dispositivos de armazenamento USB externos também ciande capacidade de armazenamento de dados permite a análise atransperire de **A moone**
- e horas de sempo de funcionamiento continuo com uma batería de lítico são supertados

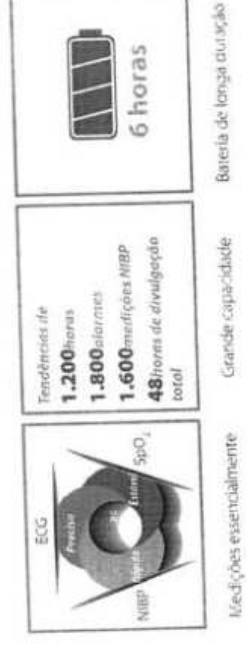

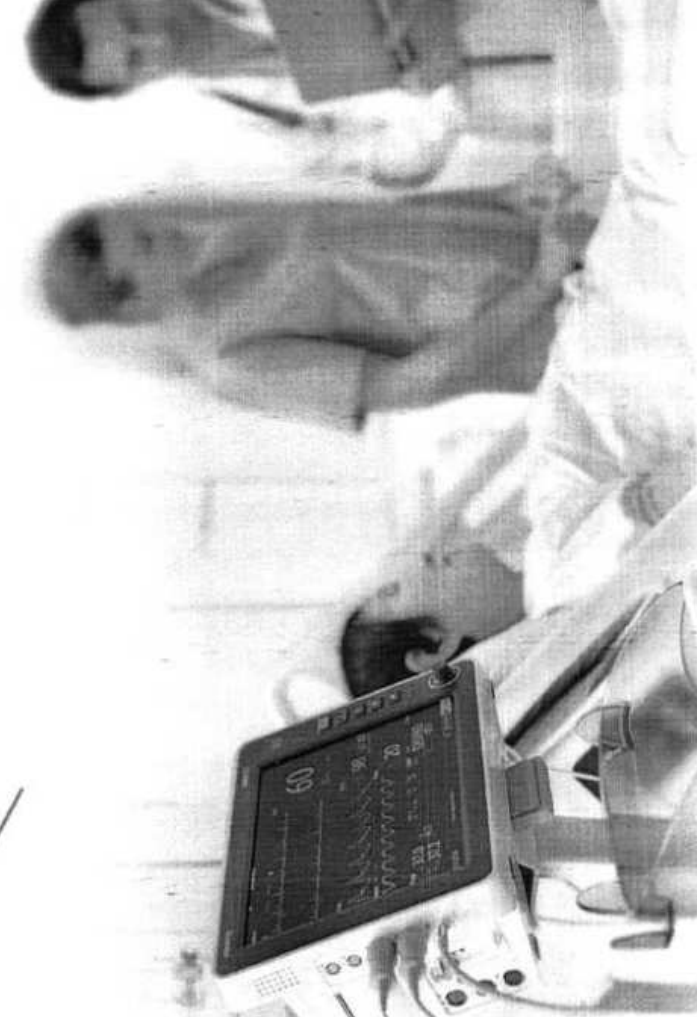

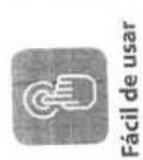

como um monitor de pacientes fácil de usar, o uMEC ajuda a simplificar o menos tempo de treinamento e têm mais tempo para o atendimento ão fluso de trabalho e melhorar a eficiencia. O monitor fornece interface de usuário bastante intuitiva para tornar aplicações mais rápidas e faceis. mesmo para novos usuários. Os profissionais da saúde necessitam de paciente.

- Tela de LED de alta resolução de 15 pologadas com touchacreen opcional
- como fonte grande, tello de monitoramento de 7 curvas na tella interia ou metade da tella Superta varios layous de rela de monticiramento para diferentes necessitades diricas.
	- configurações padrão que sativitarem xeguistos clínicos gierais, xem a necessidade de ajustar as configurações artes da utilização, o que ajuda o involo rigido visualizar quiro letto, etc.
		- Establiticas de alterações de frequência cardiada e monitoriamento ambidistorial da pressão arterial, que tornam escliações para mais ou para menos visiven
- » Menos de 5 lig com a bateia possibilita maior portabilidade
- alpinere de acessorios exclusivo proporciona eficiência ao gerenciamento de acessorios
	- la Design de peça única fácil de limpar

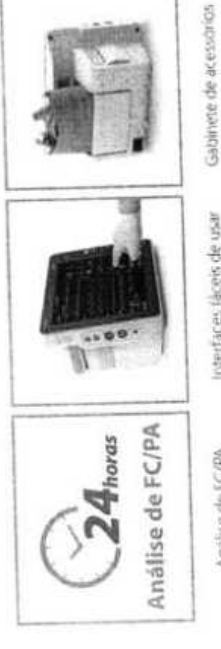

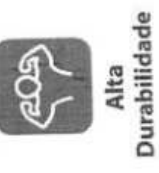

Para ser eficaz em diferentes ambientes, o UMEC passou por rigorosos testes de segurança elétrica e confiabilidade. É extremamente duravel e tem vida útil loriga.

exclusivo

Interfaces fáceis de usar

Analise de ECPA

- e Temperatura de trabalho de 0 40 °C, não afotada por extremos
	- · Fesistência à água IPX1
- o Calva de pilastico forte resistente ao envelhecimento e amai elamento. com alta
- Babeu consumo de energía e designi sem ventilador que confere sussentabilidade ambiental e recuzio risco de contaminação cruzada resistència a consosilo
- Os acesoiros da Mindray são altancine confideras e feiros com material v récisio de produção de qualidade

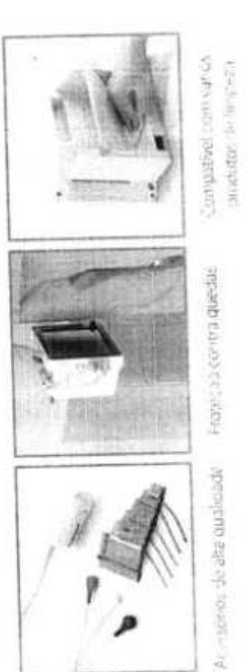

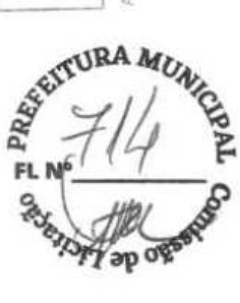

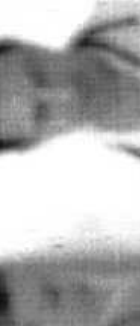

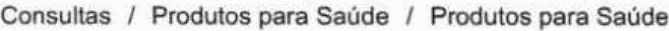

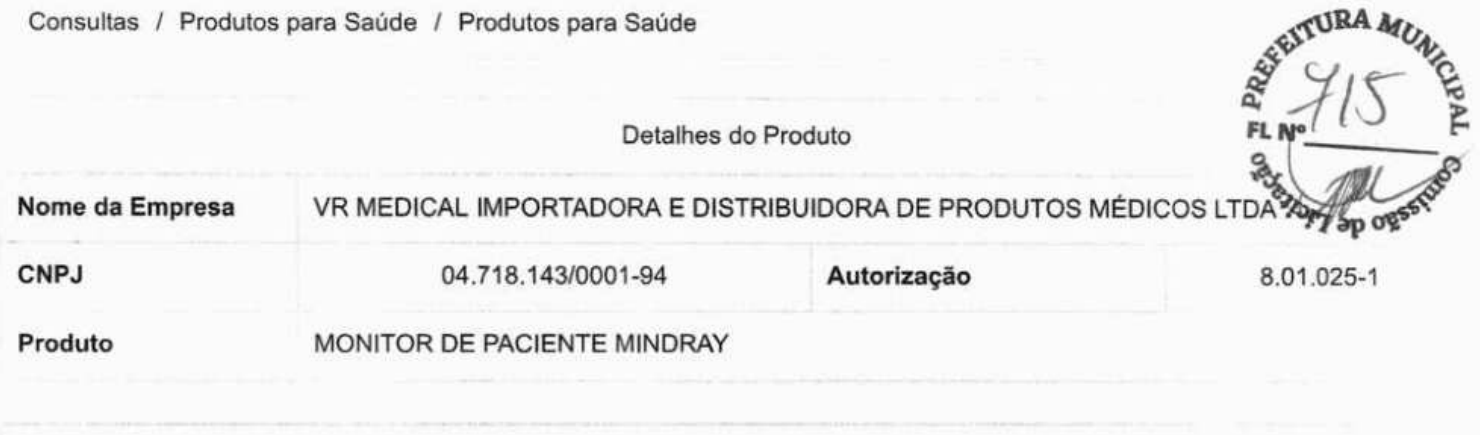

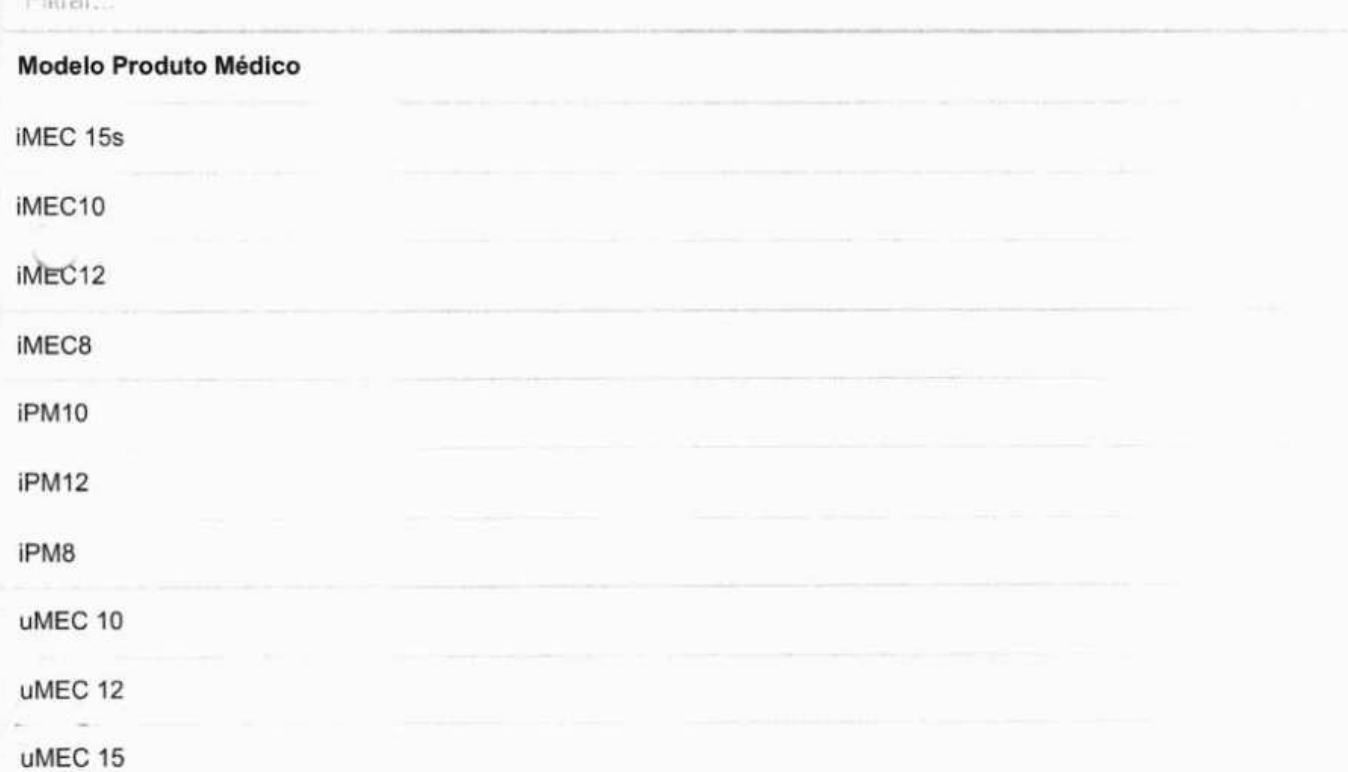

 $1 \quad 2 \quad »$ 

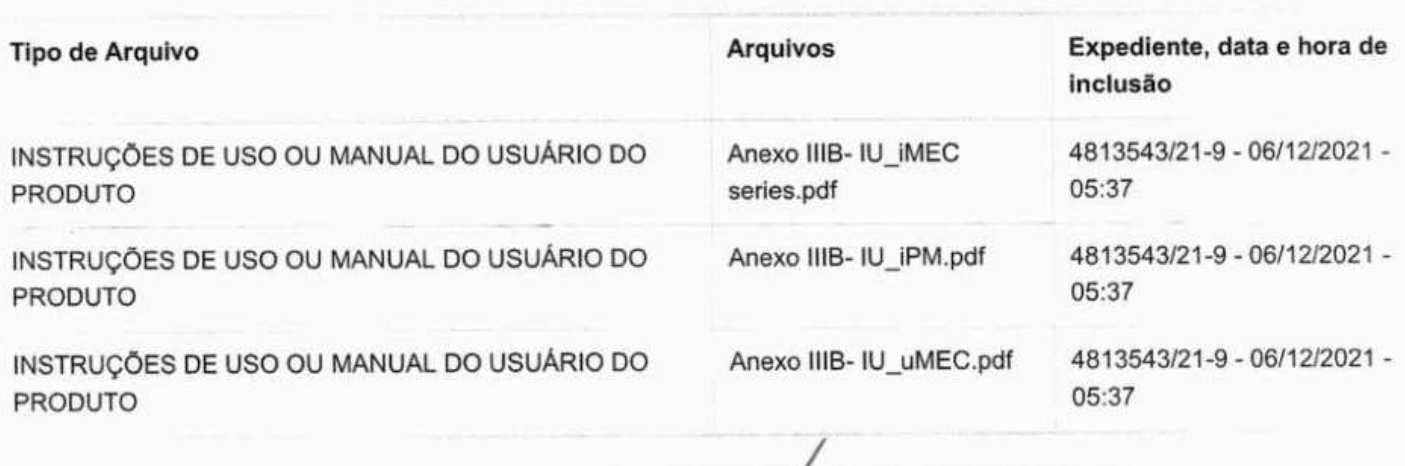

**Nome Técnico** Monitor de Sinais Vitais

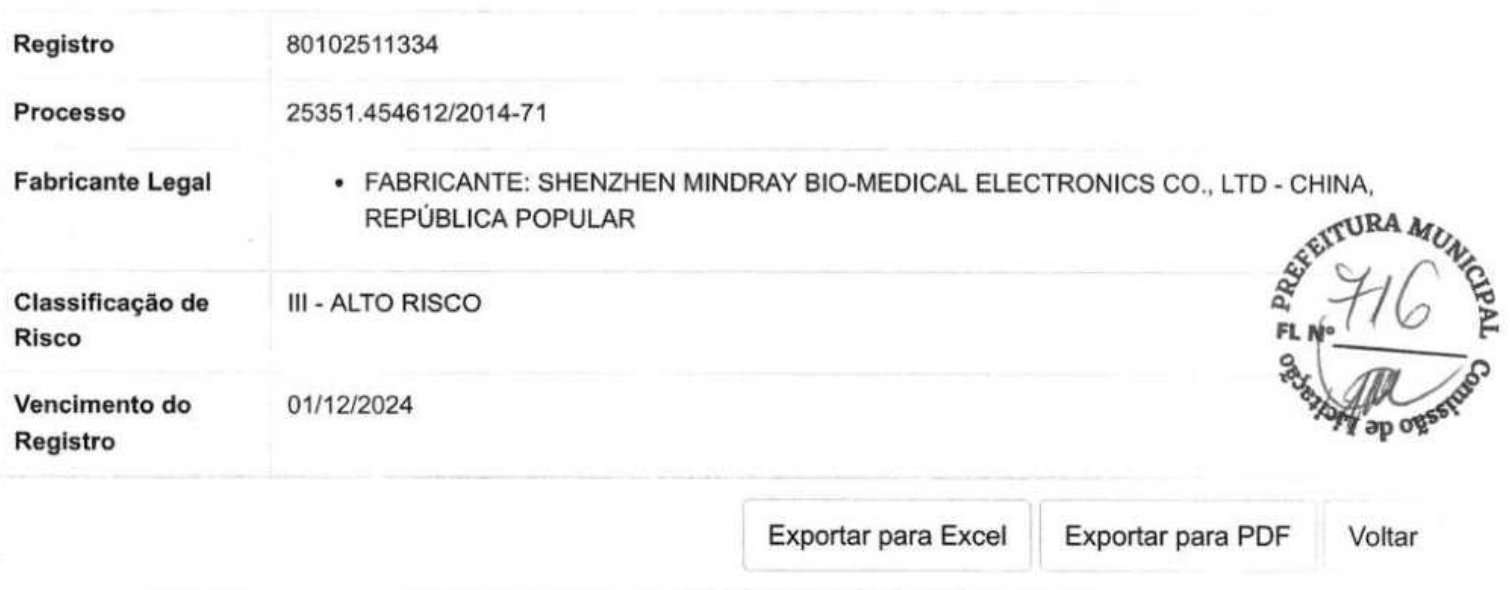

R

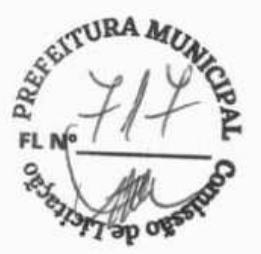

# uMEC10/uMEC12/uMEC15/ uMEC6/uMEC7/uMEC15S

**Monitor de pacientes** 

**Manual do operador** 

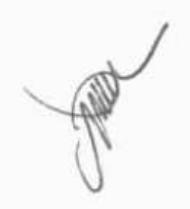

# $E_{\text{0123}}$

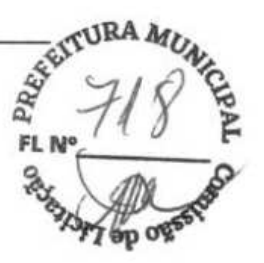

© Copyright 2021 Shenzhen Mindray Bio-Medical Electronics Co., Ltd. Todos os direitos reservados.

- Período de emissão: 2021-06
- **•** Revisão: 1.0

# $\triangle$  **AVISO**

**• As leis federais dos Estados Unidos restringem a venda deste equipamento a um médico ou a pedido de um médico.** 

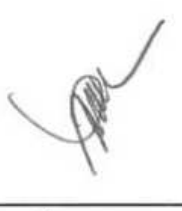

# **Declaração de propriedade intelectual**

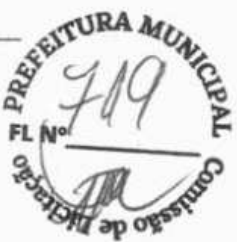

A SHENZHEN MINDRAY BIO-MEDICAL ELECTRONICS CO., LTD. (doravante **apo**  denominada Mindray) detém todos os direitos de propriedade intelectual sobre este produto e este manual. Este manual pode fazer referência a informações protegidas por direitos autorais ou patentes, mas não concede qualquer licença de direitos de patente da Mindray ou de terceiros.

A Mindray pretende manter o conteúdo deste manual como informação confidencial. É terminantemente proibida a publicação das informações contidas neste manual, em qualquer hipótese, sem autorização por escrito da Mindray.

São terminantemente proibidos, em qualquer hipótese, a publicação, emenda, reprodução, distribuição, aluguel, adaptação e tradução deste manual sem consentimento da Mindray por escrito.

**mindray**<br>
e **MINDRAY** são marcas registradas ou comerciais de propriedade da Mindray na China e em outros países. Todas as demais marcas comerciais citadas neste manual são utilizadas exclusivamente para fins editoriais, sem qualquer intenção de uso indevido, e pertencem aos seus respectivos proprietários.

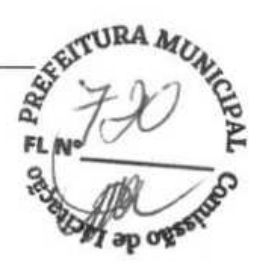

# **Responsabilidade do fabricante**

O conteúdo deste manual está sujeito a alterações sem aviso prévio.

Parte-se do pressuposto de que todas as informações contidas neste manual estão corretas. A Mindray não se responsabiliza pelos erros aqui contidos ou por danos acidentais ou consequentes relacionados à distribuição, aplicação ou uso deste manual.

A Mindray é responsável pela segurança, confiabilidade e desempenho deste produto apenas se:

- todas as operações de instalação, ampliações, alterações, modificações e reparos deste produto forem realizados por uma equipe autorizada da Mindray;
- a instalação elétrica do local onde está instalado o equipamento cumprir as normas locais e nacionais aplicáveis;
- o produto for usado de acordo com as instruções de uso.

# $\triangle$  AVISO

- **Este equipamento deve ser operado por profissionais clínicos habilitados/treinados.**
- **É importante que o hospital ou a organização que utiliza este equipamento execute um bom plano de serviço/manutenção. Ignorar este aviso pode resultar em avarias no equipamento e lesões.**
- **Se houver alguma inconsistência ou ambiguidade entre a versão em inglês e este manual, o inglês prevalecerá.**

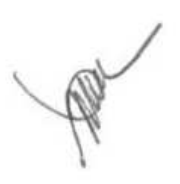

# **Garantia**

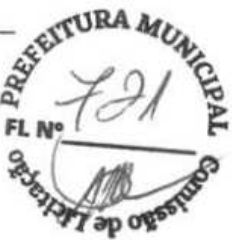

ESTA GARANTIA É EXCLUSIVA E SUBSTITUI TODAS AS OUTRAS GARANTIAS, EXPLÍCITAS OU IMPLÍCITAS, INCLUINDO GARANTIAS DE COMERCIALIZAÇÃO OU ADEQUAÇÃO A QUALQUER FIM ESPECÍFICO.

## **Exceções**

i.

ä

œ.

 $\mathcal{V}^{\mathcal{E}}_{\mathcal{E}}$ 

**Simple Products** 

 $-2 - 1 = 24 - 8$ 

**Contract Contract** 

As obrigações e responsabilidades da Mindray relativas a essa garantia não incluem gastos com transporte ou de qualquer outro tipo, nem responsabilidade por atraso ou danos diretos, indiretos ou ocasionados pelo uso inadequado do produto, pelo uso de componentes ou acessórios não aprovados pela Mindray, ou ainda por reparos realizados por pessoal não autorizado.

Esta garantia não é aplicável nas seguintes situações

• Mau funcionamento ou danos causados por utilização inadequada ou falhas humanas.

**8** Mau funcionamento ou danos causados por uma entrada de energia instável ou fora da faixa.

**El** Mau funcionamento ou danos causados por força maior, como incêndios ou terremotos.

 $\mu_{\rm c} \propto \mu_{\rm c}$ 

**•** Mau funcionamento ou danos causados por operação inadequada ou reparo executado por pessoas não autorizadas ou sem qualificação.

1 Mau funcionamento do instrumento ou da peça cujo número de série não esteja legível o suficiente.

m Outros danos não causados pelo instrumento ou a peça em si

The Contract of

All Discounts of the computer

and the game of

 $1.5 - 3$ 

lv

# **Garantia**

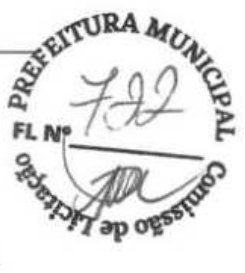

ESTA GARANTIA É EXCLUSIVA E SUBSTITUI TODAS AS OUTRAS GARANTIAS, EXPLÍCITAS OU IMPLÍCITAS, INCLUINDO GARANTIAS DE COMERCIALIZAÇÃO OU ADEQUAÇÃO A QUALQUER FIM ESPECÍFICO.

## **Exceções**

As obrigações e responsabilidades da Mindray relativas a essa garantia não incluem gastos com transporte ou de qualquer outro tipo, nem responsabilidade por atraso ou danos diretos, indiretos ou ocasionados pelo uso inadequado do produto, pelo uso de componentes ou acessórios não aprovados pela Mindray, ou ainda por reparos realizados por pessoal não autorizado.

Esta garantia não é aplicável nas seguintes situações

- Mau funcionamento ou danos causados por utilização inadequada ou falhas humanas.
- Mau funcionamento ou danos causados por uma entrada de energia instável ou fora da faixa.
- Mau funcionamento ou danos causados por força maior, como incêndios ou terremotos.
- Mau funcionamento ou danos causados por operação inadequada ou reparo executado por pessoas não autorizadas ou sem qualificação.
- Mau funcionamento do instrumento ou da peça cujo número de série não esteja legível o suficiente.
- Outros danos não causados pelo instrumento ou a peça em si.

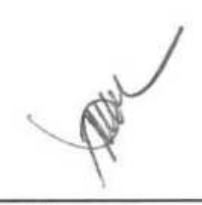

# **Contato da empresa**

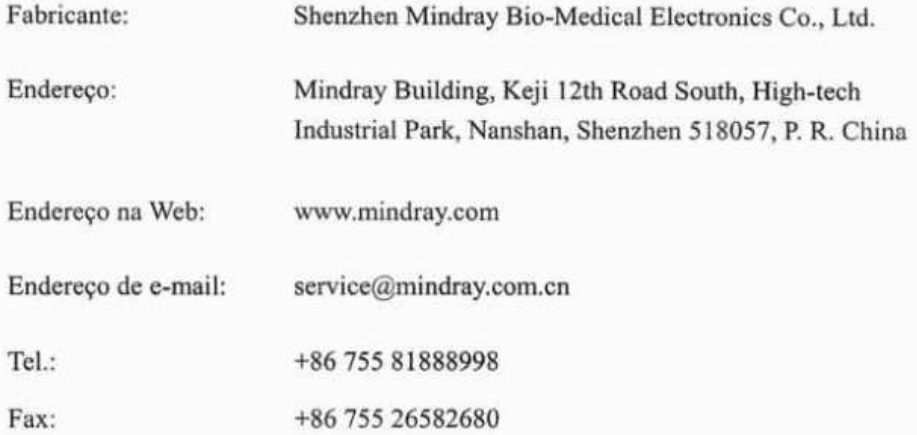

Registrado no Brasil por:

VR Medical Importadora e Distribuidora de Produtos Médicos Ltda.

Rua Batataes n° 391, conjs. 11, 12 e 13 - M. Paulista.

São Paulo (SP)

Cep: 01423010 - Fone / Fax: (11) 3885-7633

CNPJ: 04.718.143/0001-94

Farm. Resp: Cristiane Aparecida de Oliveira Aguirre - CRF/SP 21079

Registro ANVISA nº: 80102511334

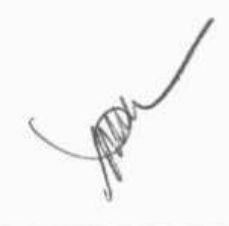

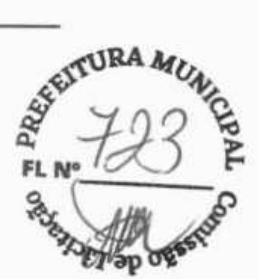

# **Prefácio**

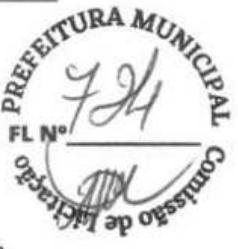

## **Objetivos deste manual**

Este manual contém as instruções necessárias para operar o produto de forma segura e de acordo com suas funções e uso previsto. Seguir as instruções contidas neste manual é um pré-requisito para que se obtenha o funcionamento e desempenho adequados e se garanta a segurança do paciente e do operador.

Este manual baseia-se na configuração completa do monitor, portanto algumas delas podem não ser aplicáveis ao seu produto. Em caso de dúvida, fale conosco.

Este manual é parte integrante do produto como um todo e deve ser mantido sempre próximo ao equipamento, de maneira que possa ser facilmente acessado, quando necessário.

## **OBSERVAÇÃO**

**• Caso o seu equipamento tenha alguma função não inclusa neste manual, consulte a versão em inglês mais recente.** 

## **Público-alvo**

Este manual foi elaborado para profissionais da área de saúde, os quais supõe-se que tenham conhecimento prático exigido dos procedimentos, das práticas e da terminologia médicos para seu uso em pacientes gravemente enfermos.

### **Ilustrações**

Todas as ilustrações contidas neste manual servem unicamente como exemplo. Não necessariamente representam a configuração ou os dados exibidos no monitor de pacientes.

## **Convenções**

- Neste manual, *texto em itálico* é utilizado para citar capítulos ou seções de referência.
- [] é usado para destacar textos na tela.
- $\rightarrow$  é usado para indicar procedimentos operacionais.

# Conteúdo

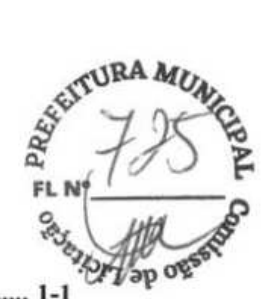

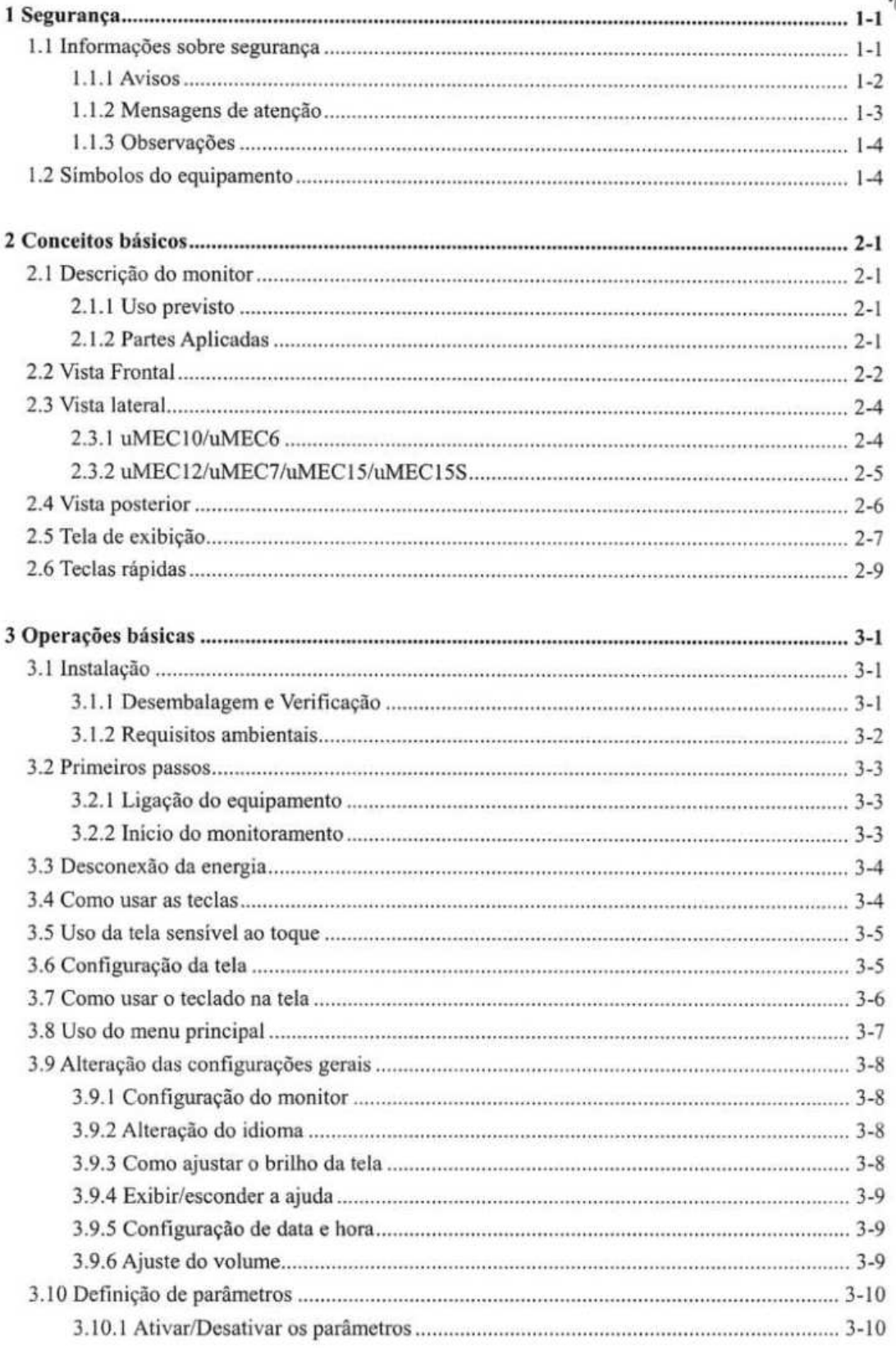

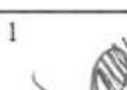

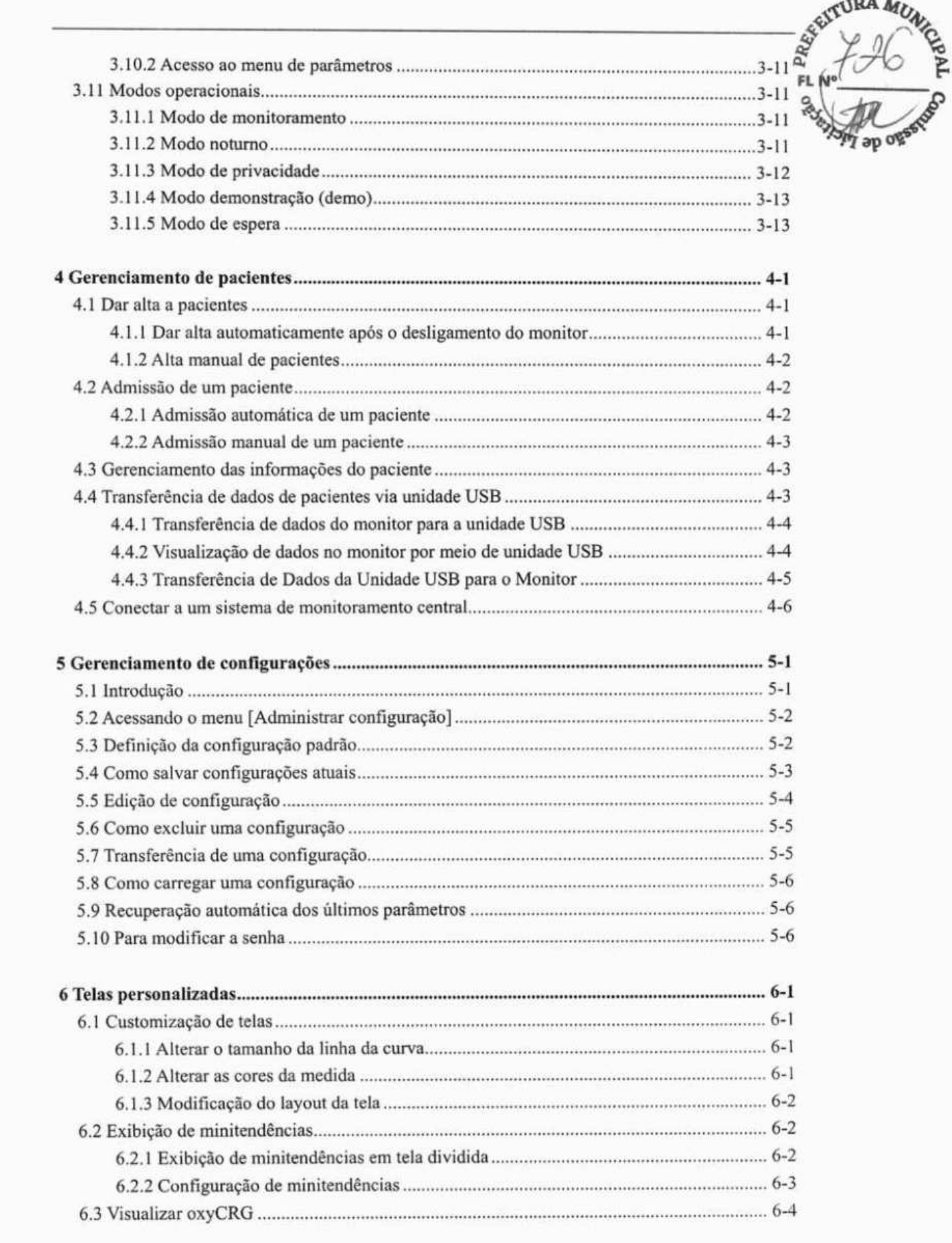

 $\sqrt{2}$
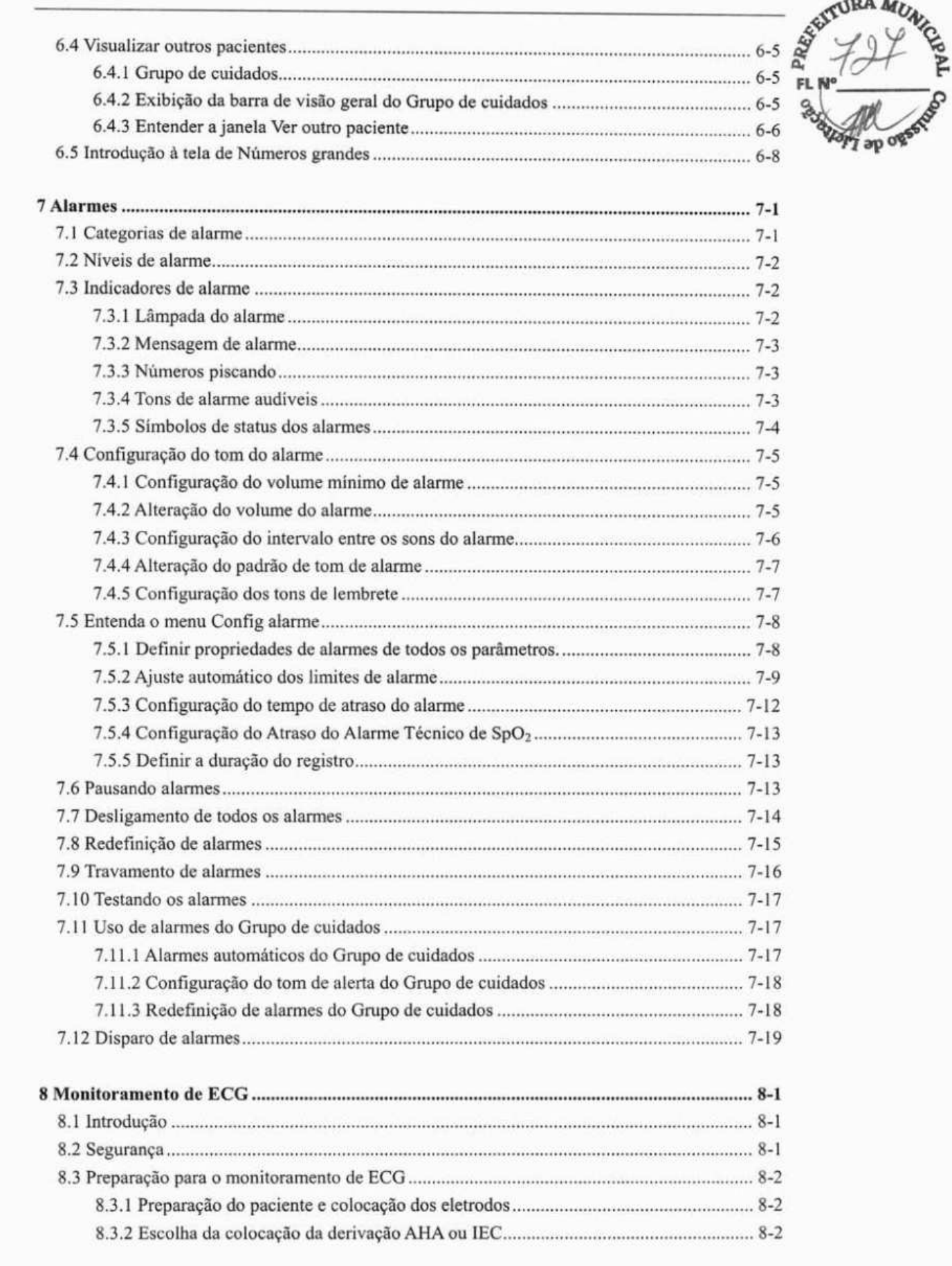

 $\overline{\mathbf{3}}$ 

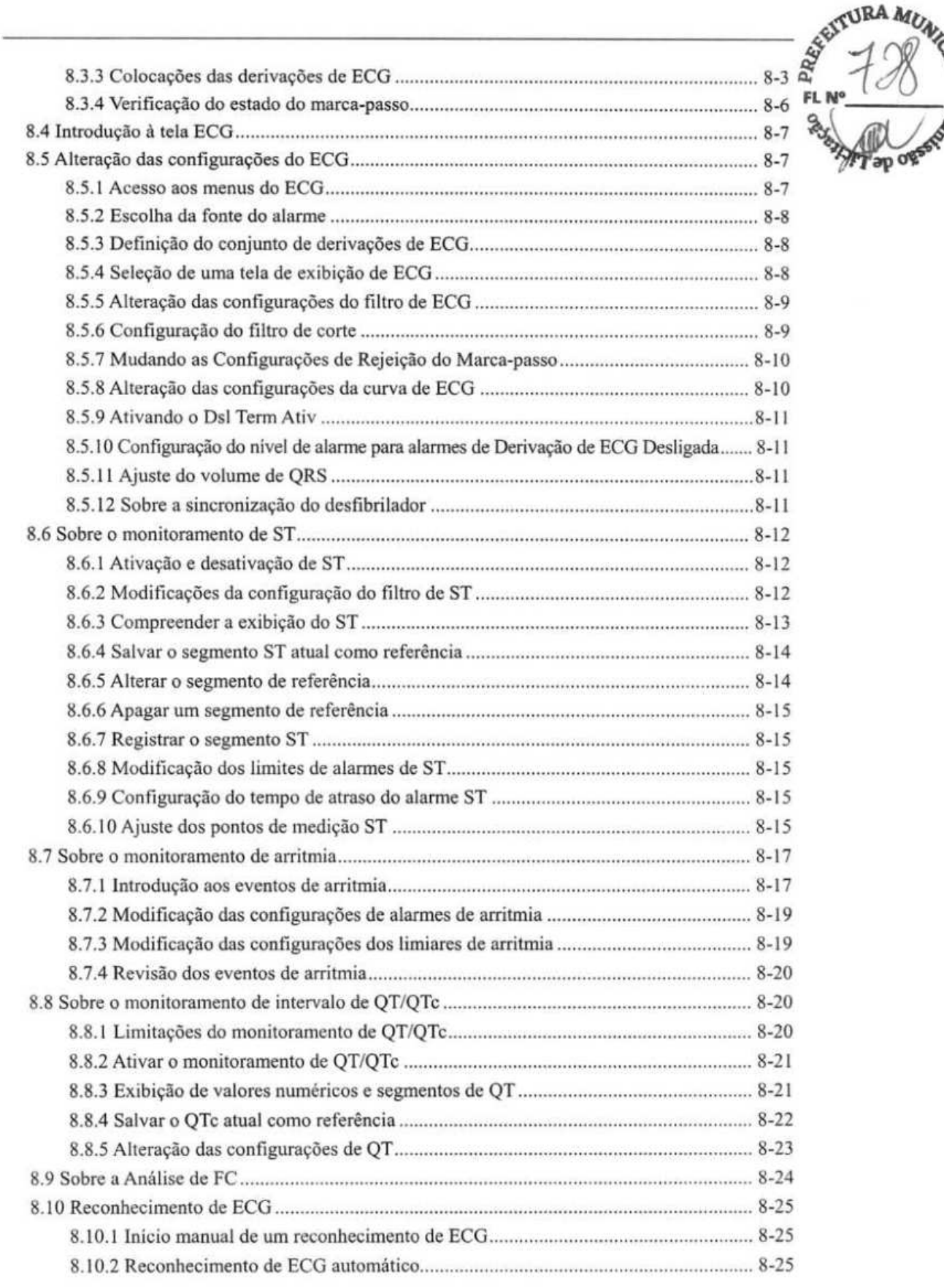

4

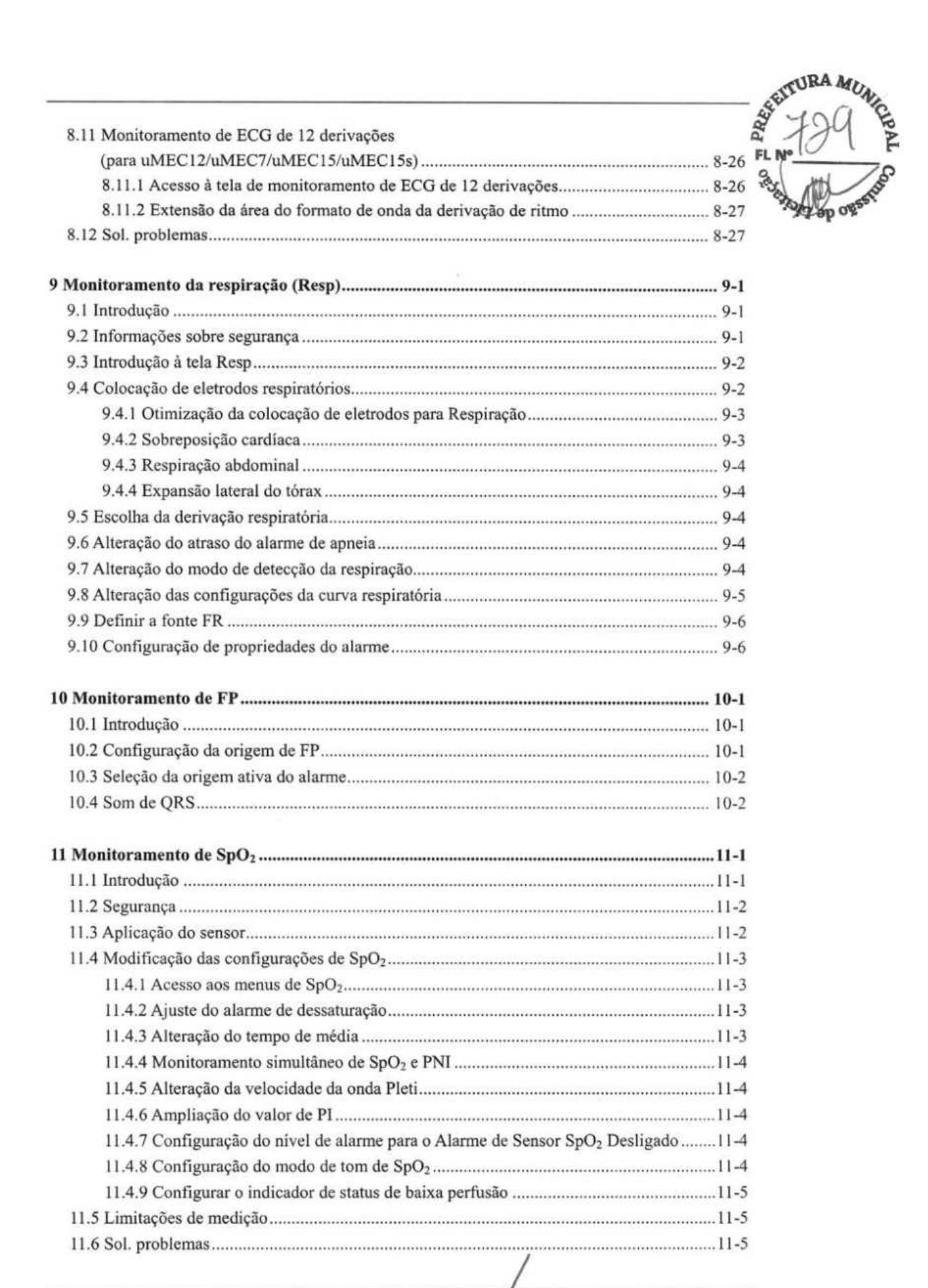

 $\overline{\mathbf{5}}$ 

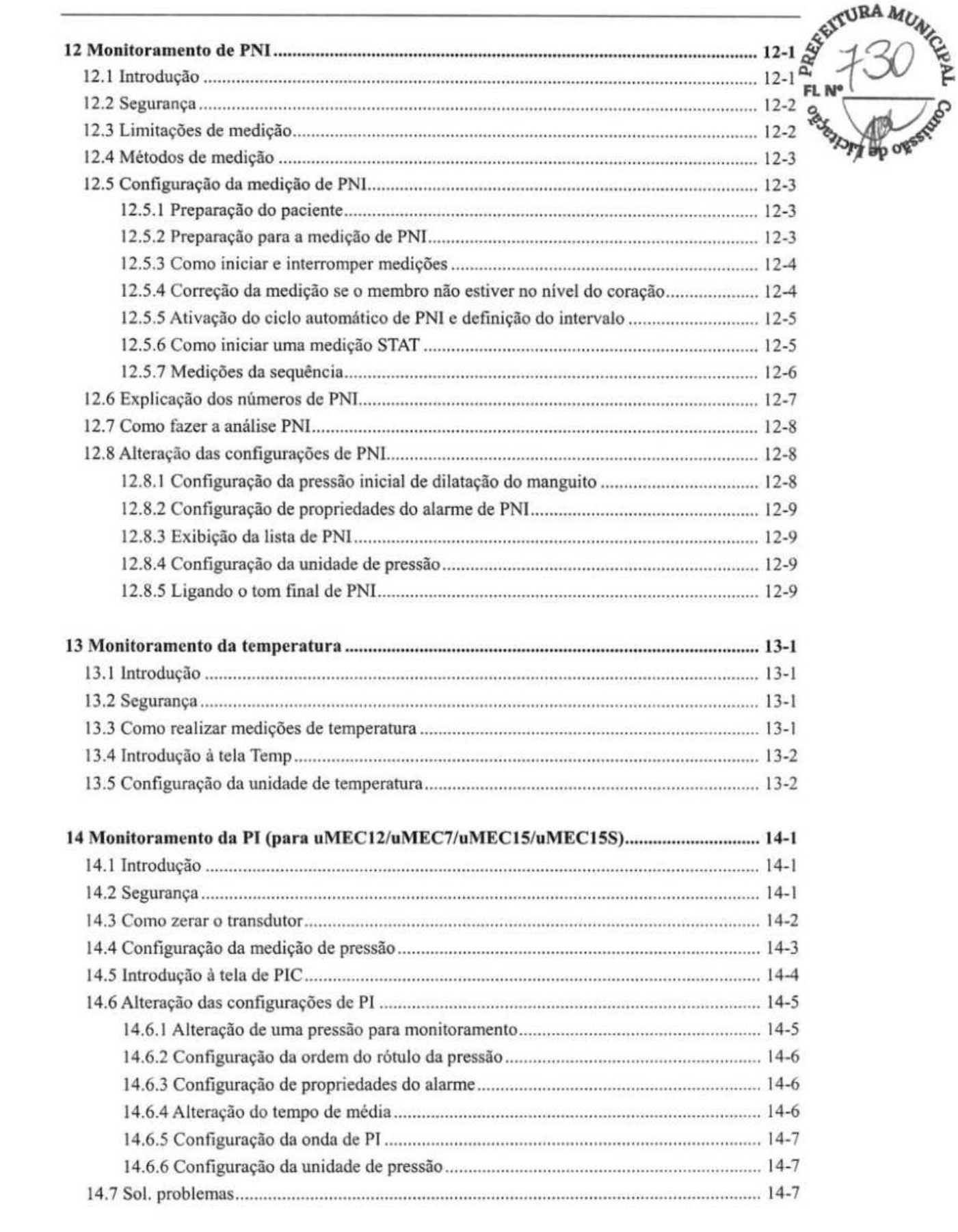

 $\overline{6}$ 

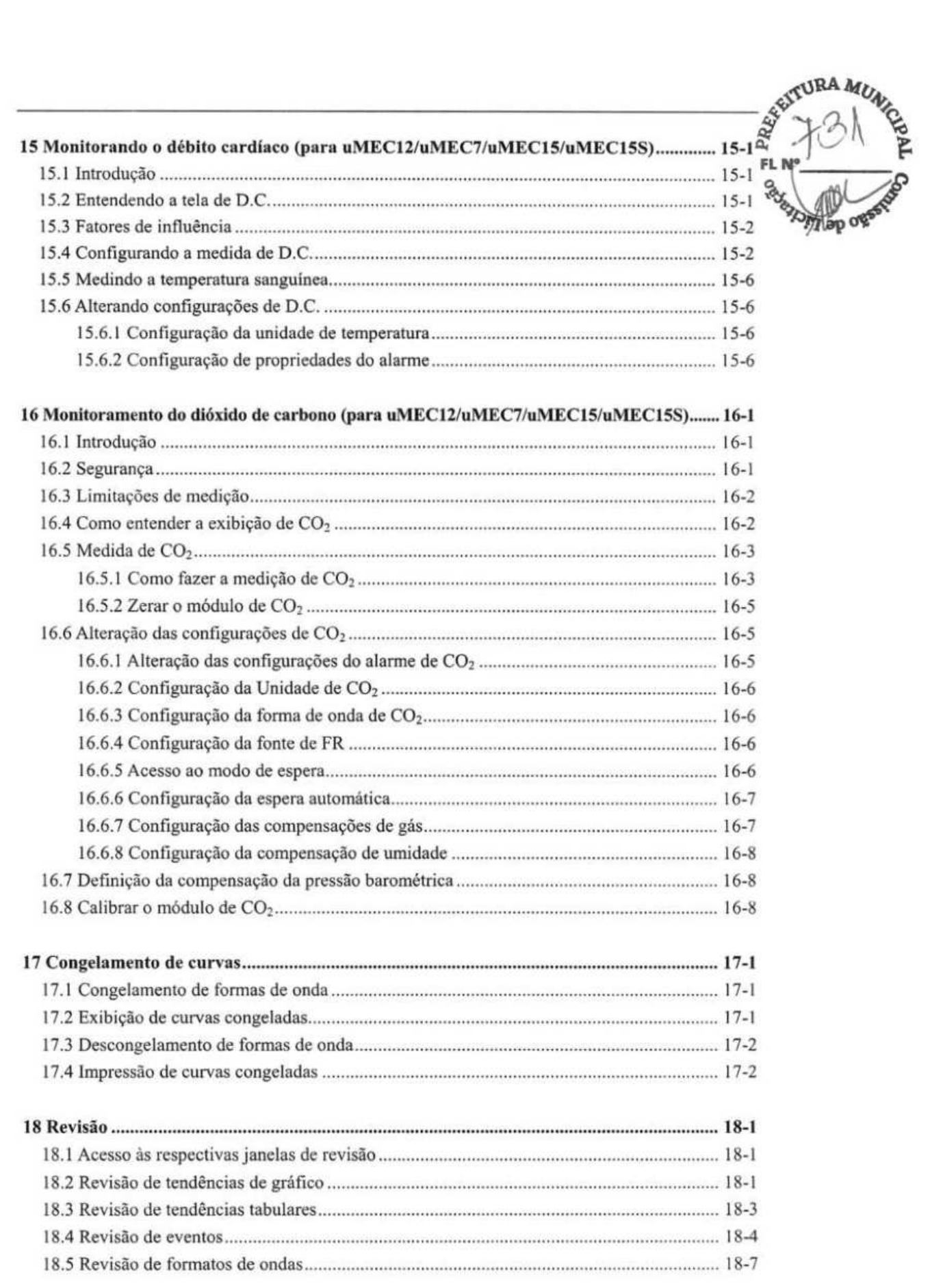

 $7\sqrt{ }$ **KA** 

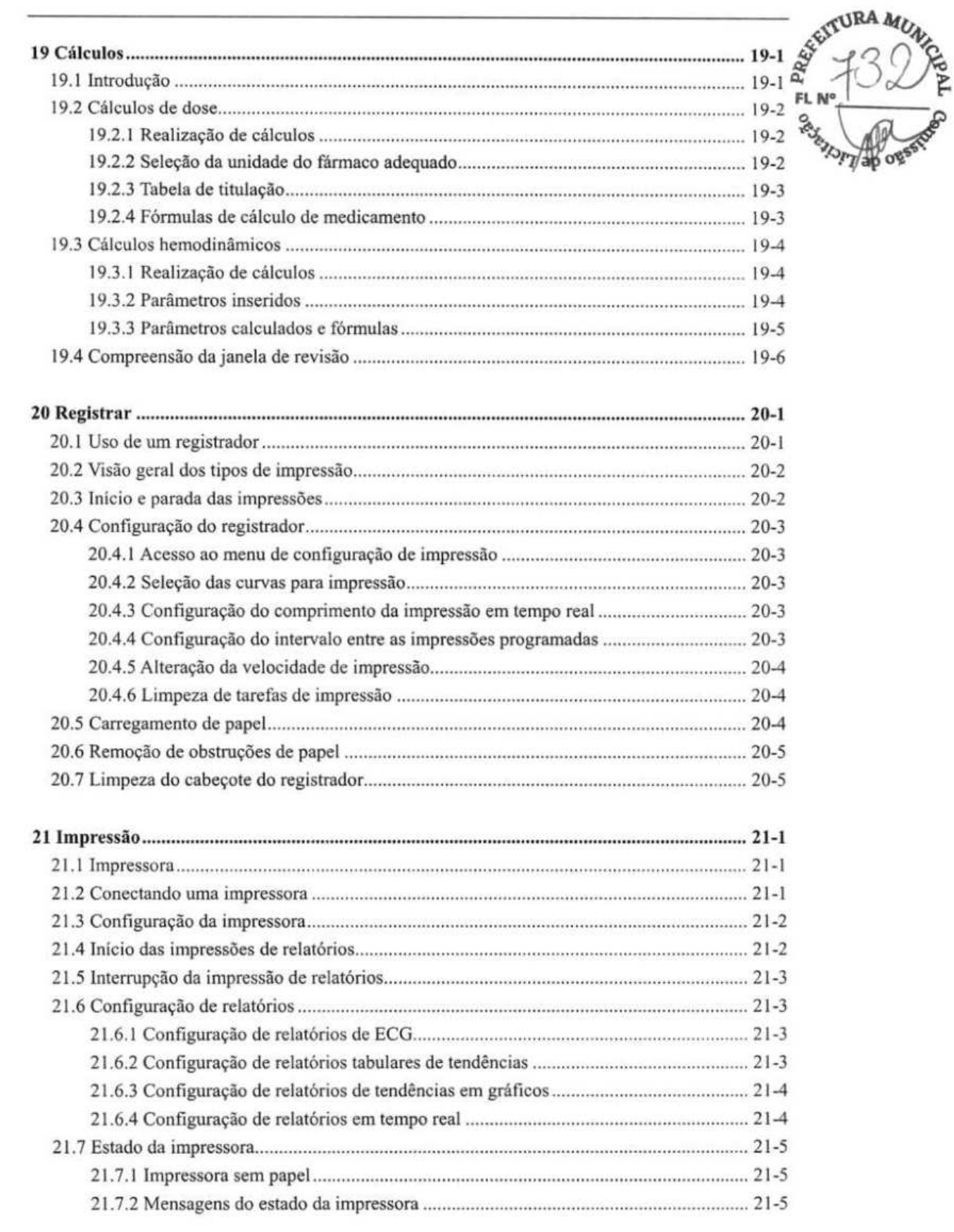

 $\overline{\bf 8}$ 

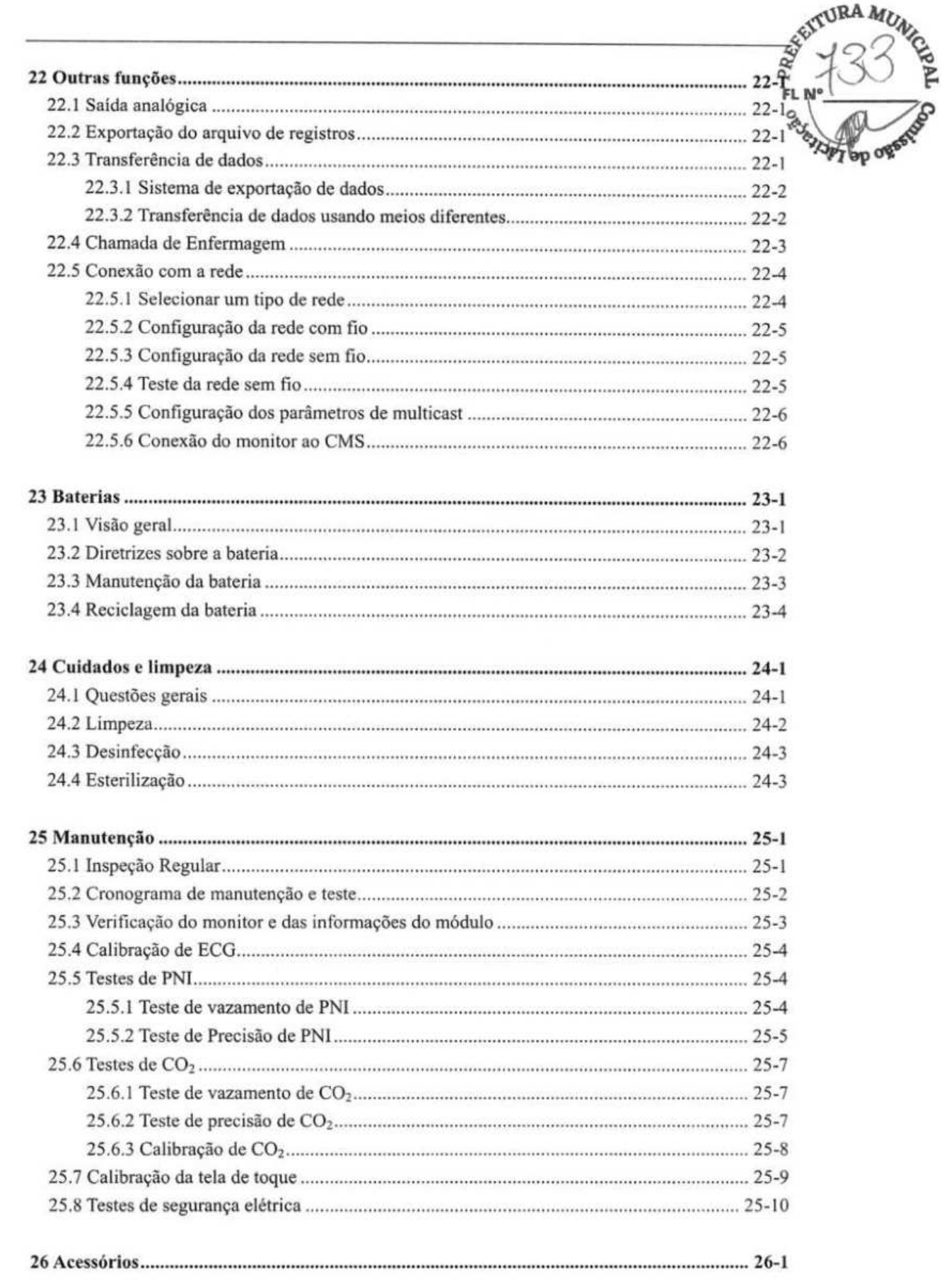

 $\overline{9}$ 

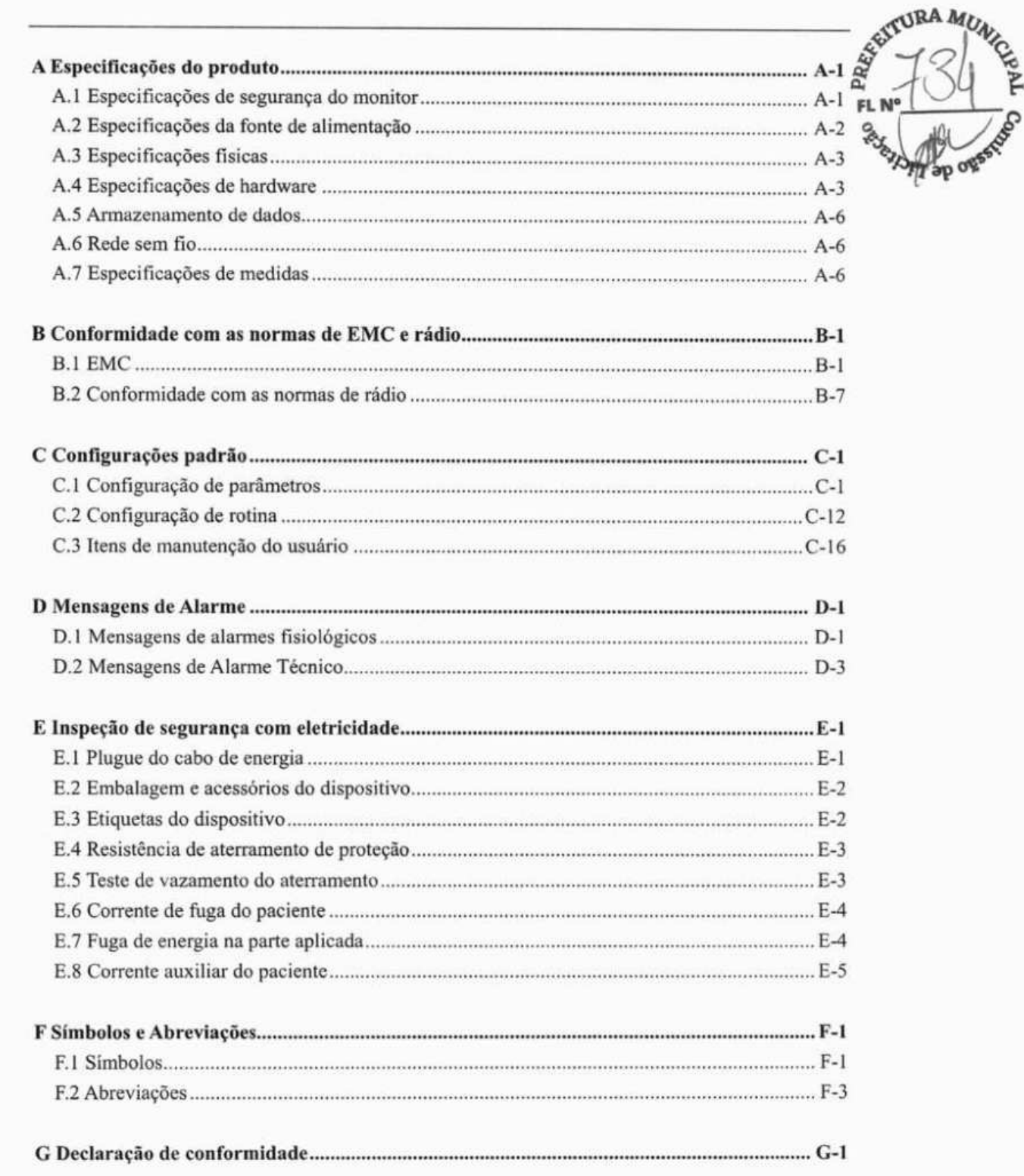

 $10\,$ 

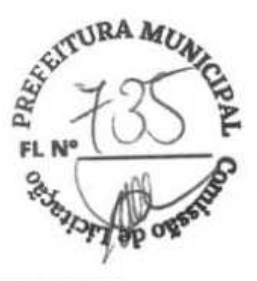

# **1.1 Informações sobre segurança**

# **AVISO**

• Indica um perigo potencial ou uma prática não segura que, se não for evitada, pode causar morte ou graves lesões.

# **CUIDADO**

• Indica um perigo potencial ou uma prática não segura que, se não for evitada, pode causar morte, graves lesões ou dano material.

### **OBSERVAÇÃO**

• Oferece sugestões de aplicação ou outras informações úteis para que se obtenha melhor proveito do produto.

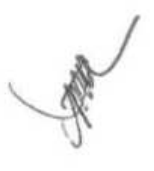

### 1.1.1 Avisos

### $\triangle$  AVISO

- Esse equipamento é usado individualmente, um paciente de cada vez.
- Antes de colocar o sistema em funcionamento, o operador deve verificar se o equipamento, os cabos de conexão e os acessórios estão funcionando corretamente e em condições de operação.

17

 $F_L$  No  $\frac{3}{2}$ 

**-** 

*'keley* 

TURA MUL

- Para evitar o risco de choque elétrico, este equipamento só deve ser conectado a uma rede de alimentação com aterramento de proteção. Se a instalação não prevê um condutor de proteção, desconecte-o à rede de energia e opere-o com a bateria, se possível.
- Para evitar o perigo de explosão, não use o equipamento em atmosferas ricas em oxigênio, anestésicos inflamáveis ou agentes inflamáveis (como gasolina). Utilize e armazene o equipamento sob as condições ambientais especificadas. O monitor e os acessórios podem não atender à especificação de desempenho devido ao envelhecimento, armazenamento ou uso fora da faixa de temperatura e umidade especificada.
- Não abra os gabinetes do equipamento. Todas as tarefas de manutenção e atualizações devem ser realizadas por pessoal treinado e autorizado pela Mindray.
- Não toque os pacientes durante a desfibrilação. Podem ocorrer lesões graves ou morte.
- Não dependa somente do sistema de alarme sonoro para o monitoramento do paciente. O ajuste do volume do alarme para um volume baixo ou desligado pode resultar em riscos para o paciente. Lembre-se de que os ajustes do alarme devem ser personalizados de acordo com as diferentes situações do paciente e manter o paciente sobre supervisão constante é a forma mais confiável de monitorá-lo de maneira segura.
- Os dados fisiológicos e as mensagens de alarme exibidas no equipamento servem apenas de referência e não podem ser diretamente utilizados para interpretação do diagnóstico.
- Para evitar o desligamento desavisado, faça o roteamento de todos os cabos de forma a evitar o risco de alguém tropeçar. Embrulhe e prenda o excesso de cabo para reduzir o risco dos pacientes ou do próprio pessoal se prender ou estrangular neles.
- Quando descartar o material da embalagem, certifique-se de observar os regulamentos de controle de descarte aplicáveis e mantenha-o fora do alcance de crianças.
- Certifique-se de que o monitor do paciente está sendo alimentado por corrente contínua durante o trabalho. Uma queda de energia repentina acarretará a perda dos dados do paciente.

1-2

 $AVISO$ <br>
AVISO  $\frac{2}{\pi}$  (1)  $\frac{2}{\pi}$ • Não toque nas peças de metal ou conectores do equipamento quando estiver em contato com o paciente, pois ele poderá se ferir.

A

,)

**FL** N°\_\_\_\_\_\_\_\_\_\_\_

• Nunca misture tipos ou marcas de eletrodos de pacientes. Metais não semelhantes ou outras incompatibilidades podem provocar um desvio basal considerável e aumentar o tempo de recuperação do traçado após desfibrilação.

### **1.1.2 Mensagens de atenção**

# **CUIDADO**

- Para garantir a segurança do paciente, use somente os componentes e acessórios especificados nesse manual.
- No final da vida útil, o equipamento e seus acessórios devem ser descartados de acordo com a regulamentação vigente para o tipo de produto. Em caso de dúvida sobre o descarte do equipamento, entre em contato conosco.
- Campos elétricos e magnéticos podem interferir no desempenho do equipamento. Por esse motivo, assegure-se de que todos os dispositivos externos em operação nas proximidades do equipamento atendam às exigências de compatibilidade eletromagnética. Telefones celulares, aparelhos de raios-X e dispositivos de IRM podem ser fontes de interferência, já que emitem altos níveis de radiação eletromagnética.
- Antes de conectar o equipamento à energia elétrica, verifique se a voltagem e a frequência da rede elétrica são as indicadas na etiqueta do equipamento ou neste manual.
- Sempre instale ou transporte adequadamente o equipamento, evitando danos causados por quedas, impactos, fortes vibrações ou outras forças mecânicas.
- Seque o equipamento imediatamente em caso de chuva ou spray de água.

### **1.1.3 Observações**

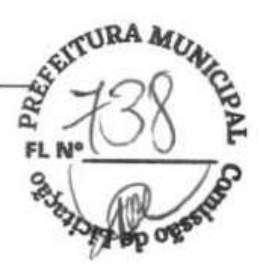

### **OBSERVAÇÃO**

- **Coloque o equipamento em um local onde você pode visualizá-lo e operá-lo facilmente.**
- **O equipamento utiliza uma tomada principal como um meio de isolamento do fornecimento de energia elétrica. Não coloque o equipamento em um lugar que seja difícil de operar o plugue da tomada.**
- **Em uso normal, o operador deve ficar na frente do equipamento.**
- **Mantenha este manual próximo ao equipamento para que possa ser consultado quando necessário.**
- **O software foi desenvolvido em conformidade com a norma 1EC60601-1. A possibilidade de riscos resultantes de erros do software foi minimizada.**
- **Este manual descreve todos os recursos e opções. Seu equipamento pode não apresentar todos eles.**

# **1.2 Símbolos do equipamento**

### **OBSERVAÇÃO**

**• Alguns símbolos podem não aparecer em seu equipamento.** 

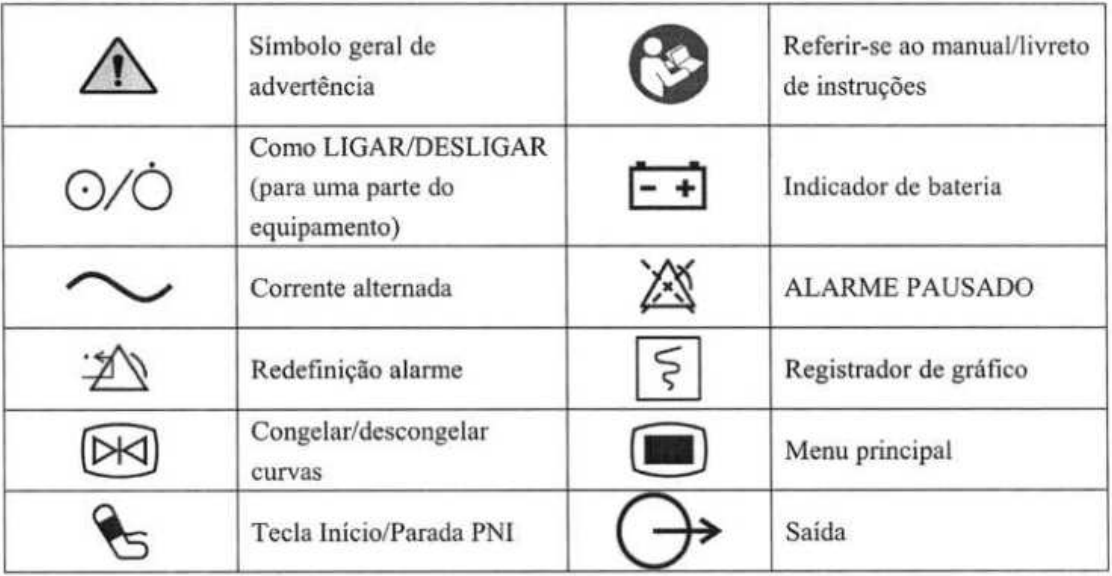

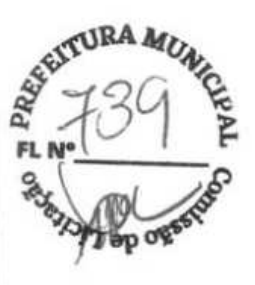

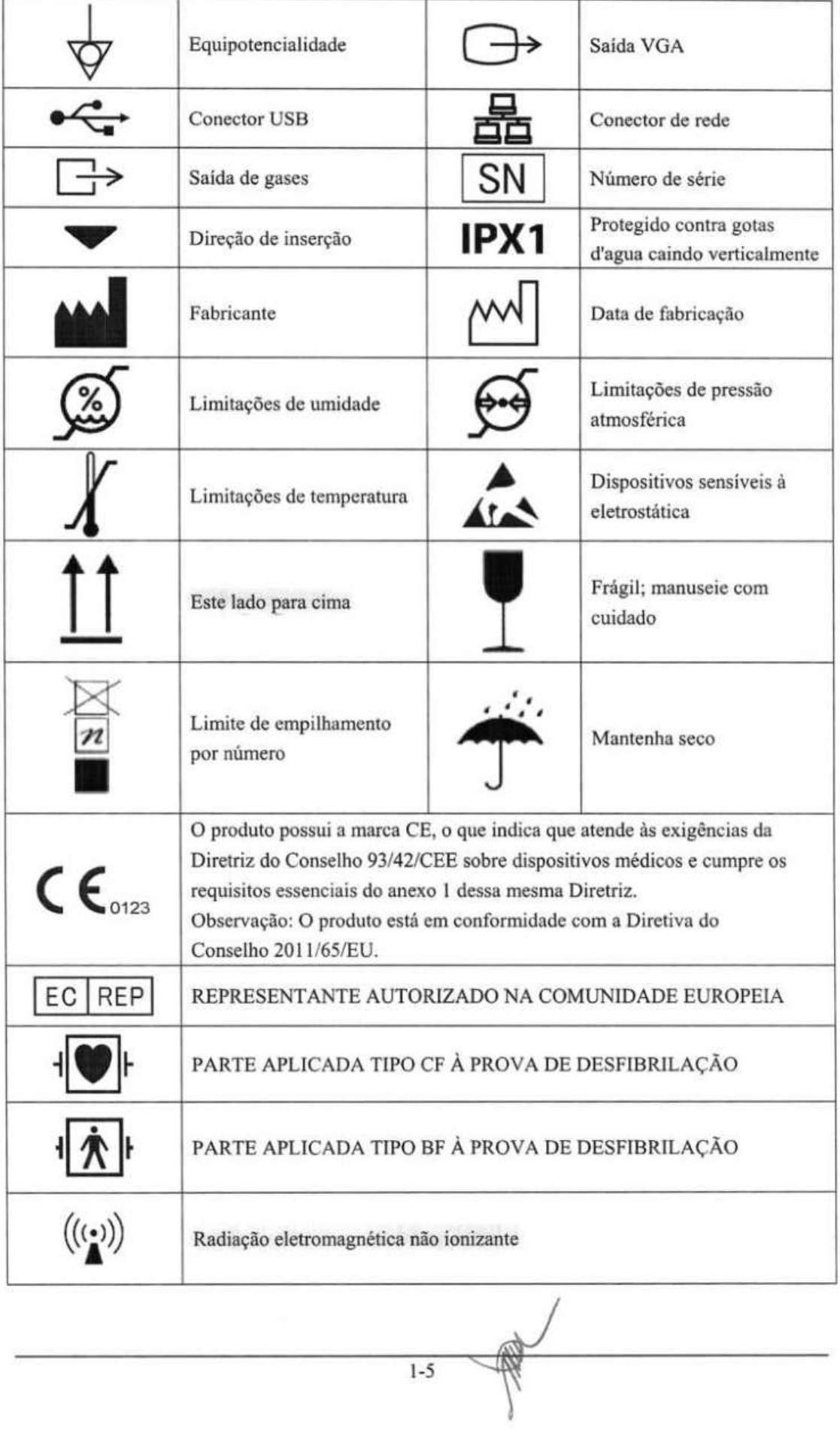

1-5

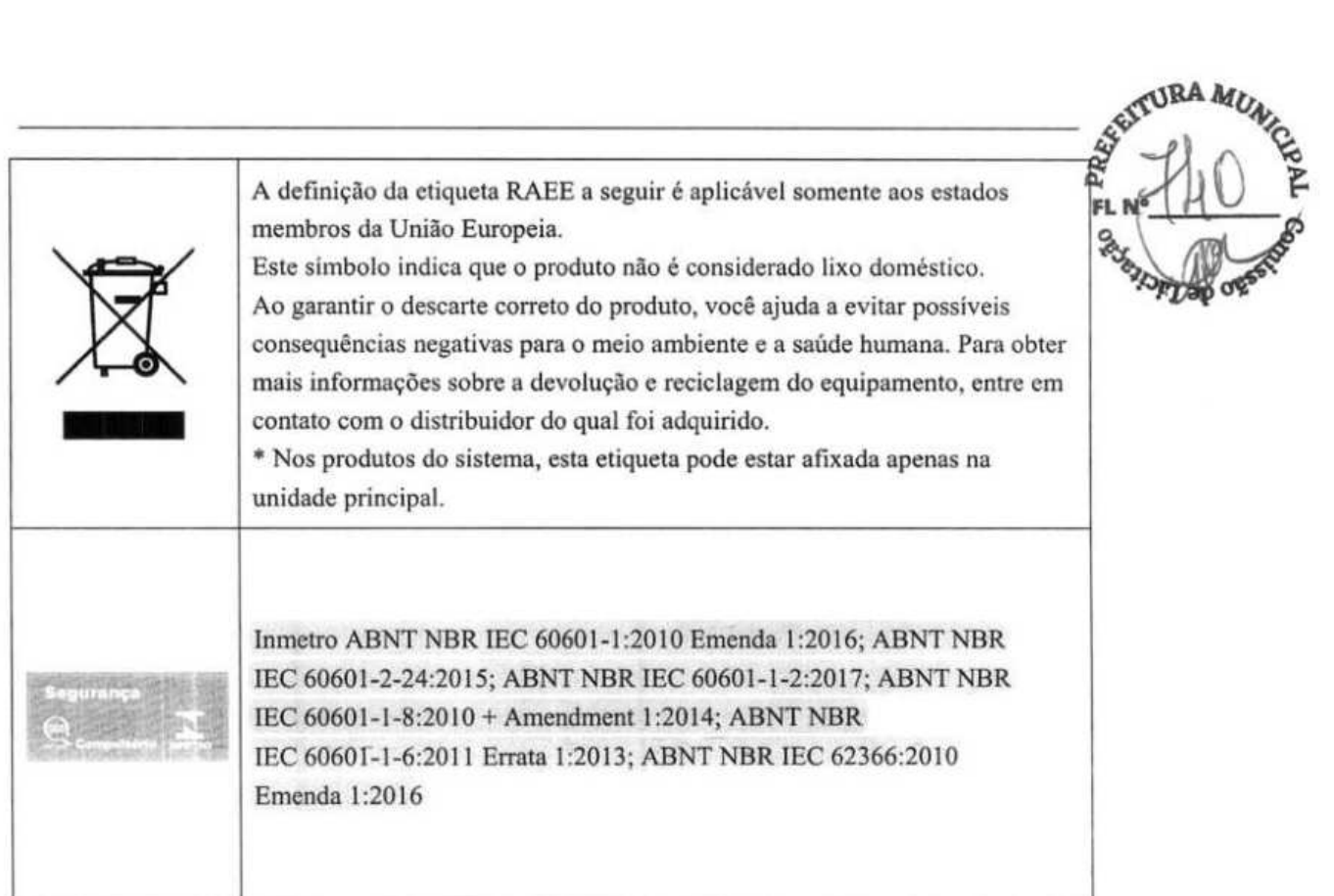

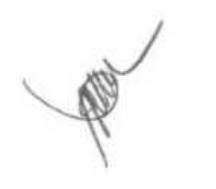

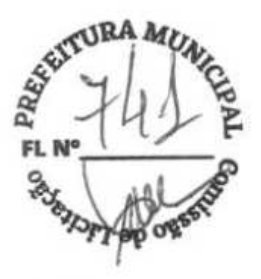

# **2.1 Descrição do monitor**

### **2.1.1 Uso previsto**

O objetivo dos monitores de paciente da série uMEC é monitorar, exibir, revisar, armazenar e transferir múltiplos parâmetros fisiológicos, incluindo ECG, frequência cardíaca (FC), respiração (Resp), temperatura (Temp), saturação de oxigênio de pulso (SpO<sub>2</sub>), frequência de pulso (FP), pressão sanguínea não invasiva (PNI), pressão sanguínea invasiva (P1), débito cardíaco (D.C.) e dióxido de carbono (CO2).

Esses monitores devem ser utilizados em instalações hospitalares por profissionais da área médica ou sob sua direção.

# **AVISO**

**• Este monitor do paciente deve ser utilizado apenas por profissionais da área médica ou sob sua orientação. Ele deve ser utilizado apenas por pessoas que tenham recebido o treinamento adequado para seu uso. Indivíduos não autorizados ou não treinados estão proibidos de executar qualquer operação nele.** 

### **2.1.2 Partes Aplicadas**

As partes aplicadas dos monitores de pacientes das séries uMEC são as seguintes:

- Eletrodos de ECG e fios condutores
- Sensor de SpO<sub>2</sub>
- Manguito de PNI
- Sonda de temperatura
- Transdutor Pl/PIC
- Sensor de D.C.
- Linha de amostragem de CO2/Cânula nasal de amostragem, coletor de água, adaptador das vias aéreas e máscara

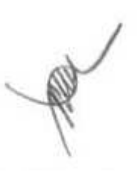

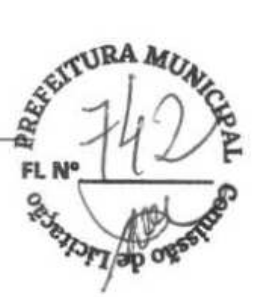

### **2.2 Vista Frontal**

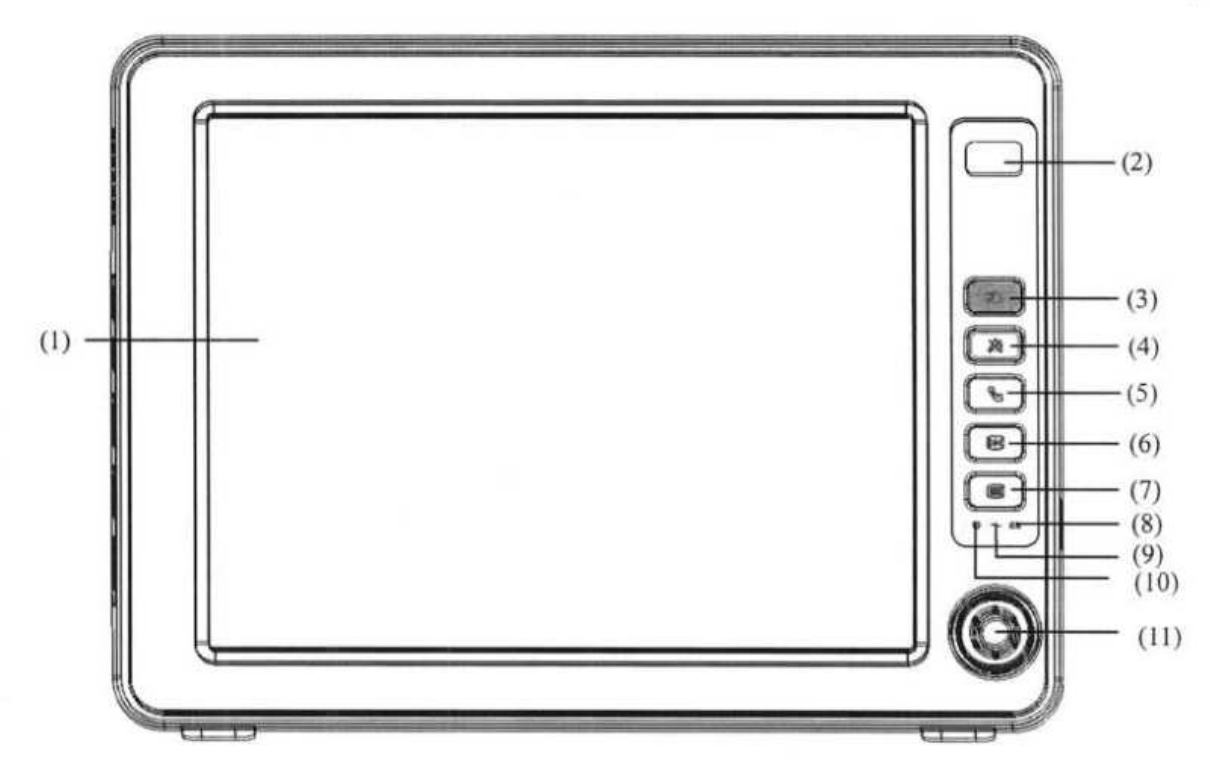

(1) Tela de exibição

(2) Lâmpada de alarme

Quando ocorre um alarme fisiológico ou técnico, esta lâmpada pisca, conforme definido abaixo.

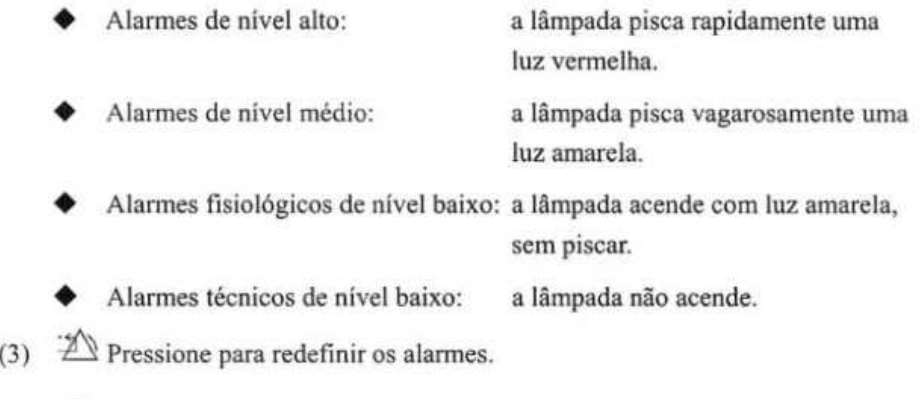

(4)  $\bigotimes$  Pressione para pausar ou restaurar os alarmes.

(5) <sup>e</sup> Pressione para iniciar ou interromper medidas de PNI.

(6)  $[M]$  Pressione para congelar ou descongelar formas de onda.

**ORA** AíU4*~*  **FL N~** 

 $\Box$ (7)

> Se nenhum menu for exibido na tela, essa tecla fará entrar no menu principal. Se houver um menu exibido na tela, essa tecla fechará esse menu.

- (8)  $\left[\frac{1}{2}\right]$  LED da bateria
	- On: quando a bateria está instalada e a fonte de alimentação está conectada.
	- 0ff: quando nenhuma bateria está instalada, a bateria instalada está com defeito ou nenhuma fonte de alimentação está conectada quando o monitor do paciente está desligado.
	- Pisca: quando o monitor de pacientes opera com energia de bateria.
- (9)  $\sim$  LED de energia CA

Ele se acende quando a alimentação CA está conectada.

(10)  $\odot$  LED de Ligar/Desligar

Ele se acende quando o monitor do paciente está ligado, e se apaga quando o monitor está desligado.

(11) Botão

Gire o botão no sentido horário ou anti-horário. Com cada dique, o destaque muda para o item seguinte. Quando atingir o item desejado, pressione o botão giratório para selecionar esse item.

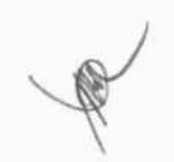

# **2.3 Vista lateral**

### 2.3.1 uMEC10/uMEC6

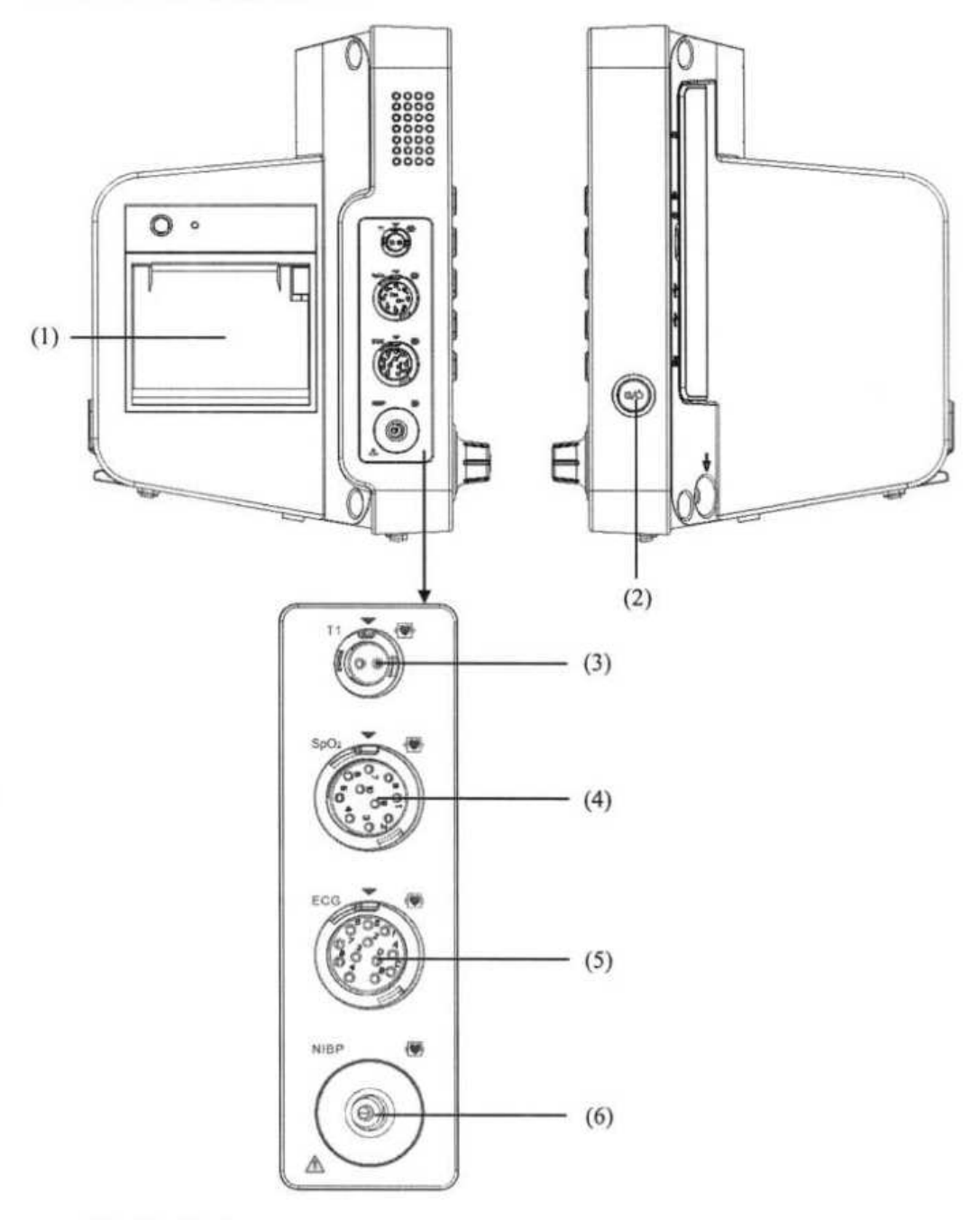

(1) Registrador

(2) Chave liga/desliga

• Ao pressionar esse interruptor, o monitor do paciente é ligado.

• Quando o monitor estiver ligado, ao pressionar e manter pressionado esse interruptor, o monitor será desligado.

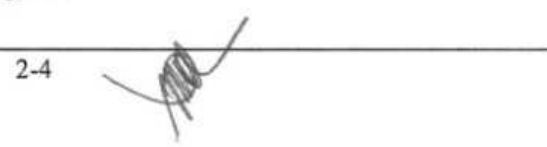

FL Nº HILLS

**RAN** 

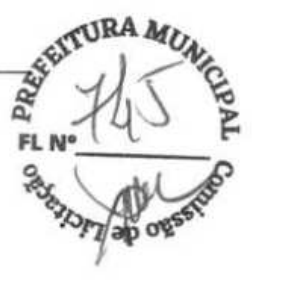

- (3) Conector para sonda de temperatura
- (4) Conector para cabo de  $SpO<sub>2</sub>$
- (5) Conector para cabo de ECG

### (6) Conector para manguito de PNI

### **2.3.2 uMECl2/uMEC71uMECI5/uMECI5S**

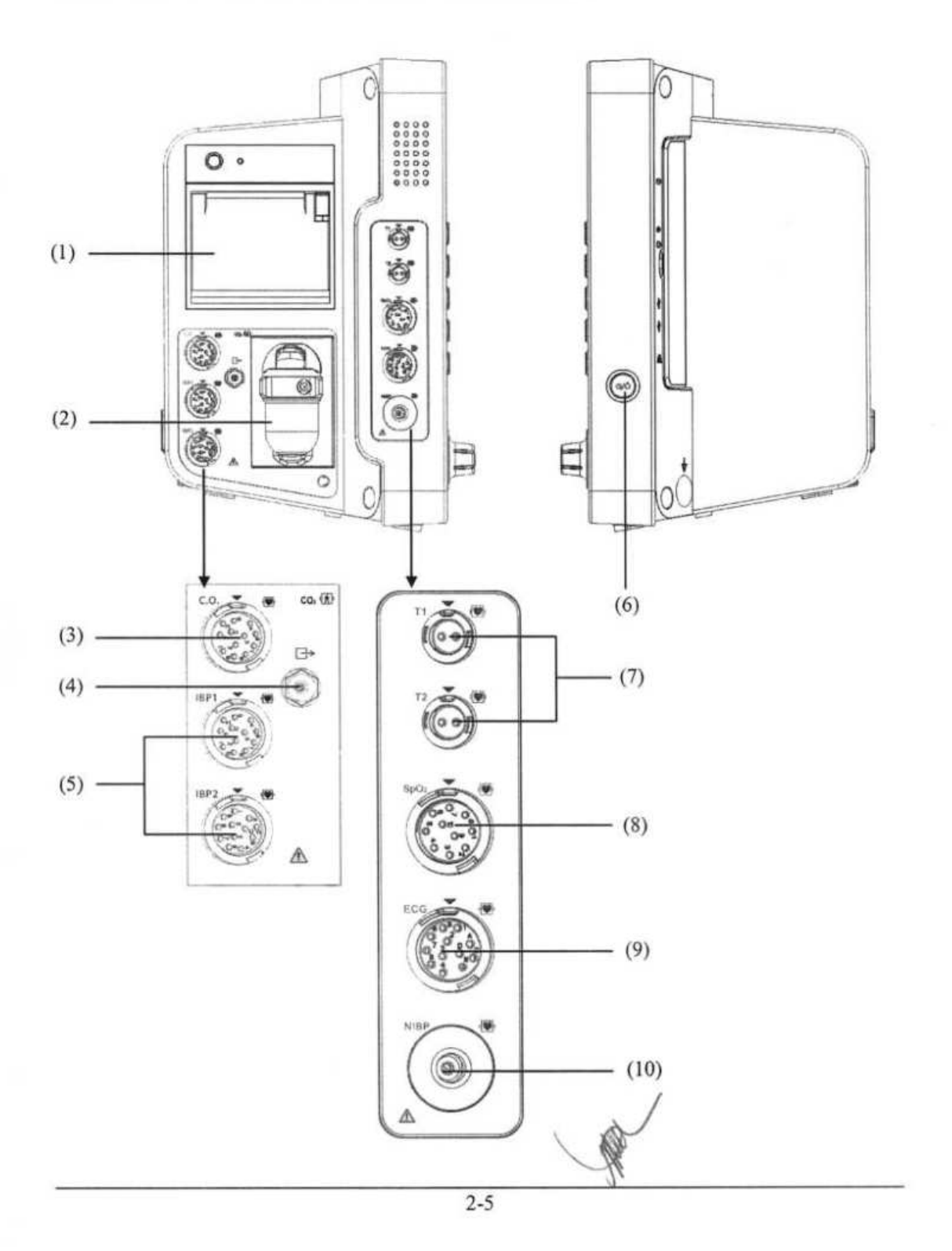

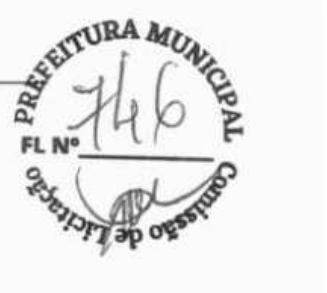

- (1) Registrador (2) Slot para coletor de água de CO<sub>2</sub>
- (3) Conector para cabo de D.C. (4) Saída do gás  $CO<sub>2</sub>$
- (5) Conector para cabo de P1
- (6) Chave liga/desliga
	- Ao pressionar esse interruptor, o monitor do paciente é ligado.
	- Quando o monitor estiver ligado, ao pressionar e manter pressionado esse interruptor, o monitor será desligado.
- (7) Conector para sonda de temperatura (8) Conector para cabo de SpO<sub>2</sub>
	-
- 
- (9) Conector para cabo de ECO (10) Conector para manguito de PNI
- (1) @ (2) *(3) (4)* ó ò cip erin. *(5)* (6) (7)

### **2.4 Vista posterior**

(1) Conector VGA

Conecta urna tela secundária. que amplia a capacidade de exibição do monitor. O conteúdo exibido na tela secundária corresponde à visualização no visor do monitor.

(2) Conector multifuncional

Ele emite sinais de sincronização do desfibrilador, sinais de chamar enfermeira e sinais de saída analógica.

1.

2-6

(3) Conector USB

Ele conecta os dispositivos USB, como um leitor de código de barras.

(4) Conector de rede

É um conector RJ45 padrão que conecta o monitor do paciente ao CMS ou a outro monitor de paciente para visualização remota. Ele também conecta o monitor de paciente ao PC para atualização do sistema.

(5) Terminal de aterramento equipotencial

Quando o monitor do paciente e outros dispositivos são utilizados em conjunto, seus terminais de aterramento equipotenciais devem ser ligados juntos, eliminando a diferença de potencial entre eles.

- (6) Entrada de alimentação CA
- (7) Gancho elétrico

### **2.5 Tela de exibição**

Este monitor do paciente utiliza um LCD de tela plana de alta resolução para exibir parâmetros e curvas. Uma tela de exibição típica é mostrada abaixo.

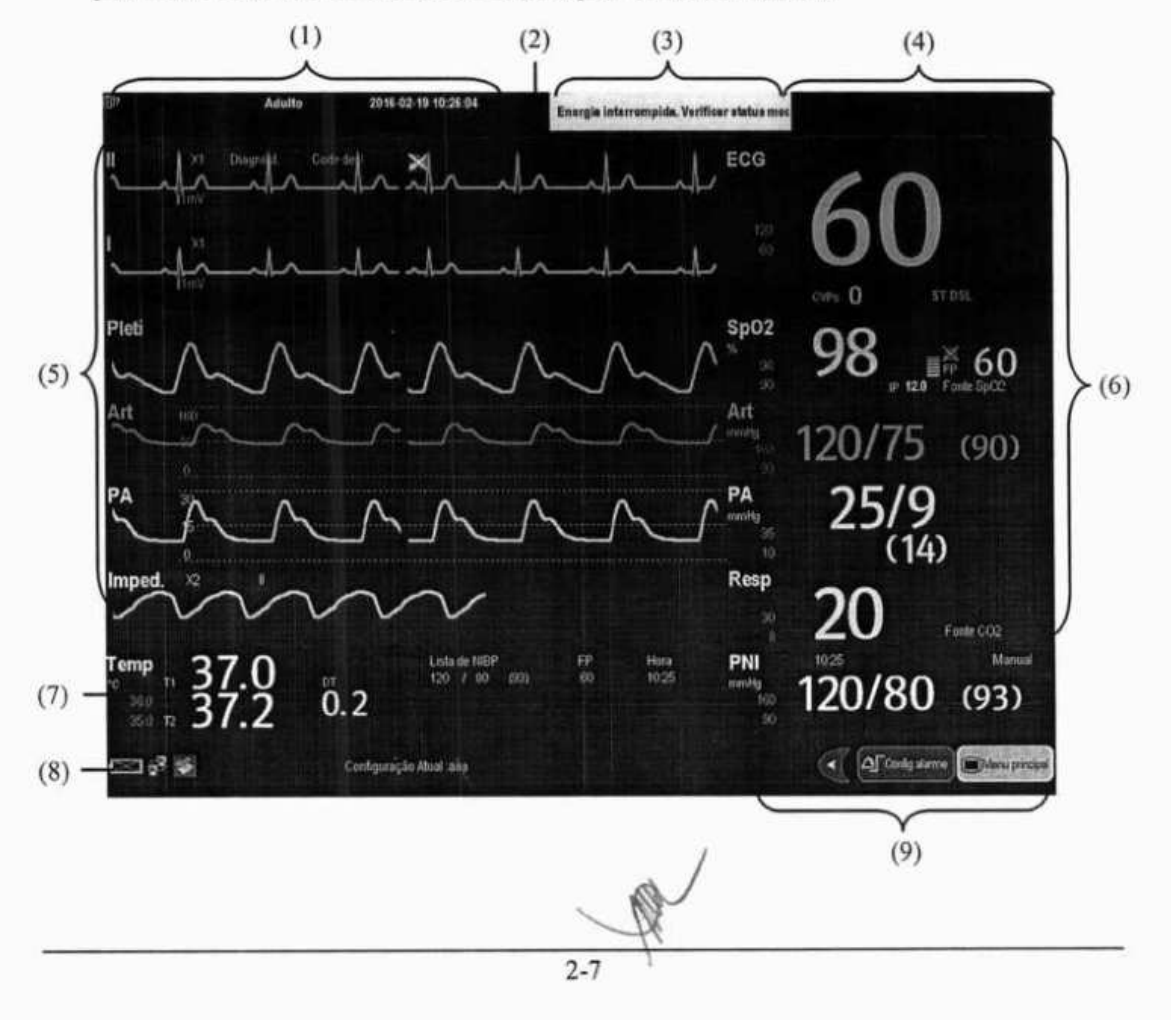

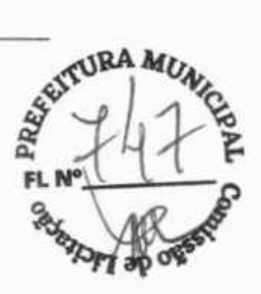

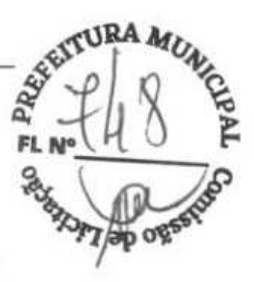

(1) Área de informações do paciente

Esta área mostra informações de pacientes como departamento, número do leito, nome do paciente e categoria do paciente.  $\Box$ ? indica que nenhum paciente está internado ou que as informações do paciente estão incompletas. Se nenhum paciente foi admitido, a seleção dessa área acessa o menu **[Conf Paciente].** Se um paciente foi admitido, a seleção dessa área acessa o menu **[Dados demográficos do paciente].** 

- (2) Símbolos do alarme
	- $2^{\frac{1}{2}}$  indica que os alarmes estão em pausa.
	- $\overline{2\mathbb{N}}$  indica que os alarmes estão redefinidos.
	- indica que todos os sons de alarme estão desligados.
	- indica que o sistema está em estado de alarme desligado.
- (3) Área de alarmes técnicos

Esta área mostra mensagens de alarmes técnicos e de aviso. Quando forem várias, as mensagens serão exibidas de maneira circular. Selecione essa área e a lista de alarmes técnicos será exibida.

(4) Área de alarmes fisiológicos

Essa área exibe mensagens de alarmes fisiológicos. Quando forem várias, as mensagens serão exibidas de maneira circular. Selecione essa área e a lista de alarmes fisiológicos será exibida.

(5) Área de formas de onda

Essa área exibe curvas das medidas. O nome do formato de onda é exibido em seu canto superior. Selecione essa área e o menu de configuração da medida correspondente será exibido.

(6) Área de parâmetro A

Essa área exibe parâmetros das medidas. Cada parâmetro possui uma janela de parâmetro e o nome do parâmetro é exibido no canto superior esquerdo. O formato de onda correspondente de cada parâmetro é exibido na mesma linha na área de formatos de onda. Selecione essa área e o menu de configuração da medida correspondente será exibido.

(7) Área de parâmetro B

As curvas correspondentes aos parâmetros exibidos nessa área não são exibidas.

- 
- (8) Área de mensagens de aviso **FL** °

Esta área mostra o nome da configuração atual, mensagens de aviso, ícones de status da rede, ícones de status da bateria, etc. Para obter detalhes sobre os símbolos de status da **Ip ap os** bateria, consulte *23 Baterias.* 

- E indica que o monitor do paciente está conectado a uma rede com fio e está operacional.
- **F** indica que o monitor do paciente falhou ao se conectar a uma rede com fio.
- indica que a função sem fio está funcionando.
- indica que a função sem fio não está funcionando.
- $\bullet$  indica que um disco USB foi inserido.
- (9) Área de teclas rápidas

Essa área contém as teclas rápidas que oferecem acesso rápido às funções.

### **2.6 Teclas rápidas**

Uma tecla rápida é uma tecla gráfica configurável, localizada na parte inferior da tela principal. Elas oferecem acesso rápido às funções. Sua disponibilidade e a ordem em que aparecem na tela dependem de como o monitor do paciente está configurado.

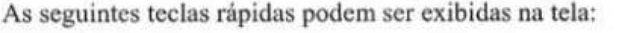

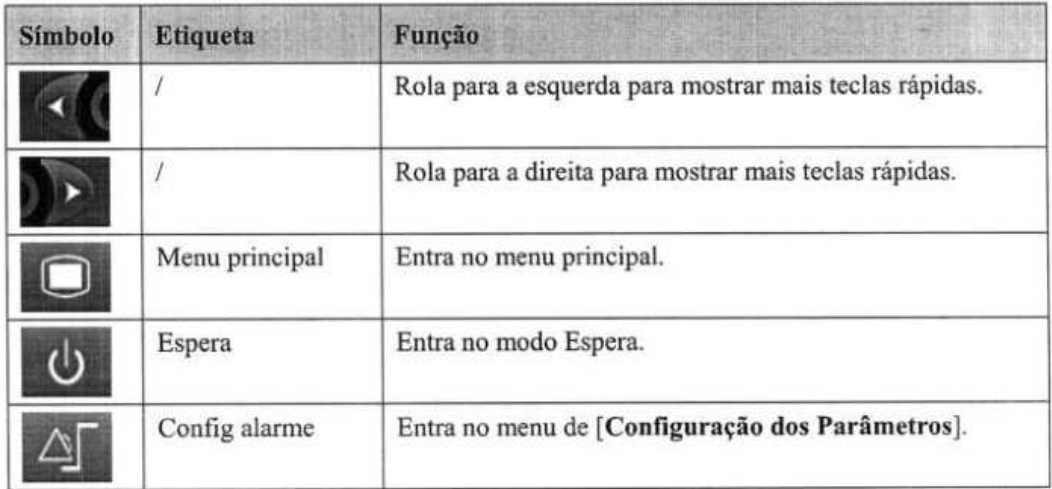

2-9

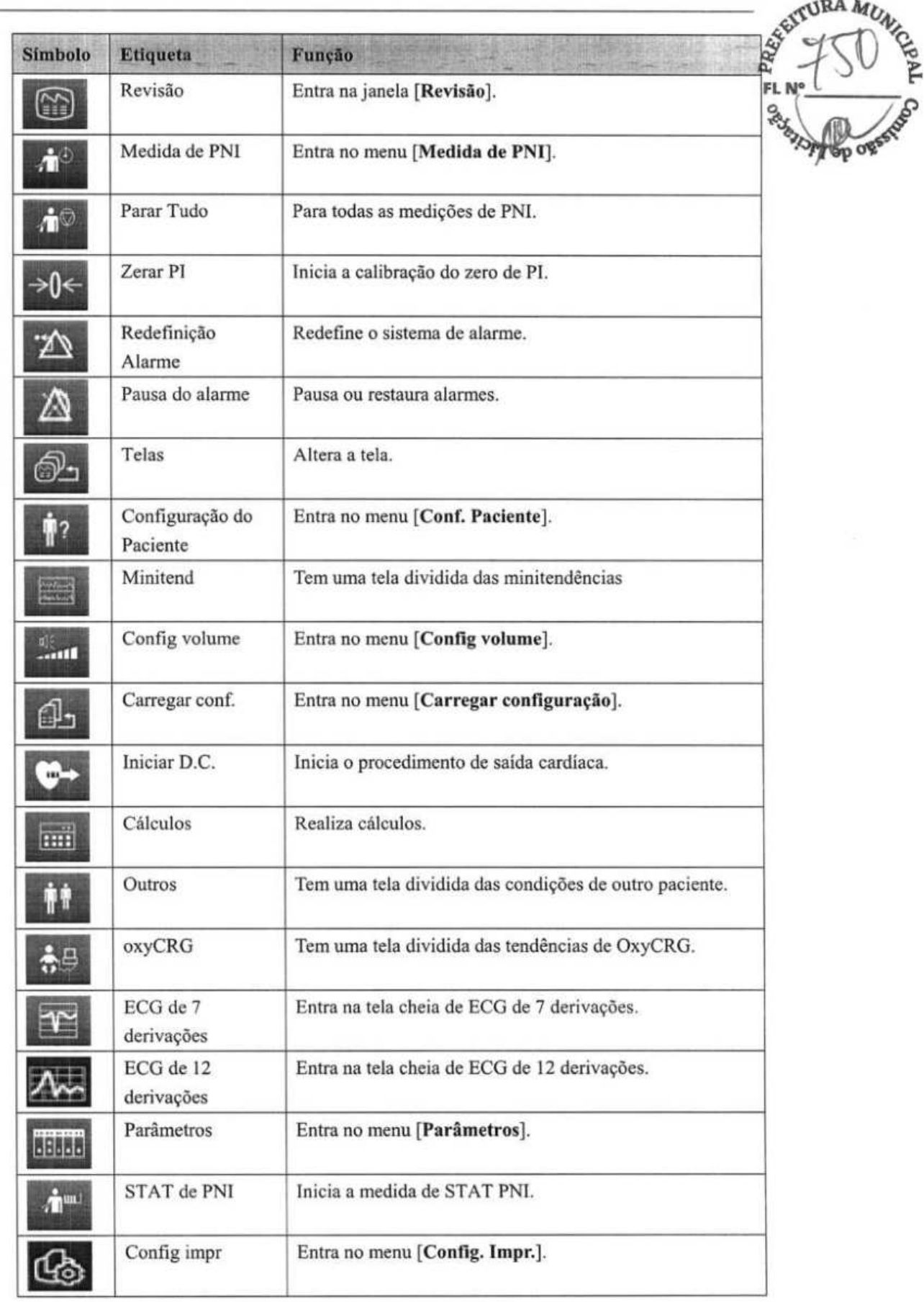

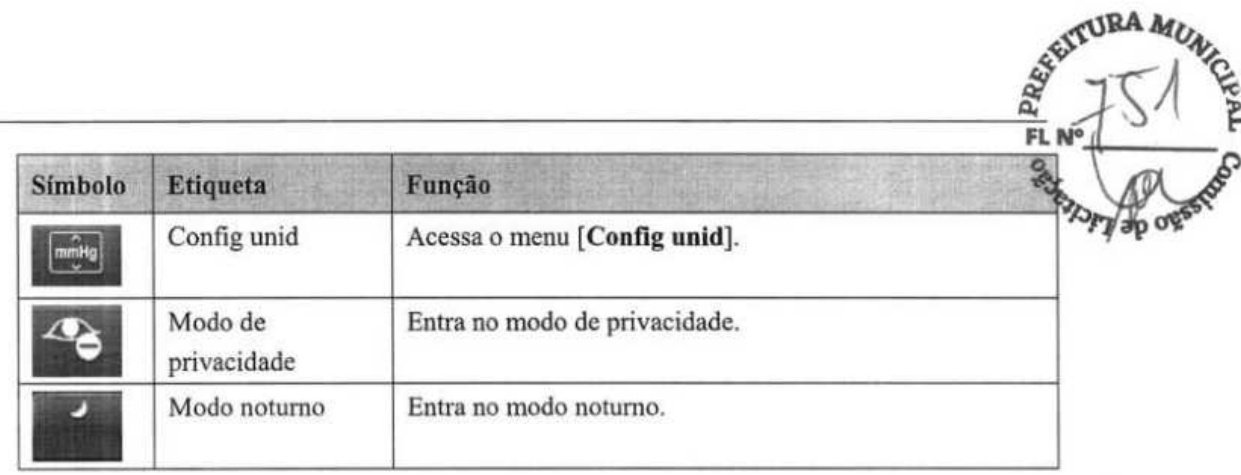

Também é possível selecionar a tecla rápida desejada para exibição na tela.

- Selecione **[Menu principal]—>[Manutenção »]—\*[Gerenciar configuração** »]-> 1. digite a senha requerida $\rightarrow$ [Ok].
- 2. **Selecione [Editar config. >>**] $\rightarrow$ [Editar] $\rightarrow$ [Configuração de tela >>].
- 3. Na tela **[Selecionar teclas rápidas],** selecione as Teclas rápidas desejadas e organize-as.

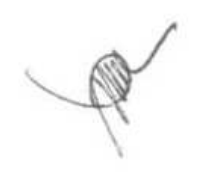

### **OBSERVAÇÕES**

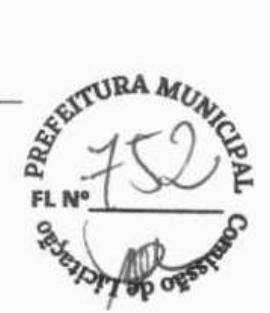

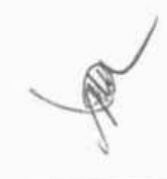

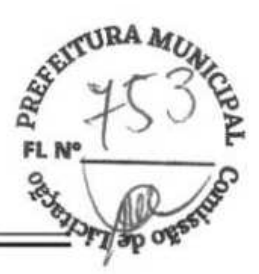

### **3.1 Instalação**

# **AVISO**

- A instalação do equipamento deve ser realizada por pessoal autorizado pela Mindray.
- Os direitos do software do equipamento pertencem exclusivamente à nossa empresa. Nenhuma organização ou indivíduo deverá proceder à sua mudança, cópia ou troca, ou qualquer outro tipo de infração, de qualquer forma ou por qualquer meio, sem a devida permissão.
- Os dispositivos conectados ao equipamento devem atender aos requisitos das normas IEC aplicáveis (ou seja, normas de segurança IEC 60950 para equipamentos de tecnologia de informações e normas de segurança IEC 60601-1 para equipamento eletromédico). A configuração do sistema deve atender aos requisitos da norma de sistemas eletromédicos IEC 60601-1. Qualquer indivíduo que conecte dispositivos à porta de entrada e saída de sinal do equipamento é responsável por comprovar que a certificação de segurança dos dispositivos foi efetuada de acordo com a norma IEC 60601-1. Em caso de dúvida, fale conosco.
- Se não for evidente, a partir das especificações do equipamento, que uma determinada combinação com outros dispositivos é perigosa, por exemplo, devido a correntes de fuga, consulte os fabricantes ou um especialista na área para garantir que a segurança necessária de todos os dispositivos envolvidos não será danificada por tal combinação.

### **3.1.1 Desembalagem e Verificação**

Antes de desembalar o produto, verifique cuidadosamente se a embalagem não está danificada. Caso encontre algum sinal de dano, entre em contato com a transportadora ou com nossa empresa.

Se a embalagem estiver intacta, abra-a e retire cuidadosamente o equipamento e seus acessórios. Verifique se todos os itens que constam na lista da embalagem estão presentes e certifique-se de que não haja danos mecânicos. Entre em contato conosco caso haja algum problema.

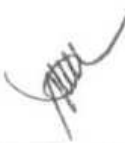

### **OBSERVAÇAO**

- **43BA**   $F_L N^{\circ}$
- **Guarde as caixas e o material de embalagem, pois poderão ser utilizados se o equipamento for transportado novamente no futuro.**

# **AVISO**

- **Quando descartar o material da embalagem, certifique-se de observar os regulamentos de controle de descarte aplicáveis e mantenha-o fora do alcance de crianças.**
- **Pode ocorrer contaminação do equipamento durante o armazenamento ou transporte. Antes de utilizá-lo, verifique se a embalagem está intacta, especialmente as embalagens de acessórios de uso único. Em caso de danos, não os utilize nos pacientes.**

### **3.1.2 Requisitos ambientais**

O ambiente de operação do equipamento deve atender aos requisitos especificados neste manual.

O ambiente onde o equipamento é utilizado deverá ser razoavelmente livre de ruídos, vibração, poeira, corrosão e substâncias inflamáveis ou explosivas. Se o equipamento estiver instalado em um gabinete, deixe espaço suficiente na parte frontal e traseira para a operação, a manutenção e o reparo adequados. Além disso, para manter uma boa ventilação, o equipamento deve estar a, pelo menos, *5* cm de distância das paredes do gabinete.

Quando o equipamento é movido de um lugar para outro, pode ocorrer condensação como resultado da diferença de temperatura ou umidade. Nesse caso, nunca inicie o sistema antes de a condensação desaparecer.

# $\hat{A}$  AVISO

- **Certifique-se de que o ambiente de operação atende aos requisitos específicos. Caso contrário, consequências inesperadas, como por exemplo, danos ao equipamento, podem ocorrer.**
- **O equipamento utiliza uma tomada principal como um meio de isolamento do fornecimento de energia elétrica. Não coloque o equipamento em um lugar que seja difícil de operar o plugue da tomada.**

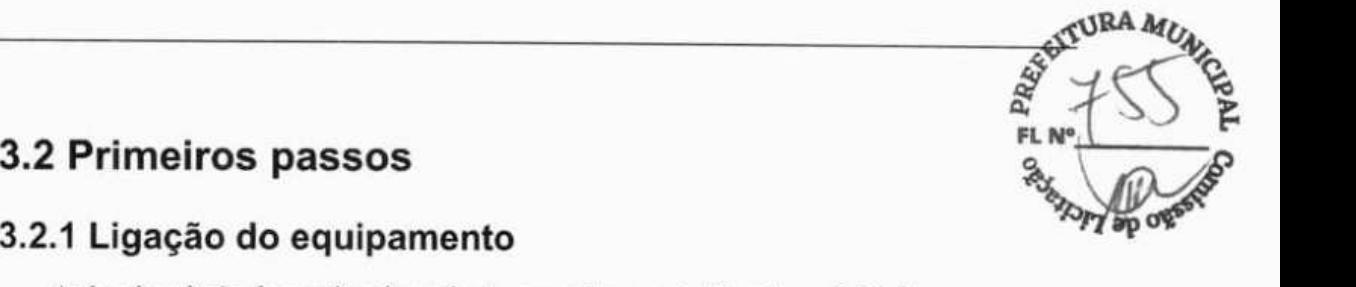

### **32.1 Ligação do equipamento**

Após a instalação do monitor do paciente, o monitorarnento já pode ser iniciado:

- 1. Antes de começar a fazer medições, verifique o monitor do paciente para ver se há algum dano mecânico e certifique-se também de que todos os cabos externos, opcionais e acessórios estejam devidamente conectados.
- 2. Conecte o cabo de alimentação à fonte de energia CA. Se colocar o monitor do paciente para funcionar com energia da bateria, verifique se a bateria está suficientemente carregada.
- 3. Pressione a chave de ligar/desligar na parte frontal do monitor. As telas de inicialização são exibidas, e a lâmpada de alarme se acende na cor amarela. Em seguida, a lâmpada de alarme fica vermelha e desliga depois que o sistema emite um bipe.
- 4. O monitor entra na tela principal.

# **AVISO**

**• Verifique se os sinais dos alarmes visual e sonoro estão aparecendo corretamente quando o equipamento é ligado. Caso você suspeite que o equipamento não esteja funcionando corretamente ou esteja mecanicamente danificado, não utilize o monitor do paciente para nenhum procedimento de monitoramento em um paciente. Entre em contato com nosso pessoal de assistência ou conosco.** 

### **3.2.2 Início do monitoramento**

- 1. Decida quais medições deseja efetuar.
- 2. Conecte os sensores e os cabos necessários para o paciente.
- 3. Verifique se os cabos e sensores do paciente estão corretamente conectados.
- 4. Verifique se as configurações do paciente como **[Cat pacien], [Mpasso],** etc. estão corretas para seu paciente.
- 5. Consulte a seção de medição adequada para obter detalhes de como efetuar as medições necessárias.

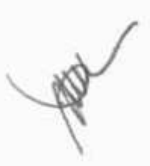

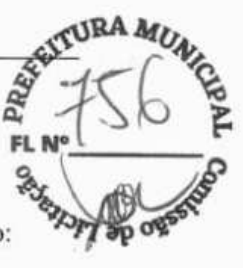

### **3.3 Desconexão da energia**

Para desconectar o monitor do paciente da fonte de energia CA, siga este procedimento

- 1. Confirme se o monitoramento do paciente foi finalizado.
- 2. Desconecte os cabos e sensores do paciente.
- 3. Certifique-se de gravar ou apagar os dados de monitoramento do paciente, conforme a necessidade.
- 4. Pressione e segure a chave liga/desliga. O monitor do paciente se desliga e você pode desconectar o cabo de alimentação.

# **CUIDADO**

• **Embora não seja recomendado, você pode pressionar e manter pressionada a tecia liga/desliga por 10 segundos para forçar o desligamento do monitor quando não for possível desligá-lo normalmente ou em algumas situações especiais. Isso pode causar perda de dados do monitor do paciente.** 

### **OBSERVAÇÃO**

• **Para desligar completamente o fornecimento de energia, desconecte o cabo de alimentação.** 

### **3.4 Como usar as teclas**

O monitor possui três tipos de teclas:

- Tecla gráfica: As teclas gráficas aparecem na tela para oferecer acesso rápido a certos menus ou funções. O monitor tem dois tipos de teclas:
	- Teclas de parâmetros: Cada área de parâmetro ou curva pode ser vista como uma tecla programável. Você pode inserir um menu de configuração de parâmetros selecionando a área de parâmetro ou de curva correspondente.
	- Teclas rápidas: As teclas rápidas são teclas gráficas configuráveis, localizadas na parte inferior da tela principal. Para obter mais detalhes, consulte a seção *2.6 Teclas rápidas.*
- Teclas fisicas: As teclas fisicas são botões localizados em um dispositivo de monitoramento, como as teclas do menu principal na parte frontal do monitor.
- Teclas instantâneas: As teclas instantâneas são teclas relacionadas a tarefas que aparecem automaticamente na tela do monitor, quando necessário. Por exemplo, a tecla instantânea de confirmação aparece apenas quando você é solicitado a confirmar uma alteração.

3-4

# **RA FL N**  ;Ç'::- *t*

### **3.5 Uso da tela sensível ao toque**

Selecione itens da tela, pressionando-os diretamente na tela do monitor do paciente.

# **3.6 Configuração da tela**

Você pode entrar na janela **[Config. tela],** como mostrado abaixo, selecionando **[Menu principal] —\*[Config. tela]—\*[Layout da tela»].** Nessa janela, você pode alocar as posições dos parâmetros e das curvas. Os parâmetros e as curvas cujas posições não estão alocadas não serão exibidos.

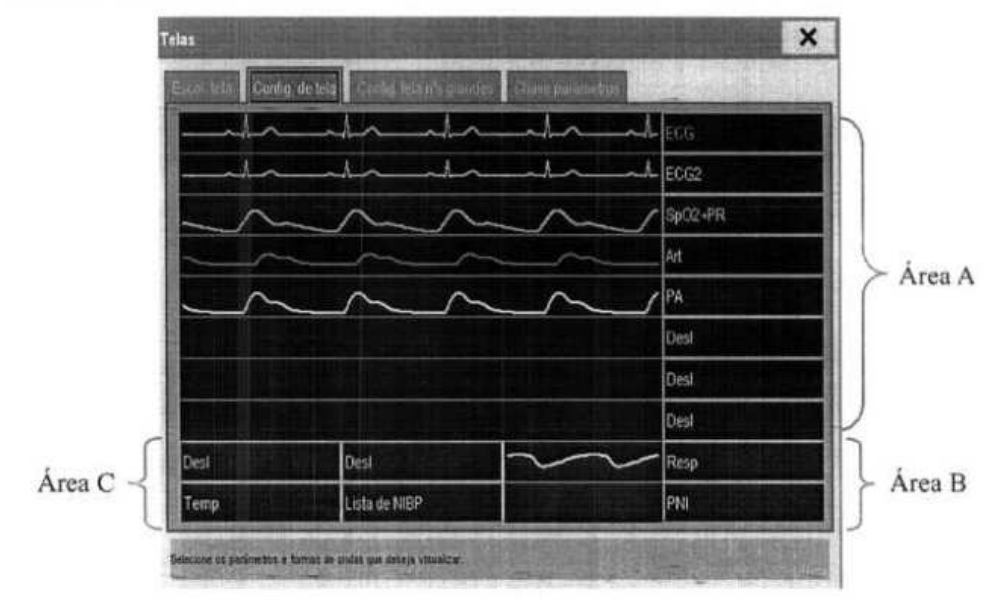

O parâmetro ECG e a primeira curva ECG sempre aparecem na primeira linha. As áreas configuráveis podem ser classificadas como Área A, Área B e Área C.

- Na Área A, você pode optar por exibir os parâmetros (com curvas) e suas curvas. Cada parâmetro e a curva associada são exibidos na mesma linha.
- Na Área B, você pode optar por exibir os parâmetros e suas curvas. Quando não houver parâmetro exibido na área C, tanto os parâmetros, quanto suas curvas aparecerão na área B. Caso contrário, serão exibidos apenas os parâmetros.
- Na Área C, você pode optar por exibir todos os parâmetros cujas curvas não serão exibidas.

A tela pode se ajustar automaticamente para garantir a melhor visão com base em suas configurações de tela.

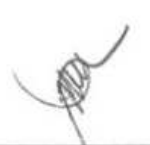

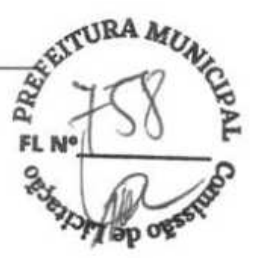

Se nenhum parâmetro ou nenhum formato de onda correspondente for exibido na tela do monitor, você deverá executar as seguintes inspeções:

- Verificar a conexão da derivação, do cabo ou do sensor.
- Acessar a janela **[Configuração de tela]** para a configuração desejada do monitor.
- Verifique se o parâmetro está ativado na janela **[Chave de parâmetros].**

### $\mathbb{A}$ *AVISO*

• **Os parâmetros cujas posições não estão alocadas na janela (Configuração da telaj não serão exibidos. Entretanto, o monitor ainda poderá emitir alarmes desses parâmetros.** 

### **3.7 Como usar o teclado na tela**

O teclado na tela permite a inserção de informações.

- Utilize a tecla **execu** para excluir o caractere que acabou de inserir.
- Utilize a tecla  $\Phi$  para alternar entre letras maiúsculas e minúsculas.
- Selecione a tecla  $\blacktriangleleft$  para confirmar a inserção e fechar o teclado na tela.
- Selecione  $\mathcal{Q}^{\sharp\sharp}$  para acessar o teclado de símbolos.
- $Selecione$  para sair do teclado de símbolos.

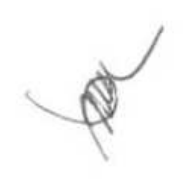

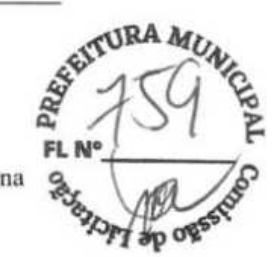

### **3.8 Uso do menu principal**

Para entrar no menu principal, selecione a tecla rápida [Menu principal] ou a tecla  $\blacksquare$  na parte frontal do monitor. A maioria das operações e configurações do monitor pode ser executada através do menu principal.

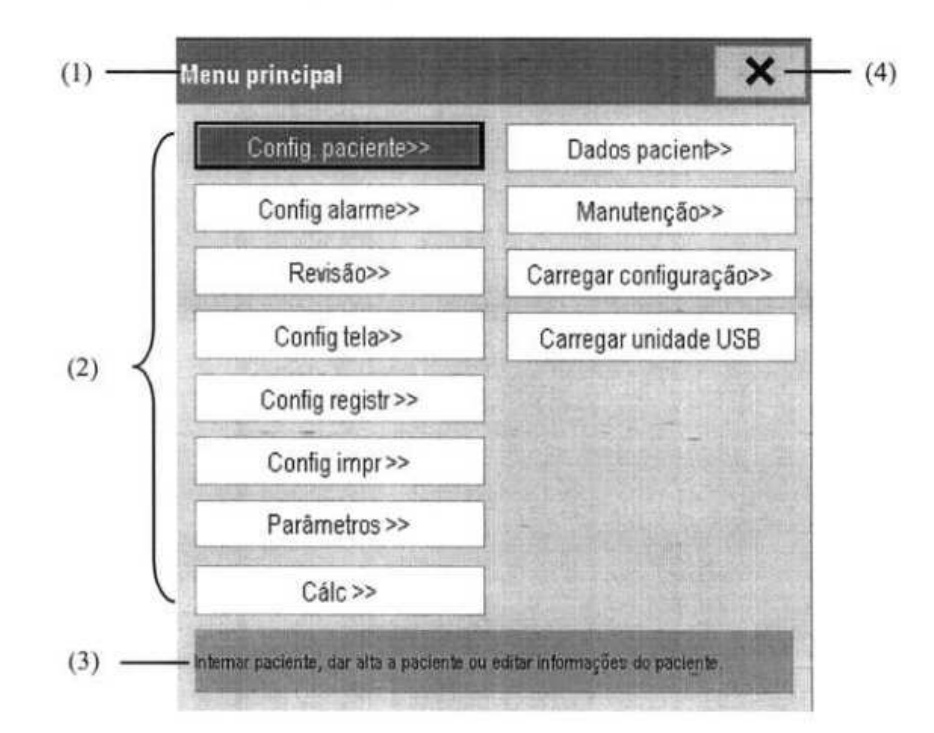

Outros menus são similares ao menu principal e contêm as seguintes partes:

- (1) Cabeçalho: mostra um resumo do menu atual.
- (2) Corpo principal: exibe opções, botões, mensagens de solicitação, etc. O botão de menu ">>" expande a janela secundária para revelar mais opções ou informações.
- (3) Área de ajuda on-line: exibe informações de ajuda para o item do menu selecionado.
- (4)  $\mathsf{X}$ : selecione para sair do menu atual.

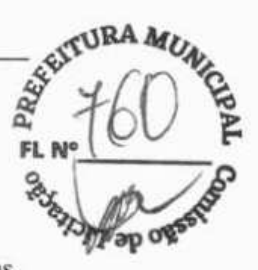

### **3.9 Alteração das configurações gerais**

Este capítulo abrange as configurações gerais, como idioma, brilho, data e hora, etc. As configurações de medida e outras configurações podem ser vistas em suas seções específicas.

### **3.9.1 Configuração do monitor**

Em situações em que instala um monitor do paciente ou altera o local de aplicação do monitor do paciente, é necessário configurá-lo da seguinte forma:

- 1. Selecione [Menu principal]→[Manutenção>>]→[Manutenção do usuário>>]→ digite a senha requisitada.
- 2. No menu **[Manutenção do usuário],** selecione, em ordem, **[Nome monitor], [Departamento]** e [N **cama]** e, em seguida, altere suas configurações.

### **3.9.2 Alteração do idioma**

- 1. Selecione **[Menu principal]—[Manutenção»]—>[Manutenção do usuário»]—\***  digite a senha requisitada.
- 2. No menu **[Manutenção do usuário],** selecione **[Idioma]** e, em seguida, escolha o idioma desejado.
- 3. Reinicie o monitor do paciente.

### **3.9.3 Como ajustar o brilho da tela**

- 1. Selecione **[Menu principal]→[Config tela>>]→[Brilho**].
- 2. Selecione a configuração correta para o brilho na tela. 10 é o brilho máximo e 1 é o brilho mínimo.

Se o monitor do paciente operar com bateria, ajuste para uma tela menos brilhante para prolongar o tempo de operação da bateria. Quando o monitor do paciente entrar no modo de espera, a tela será ajustada para o menor brilho, automaticamente.

# \$3RA **f . 6 ~ '% FL N**

### **3.9.4 Exibir/esconder a ajuda** f

O monitor do paciente fornece informações na forma de ajuda on-line. O usuário pode exibir ap ou esconder a ajuda conforme a necessidade.

- 1. Selecione **[Menu principal]—>[Config tela»]**
- 2. Selecione **[Ajuda]** e alterne entre **[Lig.] e [Desi.].**

### **3.9.5 Configuração de data e hora**

- 1. Selecione **[Menu principal]—> [Manutenção »]—[Hora do sistema»].**
- 2. Ajuste a data e a hora.
- **3. Selecione [Formato de data]** e alterne entre **[aaaa-mm-dd], [mm-dd-aaaa] e [dd-mm-aaaa].**
- 4. Selecione **[Formato de hora] e** alterne entre [24 h] e [12 h].

Se o monitor do paciente estiver conectado a um sistema de monitoramento central, a data e a hora serão automaticamente tomadas desse sistema. Nesse caso, não será possível alterar as configurações de data e hora no monitor do paciente.

# ZL **CUIDADO**

**• A alteração da data e da hora afetará o armazenamento de tendências e eventos e poderá provocar a perda de dados.** 

### **3.9.6 Ajuste do volume**

### **Vol. do Alarme**

- 1. Selecione a tecla rápida **[Config alarme]—>[Outros] ou [Menu principal] —[Conflg**   $\mathbf{alarme} \geq \geq] \rightarrow [\mathbf{Outros}]$ .
- 2. Selecione **[Vol alarme] e,** em seguida, escolha o volume adequado: X-10, sendo que X indica o volume mínimo, que depende da configuração do volume de alarme mínimo (consulte *7 Alarme),* e o valor 10 o volume máximo.

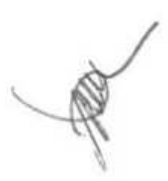

Quando você pressiona o botão de navegação, a tela de toque ou as teclas do painel, o monitor de paciente lhe avisa emitindo um som do volume de teclas definido por você.

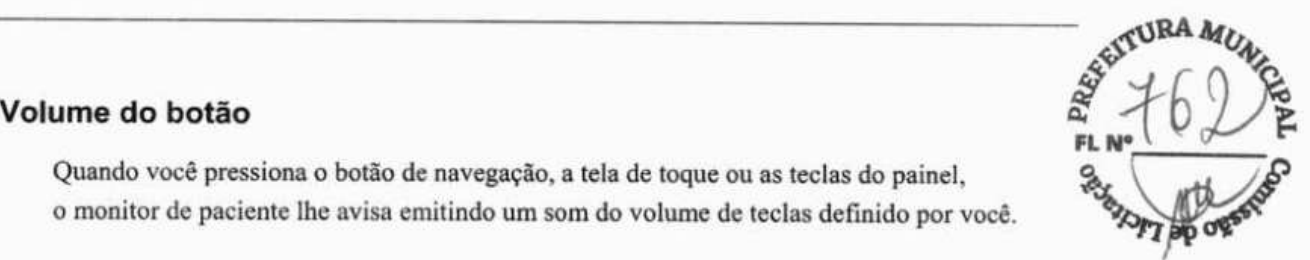

- 1. Selecione a Tecla rápida [Config volume] ou [Menu principal]->[Config. tela >>].
- 2. Selecione **[Tecla volume]** e, em seguida, escolha o volume adequado. O significa desligado e 10 é o volume máximo.

### **Volume QRS**

O tom de QRS é obtido da FC ou FP, dependendo de qual está atualmente selecionada como a origem do alarme em **[Configuração ECG]** ou **[Configuração Sp02].** Ao monitorar a SpO<sub>2</sub>, há um tom de alcance variável que muda conforme o nível de saturação do paciente muda. O alcance desse tom aumenta conforme o nível de saturação aumenta e cai quando o nível de saturação diminui. O volume desse tom é ajustável pelo usuário.

- 1. Selecione a Tecla rápida **[Config volume]** ou a janela de parâmetros de ECG- [Outros  $>>$ ] ou a janela de parâmetros da SpO<sub>2</sub>.
- 2. Selecione **[Volume QRS]** ou **[Vol batimento]** e selecione o volume apropriado. O significa desligado e 10 é o volume máximo.

### **3.10 Definição de parâmetros**

### **3.10.1 Ativar/Desativar os parâmetros**

Para alternar entre ligar ou desligar os parâmetros,

- 1. Selecione [Menu principal] $\rightarrow$ [Manutenção >>] $\rightarrow$ [Manutenção do usuário >>] $\rightarrow$ digite a senha requisitada-> [Outros].
- 2. Configure a **[Autor. Chave de Parâms.]** como **[Desprotegido]** ou **[Protegido].** 
	- Se **[Autor. Chave de Parâms.]** estiver configurado como **[Desprotegido],**  selecione **[Menu principal]** $\rightarrow$  **[Config tela>>]** $\rightarrow$  [Layout da tela>>] $\rightarrow$  [Chave **parâmetros]** para alternar entre ligar ou desligar parâmetros.
	- Se **[Autor. Chave de Parâms.]** estiver configurado como **[Protegido],** a chave de parâmetro será protegida por senha. Para alternar entre ligar e desligar os parâmetros, selecione **[Menu Principal]** $\rightarrow$  [Manutenção>>] $\rightarrow$  [Manutenção do usuário>>]→digite a senha requisitada→[Outros]→[Configuração da Chave de **Parâmetros»].**

Quando um parâmetro é desativado, seu módulo correspondente para de funcionar, e o valor de parâmetros e curva não são mostrados no monitor.

3-10
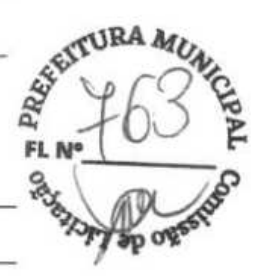

**• ECG está sempre selecionado e não é possível desativá-lo.** 

#### **3.10.2 Acesso ao menu de parâmetros**

Selecione **[Parâmetros»]** no menu principal ou selecione a área de parâmetro correspondente ou de formato de onda para acessar o menu de configuração de parâmetros.

#### **3.11 Modos operacionais**

O monitor possui modos operacionais diferentes. Alguns são protegidos por senha. Esta seção lista os principais modos operacionais.

#### **3.11.1 Modo de monitoramento**

É o modo de funcionamento diário normal, usado para monitorar os pacientes. O monitor entra automaticamente no modo de monitoramento depois de ser ligado.

#### **3.11.2 Modo noturno**

Para evitar perturbar o paciente, o modo noturno pode ser usado.

Para ativar o modo noturno:

- 1. Selecione **[Menu principal]—>[Config. tela »]-->[Modo noturno** »].
- 2. No menu suspenso, configure o brilho, volume de alarme, volume de QRS, volume principal, tom de finalização de PNI, ou se deseja ou não parar a medição de PNI. Quando **[Parar PNI]** é selecionado, todas as medidas PNI são canceladas após entrar no modo noturno.
- 3. Selecione o botão **[Entrar no modo noturno].**

Para cancelar o modo noturno:

- 1. Selecione **[Menu principal]—\*[Config. tela »]—>[Modo noturno** »].
- 2. Selecione [OK] no menu suspenso.

3-11

# **AVISO**

• **Antes de entrar no modo noturno, confirme as configurações de brilho, volume do alarme, volume QRS e volume principal. Atenção aos riscos possíveis quando o valor de configuração for baixo demais.** 

#### **3.11.3 Modo de privacidade**

O modo de privacidade fica disponível apenas quando um paciente internado em um monitor do paciente também é monitorado pela estação central.

Para ativar o modo de privacidade, selecione **[Menu principal]→[Config. tela >>]→[Modo privacidade].** 

O monitor do paciente se comporta da seguinte maneira assim que o modo de privacidade é ativado:

- A tela fica branca e a mensagem **[Em monitoramento. Pressione qualquer tecla para sair do modo de privacidade.]** é exibida.
- O monitoramento e o armazenamento de dados continuam, mas os dados do paciente ficam visíveis apenas na estação central.
- Os alarmes continuam podendo ser acionados. Porém, todos os alarmes sonoros são suprimidos e a luz de alarme é desativada no monitor do paciente.
- Todos os sons do sistema são suprimidos, inclusive o tom de batimento cardíaco, o tom do pulso e todos os tons de aviso, etc.

Para cancelar o modo de privacidade, pressione qualquer tecla.

O monitor do paciente sairá do modo de privacidade automaticamente em uma destas situações:

- O monitor do paciente é desconectado da estação central.
- O alarme **[Bateria muito baixa]** ou a mensagem **[O monitor será desligado. Substitua as baterias ou utilize energia externa]** é apresentada.

A tela de toque é bloqueada automaticamente no modo de privacidade.

# **AVISO**

• **Durante o modo de privacidade, todos os alarmes sonoros são suprimidos e a luz de alarme é desativada no monitor do paciente. Os alarmes soam apenas na estação central.** 

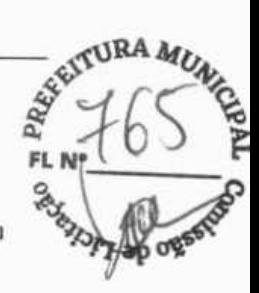

#### **3.11.4 Modo demonstração (demo)**

No modo Demo, o monitor pode demonstrar suas principais funções quando o paciente ou simulador de paciente não está conectado. O modo Demo é protegido por senha.

Para entrar no modo de demonstração:

- Selecione [Menu principal]->[Manutenção>>]. 1.
- 2. Selecione **[Demonstração»].** Digite a senha requisitada e depois selecione [OK].

Para sair do modo Demo, selecione [Menu principal]->[Manutenção>>]->[Sair da **demonstração].** 

# **AVISO**

• **O modo de demonstração só serve para fins de ilustração. Para evitar que os dados simulados sejam tomados como dados do paciente monitorado, você não deve entrar no modo de demonstração durante o monitoramento. Caso contrário, o monitoramento do paciente seria inadequado, gerando demora no tratamento.** 

#### **3.11.5 Modo de espera**

No modo de espera, você pode interromper o monitoramento do paciente temporariamente sem desligar o monitor. Para entrar no modo de espera, selecione a Tecla rápida de

Espera  $\bigcup$ 

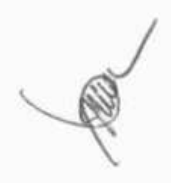

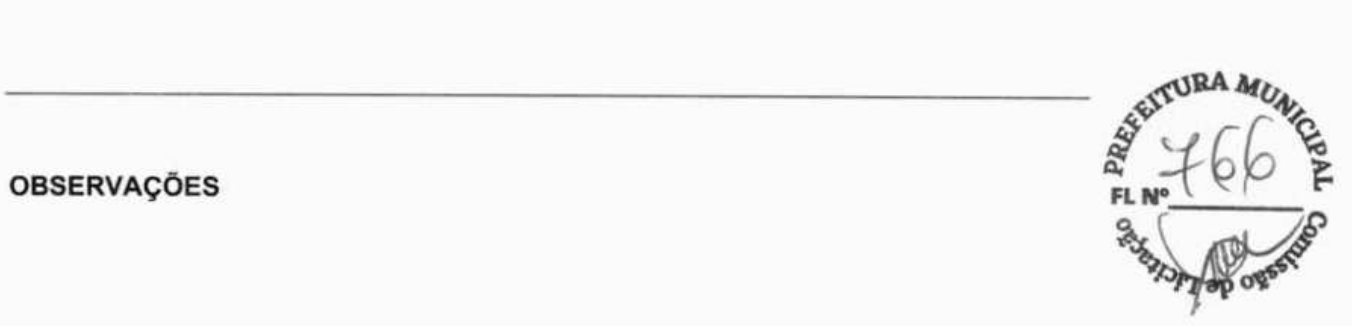

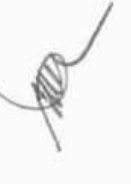

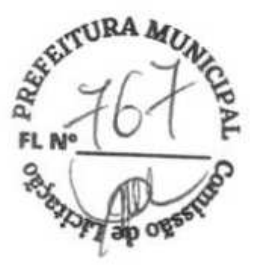

## **4.1 Dar alta a pacientes**

Antes do monitoramento de um novo paciente, dê alta ao paciente anterior. Depois que o paciente receber alta, todos os dados do paciente, incluindo as informações do paciente, dados de tendências e informações do alarme fisiológico serão excluídos do monitor. Os alarmes técnicos são redefinidos, e as configurações do monitor voltam aos seus padrões. Para obter detalhes, consulte *5.3 Definição da configuração padrão.* 

Depois que um paciente recebe alta, o monitor admite automaticamente um novo paciente.

# **AVISO**

**• Sempre dê alta ao paciente anterior antes de iniciar o monitoramento de um novo paciente. O não cumprimento dessa recomendação pode fazer com que os dados sejam atribuídos ao paciente errado.** 

#### **OBSERVAÇÃO**

**• Dar alta ao paciente apaga os dados atuais do paciente do monitor.** 

#### **4.1.1 Dar alta automaticamente após o desligamento do monitor**

Você pode permitir que o monitor dê alta automaticamente após ele ter sido desligado por um período.

Para configurar o período para dar alta a um paciente:

- 1. Selecione [Menu principal]→[Manutenção >>]→[Manutenção do usuário>>]→ digite a senha requisitada→[OK].
- 2. Selecione **uma hora** para **[Alta Autom. do Pac.]. O monitor dará automaticamente a alta**  ao paciente quando o período selecionado for atingido. O padrão é Nunca. Isso serve para dizer que o monitor não dará alta a um paciente, independentemente do tempo que<br>o monitor permanecer desligado.

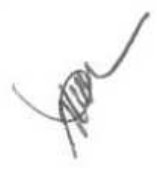

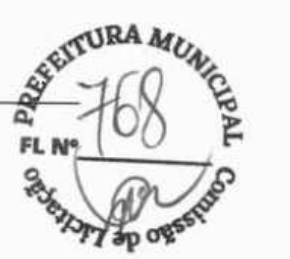

#### **4.1.2 Alta manual de pacientes**

Para dar alta manualmente a um paciente:

- 1. Selecione a tecla rápida **[Conf. Paciente]** ou **[Menu principal]—>[Config. paciente»].**
- 2. Selecione **[Dar alta ao paciente].** No menu instantâneo, é possível:
	- Selecionar diretamente [Ok] para dar alta ao paciente atual ou
	- Selecionar **[Espera]** e, em seguida, **[0k].** O monitor do paciente entra no modo de espera depois de dar alta ao paciente, ou ainda
	- Selecionar **[Cancelar]** para sair sem dar alta ao paciente.

# **4.2 Admissão de um paciente**

#### **4.2.1 Admissão automática de um paciente**

O monitor admite automaticamente um novo paciente nas seguintes situações:

- Depois que um paciente recebe alta manualmente, o monitor admite automaticamente um novo paciente.
- Depois de ser desligado pelo período de tempo selecionado, o monitor dá alta ao paciente anterior automaticamente e admite um novo paciente na inicialização.

Sempre insira as informações do paciente assim que o paciente for internado.

# **AVISO**

- As **configurações da categoria de pacientes e de status com marca-passo sempre conterão um valor padrão, independentemente de o paciente ter sido admitido ou não. Verifique se a configuração está correta para seu paciente.**
- **Para os pacientes com marca-passo, defina [M-passoj como [Sim]. Caso essa opção seja incorretamente definida como [Não], o monitor do paciente pode interpretar um pulso de marcapasso equivocadamente como um QRS e não emitir o alarme quando o sinal do ECG for muito fraco.**
- **Para pacientes sem marca-passo, é preciso ajustar [M-passo] para [Não].**

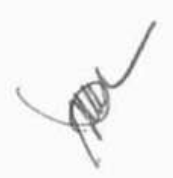

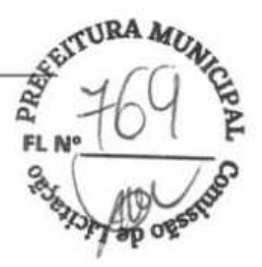

#### **4.2.2 Admissão manual de um paciente**

Para admitir manualmente um paciente:

- 1. Selecione a tecla rápida **[Conf. Paciente]** ou **[Menu principal]** $\rightarrow$  **[Config. paciente**>>].
- 2. Selecione **[Internar paciente]** ou **[lutem, rápida].** 
	- **[Internar paciente]** para internar integralmente um paciente para que seja possível identificá-lo claramente, em registros, relatórios e dispositivos de rede.
	- **[Intern. rápida]** se você não tiver tempo ou informações para admitir um paciente por completo. Complete a parte remanescente dos detalhes demográficos do paciente mais tarde. Caso contrário, o símbolo  $\Box$ ? será sempre exibido na área de informações do paciente.
- 3. Se um paciente estiver internado atualmente, selecione [OK] para dar alta ao paciente atual. Se nenhum paciente estiver internado, você poderá optar entre:
	- [Sim] para aplicar os dados do monitor de pacientes ao novo paciente ou
	- **[Não]** para apagar qualquer dado anterior do paciente.

#### **4.3 Gerenciamento das informações do paciente**

Para editar as informações de um paciente depois da admissão, ou quando as informações do paciente estiverem incompletas, ou ainda, quando as informações do paciente forem alteradas:

- 1. Selecione a tecla rápida **[Conf. Paciente]** ou **[Menu principal]** $\rightarrow$  **[Config. paciente** >>].
- 2. Selecione **[An. demográfica paciente]** e, em seguida, faça as alterações necessárias.
- 3. Selecione [Ok].

#### **4.4 Transferência de dados de pacientes via**

#### **unidade USB**

É possível transferir dados de pacientes entre os monitores com uma unidade USB, sem precisar digitar novamente os dados demográficos do paciente. A transferência de dados do paciente permite que você compreenda a situação do histórico do paciente. Os dados do paciente que podem ser transferidos são: dados demográficos do paciente, dados de tendências, eventos de alarme e limites de alarmes de parâmetros.

Selecione **[Outros»]** no menu **[Manutenção do usuário].** No menu instantâneo, você pode definir a **[Extensão dados transi]** (extensão dos dados transferidos). O padrão é **[4 h].**  Você também pode definir o **[Método de transferência de dados].** O padrão é **[Desi].** 

# **AVISO**

- **Não dê alta a um paciente sem antes transferir seus dados com êxito.**
- **Depois da transferência bem sucedida de um paciente, verifique se os seus parâmetros no monitor (principalmente, categoria de paciente, status de marcapasso e configuração de limites de alarmes, etc.) são adequados para esse paciente.**

1'o

#### **OBSERVAÇÃO**

- **0 sistema automaticamente liga o alarme HR e o alarme de arritmia letal depois de transferir os dados do paciente.**
- **A transferência de dados via unidade USB só está disponível para o monitor configurado com um cartão de armazenamento.**

#### **4.4.1 Transferência de dados do monitor para a unidade USB**

- 1. Selecione [Menu principal] $\rightarrow$  [Config. Paciente >>].
- 2. Selecione **[Transf. para local de armazenam.].** No menu suspenso, selecione [0k].
- 3. Espere até que a seguinte mensagem apareça: **[Transf. para local de armazenam. falhou. Remova a unidade USB.].**
- 4. Remova a unidade USB do monitor de paciente.

#### **4.4.2 Visualização de dados no monitor por meio de**

#### **unidade USB**

É possível visualizar os dados do paciente no monitor por meio de unidade USB sem transferi-los.

- 1. Conecte a unidade USB ao monitor de destino.
- 2. Selecione **[Menu principal]**  $\rightarrow$  **[Dados pacient** >>]  $\rightarrow$  **[Dados do histor.** >>].

Você também pode selecionar **[Dados de histórico no disco** U] para exibir dados do histórico se o monitor estiver configurado com um cartão de armazenamento.

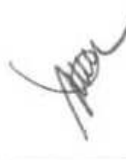

#### **4.4.3 Transferência de Dados da Unidade USB para o Monito '**

- 1. Conecte a unidade USB ao monitor de destino.
- 2. No menu instantâneo, é possível:
	- Selecionar **[Transferir]** para transferir os dados do paciente para o monitor, ou
	- Selecionar **[Cancelar transferência]** para cancelar a operação de transferência dos dados do paciente.
	- Selecionar **[Descarregar unidade USB]** para não transferir os dados de paciente e para descarregar a unidade USB.
- 3. Depois de selecionar **[Transferir],** no menu instantâneo, é possível selecionar mais detalhadamente o conteúdo de dados do paciente que deve ser transferido. **[Dados demográficos paciente]** deve estar selecionado. Assim que [Ok] é selecionado, o monitor compara as informações do paciente armazenadas na mídia de armazenamento e no monitor e trata os dados da maneira a seguir.
	- Pacientes diferentes: O monitor apaga todos os dados do paciente atual, transfere os dados do paciente da mídia de armazenamento e carrega a configuração de acordo com a categoria do paciente.
	- Mesmo paciente: Na caixa de diálogo suspensa, é possível:
		- Selecionar [Sim] para mesclar os dados do paciente no monitor e na mídia de armazenamento.
		- Selecionar [Não] para apagar todos os dados do paciente atual no monitor e transferir os dados do paciente da mídia de armazenamento.
- 4. Espere até que a seguinte mensagem apareça: **[Transferência do local de armazenamento bem-sucedida.].**

# **AVISO**

- **A unidade USB que você usa pode ter a função de proteção contra gravação. Nesse caso, certifique-se de que a unidade USB para transferência de dados esteja no modo de gravação/leitura.**
- **Não dê alta a um paciente sem antes transferir seus dados com êxito.**
- **Não remova a mídia de armazenamento durante o processo de transferência de dados. Senão, os arquivos de dados podem ser danificados.**
- **Depois da transferência bem sucedida de um paciente, verifique se os seus parâmetros no monitor (principalmente, categoria de paciente, status de marcapasso e configuração de limites de alarmes, etc.) são adequados para esse paciente.**

## **OBSERVAÇÃO**

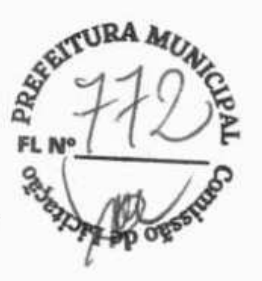

• **O sistema automaticamente liga o alarme HR e o alarme de arritmia letal depois de transferir os dados do paciente.** 

#### **4.5 Conectar a um sistema de monitoramento central**

Se o monitor do paciente estiver conectado a um sistema de monitoramento central (CMS):

- Todas as informações de pacientes, dados de medidas e configurações no monitor do paciente podem ser transferidos ao CMS.
- Todas as informações de pacientes, dados de medidas e configurações podem ser exibidos simultaneamente no monitor do paciente e no CMS. Para algumas funções como edição das informações, admissão e alta de pacientes, início/interrupção de medida, etc., o controle bidirecional pode ser obtido entre o monitor do paciente e o CMS.

4-6

Para obter detalhes, consulte as instruções de uso do CMS.

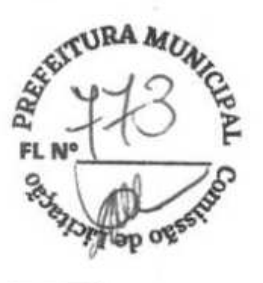

### **5.1 Introdução**

Para realizar o monitoramento prolongado de um paciente, muitas vezes é necessário que o profissional da área médica ajuste os parâmetros do monitor de acordo com o estado do paciente. O conjunto de todos esses parâmetros é chamado de configuração. Para que você possa configurar o monitor de forma mais eficiente, o monitor oferece diversos conjuntos de configurações, de acordo com as diferentes categorias dos pacientes. Você pode alterar algumas configurações de um conjunto de configurações específico e, em seguida, salvar a configuração alterada como uma configuração do usuário.

# **AVISO**

• **A função de gerenciamento de configurações é protegida por senha. As tarefas de gerenciamento de configurações devem ser executadas por profissionais da área médica.** 

Os itens de configuração do sistema podem ser classificados como:

Itens de configuração de parâmetros

Esses itens estão relacionados aos parâmetros como, por exemplo, ganho de formato de onda, interruptor de alarme e limites de alarme.

Itens de configuração convencional

Esses itens definem como o monitor funciona, como, por exemplo, layout da tela, registro, impressão e configurações de alarme.

Itens de manutenção do usuário

Esses itens estão relacionados às configurações de manutenção do usuário, por exemplo, configuração da unidade e formato de data e hora.

Para conhecer os itens de configuração importantes e seus valores padrão e os itens de manutenção do usuário, consulte o apêndice *Informações padrão de configuração.* 

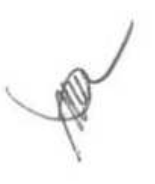

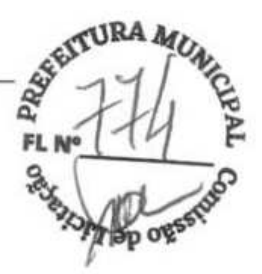

# **5.2 Acessando o menu [Administrar configuração]**

- 1. pressione a tecla  $\blacksquare$ , na parte frontal do monitor, para entrar no menu principal.
- 2. Selecione **[Manutenção »]—[Gerenciar configuração** »]. Digite a senha requisitada e depois selecione [OK].

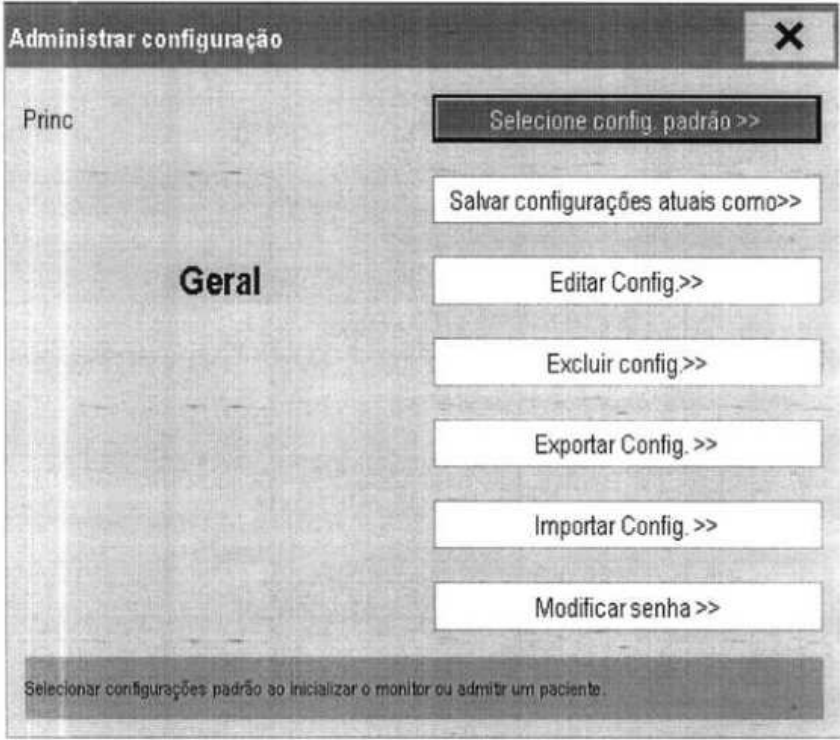

# **5.3 Definição da configuração padrão**

• monitor carregará a configuração padrão predefinida nos casos a seguir.

- Após ser encerrado, o monitor do paciente é reiniciado em 120 segundos.
- Um paciente é internado.
- Um paciente recebe alta.
- Os dados do paciente são apagados.
- A categoria do paciente é alterada.

Para definir a configuração padrão:

- 1. Selecione **[Selecionar config. padrão»]** no menu **[Administrar configuração].**
- 2. No menu **[Selecionar config padrão],** selecione **[Carregar config. mais recente]** ou **[Carregar config. especificada].**

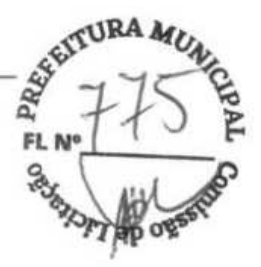

**FL**<br>Quando você seleciona **[Carregar config. especificada]**, os parâmetros (adulto, pediátrico q ou neonato) a serem recuperados corresponderão à categoria de paciente atual. Esses parâmetros podem corresponder aos de fábrica ou aos salvos pelo usuário. Usando um adulto como exemplo, selecione **[Config padrão adult]** e alterne entre **[Padrões]** ou as configurações do usuário.

#### **OBSERVAÇÃO**

• **Para saber qual configuração é recuperada quando da inicialização do monitor, acesse a tela principal para verificar as informações de comando na parte inferior da tela (exibidas durante cerca de 10 segundos).** 

#### **5.4 Como salvar configurações atuais**

As configurações atuais podem ser salvas como configuração do usuário. Até 3 configurações de usuário podem ser salvas.

Para salvar as configurações atuais:

- Selecione **[Salvar configurações atuais como»]** no menu **[Administrar**  1. **configuração].**
- 2. Na caixa de diálogo pop-up, informe o nome da configuração e selecione [Ok].

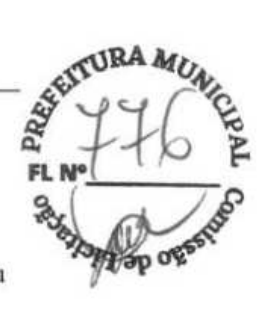

# **5.5 Edição de configuração**

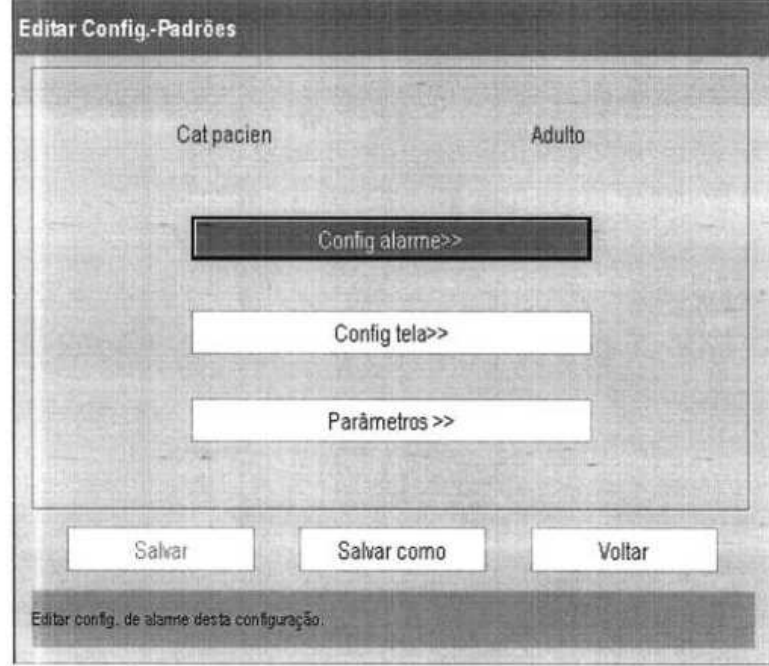

1. Selecione **[Editar config.** »] no menu [Administrar configuração]. O seguinte menu será apresentado:

2. O menu pop-up exibe as configurações existentes no monitor. Selecionar [Config. na **unidade** USB»] fará com que sejam exibidas as configurações existentes na unidade USB. Selecione a configuração desejada e depois o botão [Editar]. O seguinte menu será apresentado:

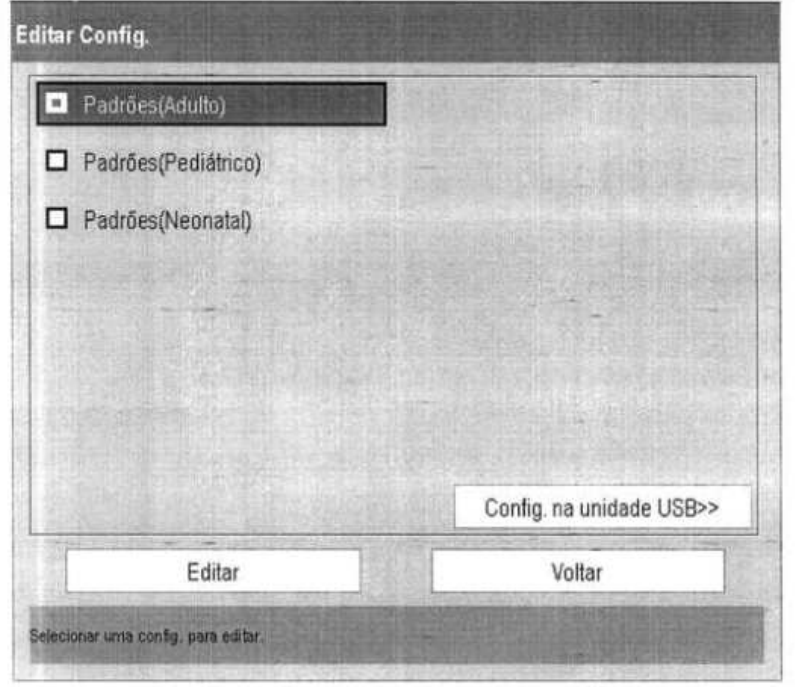

- **1 7 7 8 FL N**  3. Selecione **[Config alarme»], [Configuração de tela»]** ou **[Parâmetro** »] para
- 4. Você pode selecionar **[Salvar]** ou **[Salvar como]** para salvar a configuração alterada. Selecione **[Salvar]** para substituir a configuração original. Selecione **[Salvar como]**  para salvar a configuração alterada com outro nome.

acessar o menu correspondente e alterar as configurações. Os itens alterados da

# **5.6 Como excluir uma configuração**

configuração do alarme serão marcados em vermelho.

- 1. Selecione **[Excluir contig.** »] no menu **[Administrar configuração].**
- 2. O menu pop-up exibe as configurações de usuário existentes no monitor. Selecionar **[Config. na unidade USB** »] fará com que sejam exibidas as configurações do usuário existentes na unidade USB. Selecione as configurações do usuário que deseja apagar e selecione **[Excluir].**
- 3. Selecione **[Sim]** na janela instantânea.

#### **5.7 Transferência de uma configuração**

Ao instalar vários monitores com configurações idênticas do usuário não é necessário configurar cada unidade separadamente. Uma unidade USB pode ser usada para transferir a configuração de um monitor para outro.

Para exportar a configuração do monitor atual:

- 1. Conecte a unidade USB à porta USB do monitor.
- 2. Selecione **[Exportar Config.** »] no menu **[Administrar configuração].**
- 3. No menu **[Exportar config.],** selecione as configurações e **[Configurações de manutenção do usuário]** para exportar. Depois selecione o botão **[Exportar].**  Uma mensagem de status indicará a conclusão da transferência.

Para importar a configuração do usuário na unidade USB para o monitor:

- 1. Conecte a unidade USB à porta USB do monitor.
- 2. Selecione **[Importar confjg.** »] no menu **[Administrar configuração].**
- 3. No menu **[Importar** config.], selecione as configurações e as **[Config. de manut. do usuário]** a importar. Depois selecione o botão **[Importar].** Uma mensagem de status indicará a conclusão da transferência.

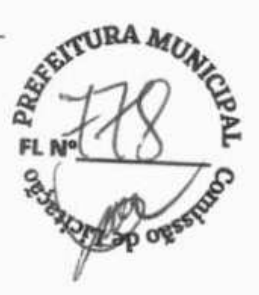

#### **5.8 Como carregar uma configuração**

Você pode fazer alterações em algumas configurações durante a operação. No entanto, essas alterações ou a configuração pré-selecionada podem não ser adequadas para o paciente recém-admitido. Por isso, o monitor permite que você carregue uma configuração desejada para garantir que todas as configurações sejam apropriadas ao seu paciente.

Para carregar uma configuração,

- 1. Selecione **[Carregar configuração** »] no menu principal.
- 2. O menu pop-up exibe as configurações existentes no monitor. Selecionar **[Config. na unidade USB** »] fará com que sejam exibidas as configurações existentes na unidade USB.
- 3. Selecione uma configuração desejada.
- 4. Selecione [Visualizar] para ver os detalhes da configuração. No menu pop-up, você pode selecionar **[Config alarme»], [Configuração da tela** »] ou **[Parâmetro** »] para ver o conteúdo correspondente. Os itens de configuração do alarme que são diferentes daqueles usados no momento são marcados em vermelho.
- 5. Selecione [Carregar] para carregar essa configuração.

#### **5.9 Recuperação automática dos últimos parâmetros**

Durante a operação, você pode fazer alterações em algumas configurações. Entretanto, essas alterações podem não ser salvas como configuração do usuário. Para evitar a perda das alterações no caso de queda repentina de energia, o monitor do paciente armazena a configuração em tempo real. A configuração armazenada é a configuração mais recente.

O monitor restaurará a configuração mais recente se for reiniciado em até 60 segundos após a queda de energia. E restaurará a configuração padrão, em vez da configuração mais recente, se for reiniciado 120 segundos após a queda de energia. O monitor pode carregar a configuração mais recente ou a configuração padrão, se for reiniciado entre 60 e 120 segundos após a queda de energia.

#### **5.10 Para modificar a senha**

Para modificar a senha de acesso ao menu **[Administrar configuração],** 

1. Selecione **[Modificar senha** »] no menu **[Administrar configuração].** 

- 2. Informe uma nova senha no menu instantâneo.
- 3. Selecione [0k].

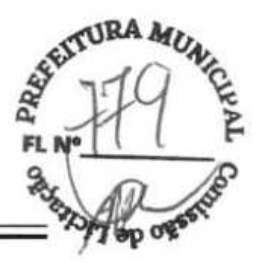

# *6.1* **Customização de telas**

As telas do monitor do paciente podem ser customizadas configurando:

- Tamanho da linha da curva
- A cor na qual cada valor e formato de onda da medida são exibidos
- **O parâmetro a ser monitorado.**

A alteração de algumas configurações pode ser perigosa. Portanto, essas configurações são protegidas por senha e podem ser alteradas apenas por pessoas autorizadas. Uma vez feita a alteração, os indivíduos que utilizam o monitor do paciente deverão ser notificados.

#### **6.1.1 Alterar o tamanho da linha da curva**

- 1. Selecione **[Menu principal]— [Manutenção»]—> [Manutenção do usuário»]—\***  digite a senha requisitada.
- 2. Selecione<sup>[</sup>Outros>>].
- 3. Selecione **[Linha de onda]** e alterne entre [Grossa], [Mediata] e [Fina].

#### **6.1.2 Alterar as cores da medida**

- 1. Selecione **[Menu principal]—> [Config tela »]->[Config de cor das medidas»].**
- 2. Selecione a caixa de cor próxima à medida desejada e, em seguida, selecione uma cor do menu instantâneo.

#### **6.1.3 Modificação do layout da tela**

Selecione a tecla rápida [Telas] ou [Menu principal]-> [Config tela>>]-> [Layout da tela>>] para acessar o menu [Telas].

 $A$ 

**FL N°\_\_\_\_\_\_\_\_\_\_\_** 

- Você pode escolher o tipo de tela desejado na janela **[Escolher tela].**
- Você pode selecionar os parâmetros e curvas que deseja visualizar na janela [Config tela]. Para obter informações detalhadas, consulte a seção *3.6 Configuração da tela.*
- Você pode selecionar os parâmetros que deseja visualizar na tela de números grandes na janela **[Configuração da tela de números grandes].**
- Você pode ligar ou desligar os módulos de parâmetros conectados na janela **[Chave de parâmetros].** Caso um módulo de parâmetros seja desligado, os valores e as curvas não serão exibidos na tela.

#### **6.2 Exibição de minitendências**

#### **6.2.1 Exibição de minitendências em tela dividida**

**É** possível dividir a tela normal para que uma parte dela, do lado esquerdo, mostre continuamente o gráfico de minitendências ao lado do formato de onda na figura abaixo.

Para ter uma visualização em tela dividida de minitendências:

- Selecione a tecla rápida **[Minitendências]** ou
- Selecione a tecla rápida [Telas]→[Escol. tela]→[Tela de minitendências]→**X**, ou
- Selecione [Menu principal]→[Config tela>>]→[Layout da tela>>]→[Escol. tela]→ **[Tela de minitendências]** $\rightarrow$ **X**.

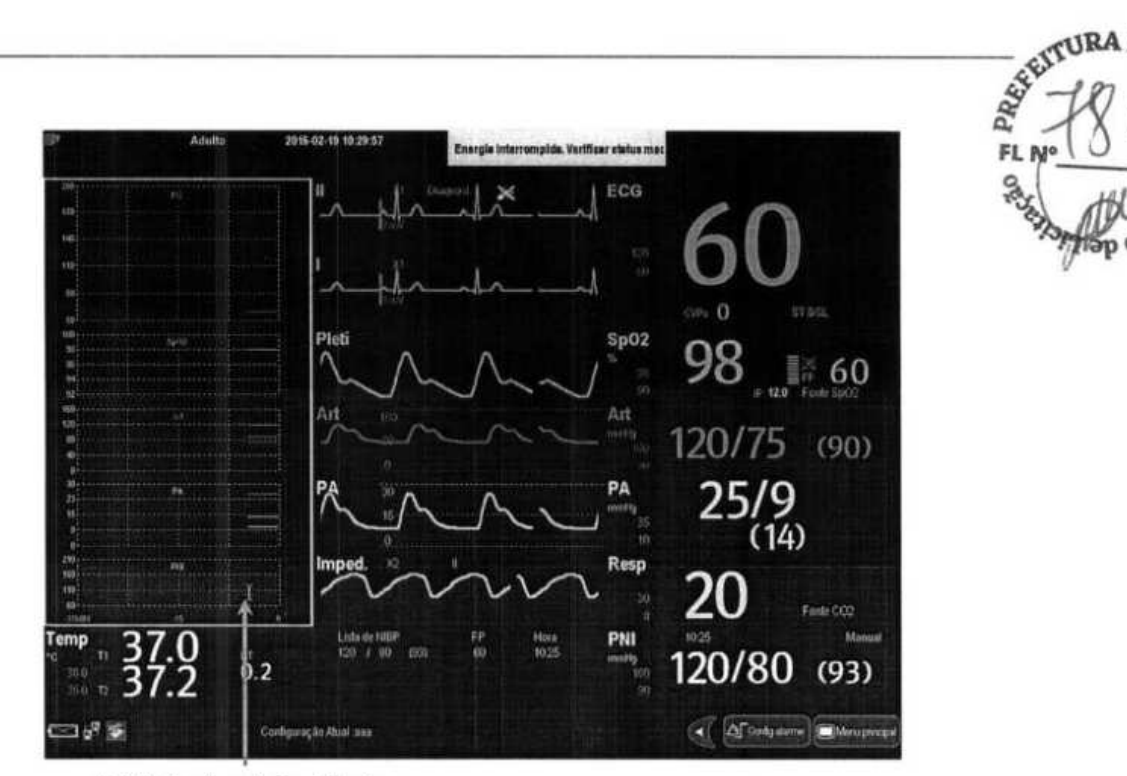

Exibição de minitendências

A visualização em tela dividida fornece minitendências para vários parâmetros. Em cada campo, rótulo e escala são respectivamente mostrados no topo e à esquerda. A hora é exibida na parte inferior da vista minitendências.

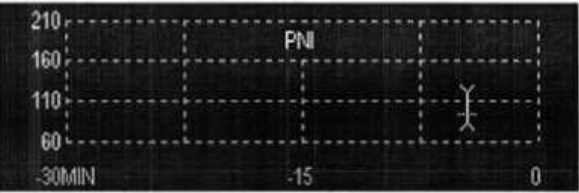

#### **6.2.2 Configuração de minitendências**

Selecione a área de minitendências. No menu suspenso **[Config minitendência],** é possível:

- U Selecionar os parâmetros a serem exibidos; ou
- Selecionar **[Compr miniten]** e selecionar a configuração apropriada.

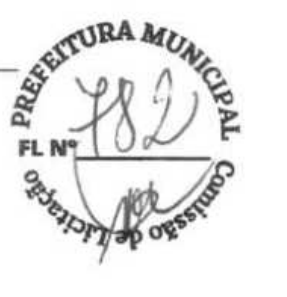

#### **6.3 Visualizar oxyCRG**

Para ter uma visualização em tela dividida do oxyCRG:

- Selecione a tecla rápida **[oxyCRG]** ou
- Selecione a tecla rápida [Telas]→[Escolher tela]→[Tela de OxyCRG]→ X ou
- Selecione **[Menu principal]->[Config tela»]-> [Layout da tela»]--> [Escol. tela]-** [Tela de  $oxvCRG$ ] $\rightarrow$ **X**.

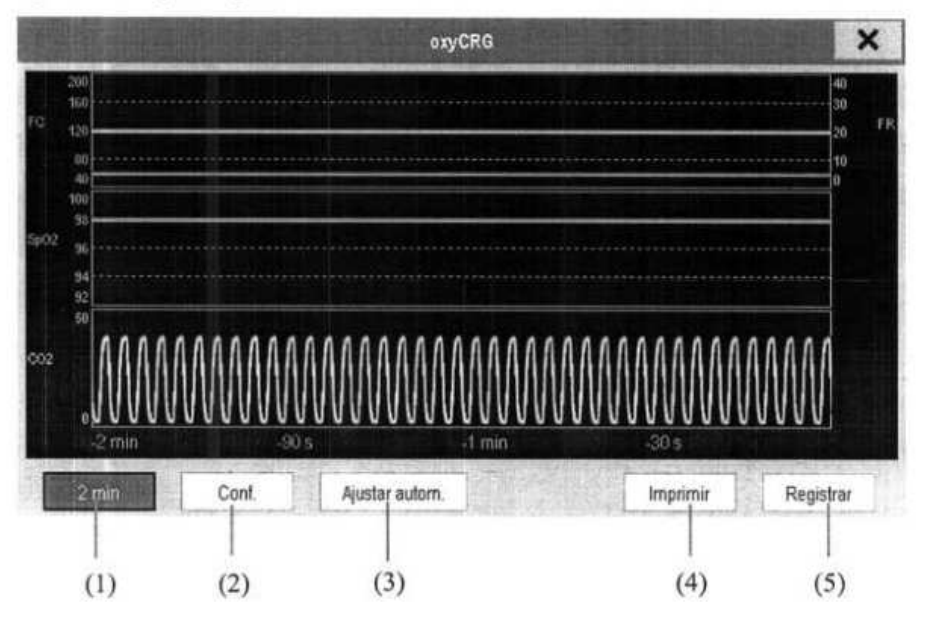

A exibição em tela dividida abrange a parte inferior da área do formato de onda e mostra a tendência de FC, tendência de  $SpO<sub>2</sub>$  e tendência de RR e uma onda compactada (onda resp ou onda CO2). Na parte inferior, estão os controles:

(1) Caixa de lista de comprimentos de tendências

Na caixa de lista de comprimento de tendências, é possível selecionar **[1 mm],** [2 **mm],**  [4 min] ou [8 min].

(2) Config

Selecione o botão [Conf.] para acessar o menu **[Config.],** no qual é possível selecionar os parâmetros a serem exibidos, o intervalo de tempo para salvar antes e depois de um evento e a escala das tendências e das curvas do gráfico. A área de tendências pode exibir duas tendências de parâmetro, por exemplo, a tendência de FC e FR, simultaneamente.

(3) Ajustar autom.

Selecione o botão **[Ajustar autom.]** para que o sistema ajuste a escala automaticamente.

(4) Imprimir

Selecione **[Imprimir]** para imprimir o OxyCRG em tempo real.

(5) Registrar

Por esse botão, é possível imprimir as tendências de oxyCRG exibidas no momento pela impressora.

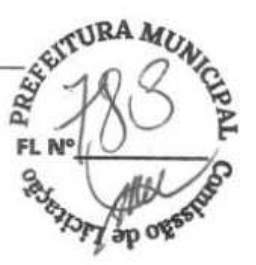

# **6.4 Visualizar outros pacientes**

#### **6.4.1 Grupo de cuidados**

Você pode selecionar até 10 monitores de pacientes conectados à mesma LAN para um Grupo de cuidados. Isso permite:

- Visualizar informações na tela do monitor a partir de outra cama no mesmo Grupo de cuidados.
- Ser avisado sobre condições de alarmes fisiológicos ou técnicos em outras camas do mesmo grupo.

Para ter um Grupo de cuidados:

- 1. Abra a janela **[Ver outro paciente],** da seguinte forma:
	- Selecione a tecla rápida **[Outros]** ou
	- Selecione a Tecla rápida [Telas]→[Escolher tela]→[Visualizar outras telas]→ X ou
	- Selecione **[Menu principal] —>[Configuração de tela »]—\*[Layout de tela** *»]-* **[Escolher tela >>]** $\rightarrow$ **[Visualizar Outras Telas]** $\rightarrow$ **X**
- 2. Selecione [Conf.] na janela **[Ver outro paciente].**
- 3. Selecione os monitores de pacientes desejados na **[Lista de monitores conectados]** e, em seguida, selecione o botão  $\mathsf{X}$ . Os monitores de pacientes selecionados formam um Grupo de cuidados.

#### **6.4.2 Exibição da barra de visão geral do Grupo de cuidados**

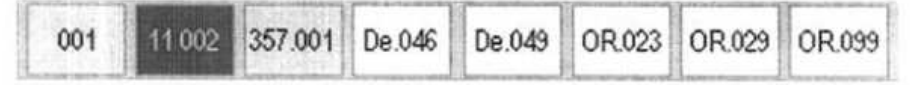

A barra de visão geral do Grupo de cuidados fica na parte inferior da janela **[Ver outro paciente].** Na barra de visão geral, são exibidos os rótulos de leito e departamento de todas as camas do Grupo de cuidados. A cor na qual a cama do Grupo de cuidados aparece corresponde ao status:

- Vermelho: indica que a cama está emitindo alarmes fisiológicos de nível alto, como uma chamada de enfermeira ou evento.
- Amarelo: indica que a cama está emitindo alarmes fisiológicos de nível médio ou baixo, ou alarmes técnicos de nível médio.
- Azul: indica que a cama está emitindo alarmes técnicos de nível baixo.
- Cinza: indica que houve falha na conexão da cama à rede ou que a cama está no modo de espera.  $6-5$

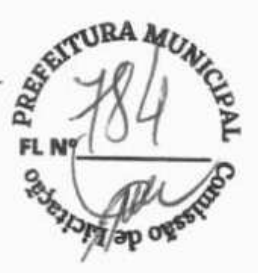

Você pode visualizar os alarmes da cama do Grupo de cuidados selecionando-a no grupo de cuidados ou selecionando o botão **[Visualizar este paciente],** para visualizar essa cama na janela **[Ver outro paciente].** 

Para obter mais detalhes sobre os alarmes do Grupo de cuidados, consulte o capítulo 7 *Alarmes.* 

#### **6.4.3 Entender a janela Ver outro paciente**

Quando a janela **[Ver outro paciente]** é aberta pela primeira vez, automaticamente, o monitor do paciente seleciona um monitor na rede para ser exibido na janela **[Ver outro paciente].** 

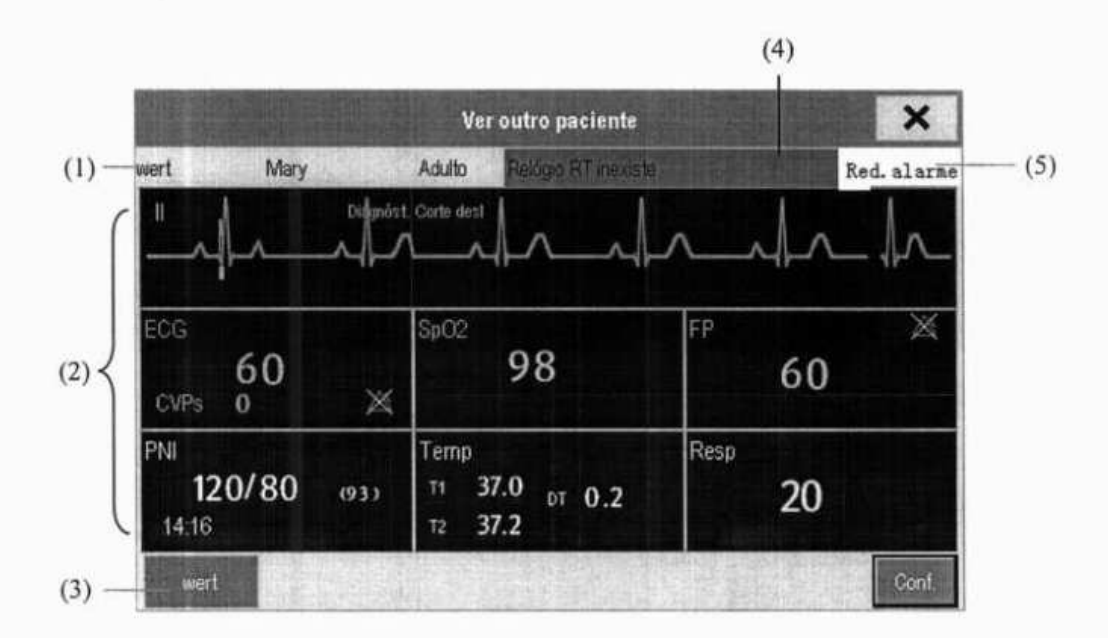

A janela **[Ver outro paciente]** abrange a parte inferior da área do formato de onda e é formada por:

- (1) Área de informações: exibe informações do paciente (incluindo departamento, número da cama, nome do paciente, etc.), símbolo de status da rede.
- (2) Área de visualização: exibe as formas de onda e os parâmetros fisiológicos. É possível mudar uma área de curva para uma área de parâmetros selecionando a área de formato de onda desejada e, em seguida, selecionando **[Alternar para área do parâmetro]** ou mudar uma área de parâmetro para unia área de formato de onda, selecionando a área de parâmetro desejada e, em seguida, selecionando **[Alternar para área do formato de onda].**
- (3) Barra de visão geral do Grupo de cuidados. /

**FL**  (4) Área de mensagem: exibe mensagens fisiológicas, técnicas e de aviso do monitor do  $\circ$ FL N<sup>9</sup> (COV)<br>paciente visualizado no momento. Selecionando esta área, é possível acessar [Lista de *V77 APRES* **informações de alarme]** para visualizar todas as mensagens fisiológicas, técnicas e de aviso do monitor de paciente visualizado no momento.

**3RA M41**

- (5) Botão **[Redefinição Alarme]** 
	- Quando **[Redefinir alarmes de outros monitores]** está configurado para **[Ligado]**  em [Manutenção]→[Manutenção do usuário]→[Config alarme], o botão **[Redefinição alarme]** aparece na janela **[Ver outro paciente].** Você pode redefinir o sistema de alarme do monitor selecionado ao pressionar o botão. Consulte *7.11.3 Redefinição de alarmes do Grupo de cuidados* para obter detalhes.
	- Quando **[Redefinir alarmes de outros monitores]** está configurado para **[Desligado],** nenhum botão aparece na janela [Ver **outro paciente].**

Além disso, é possível alterar um formato de onda ou parâmetro para visualização.

- Para alterar um formato de onda para visualização, selecione o segmento do formato de onda onde deseja que um novo formato de onda apareça e, em seguida, selecione o formato de onda desejado no menu instantâneo.
- Para alterar um parâmetro para visualização, selecione a janela do parâmetro onde deseja que um novo parâmetro apareça e, em seguida, selecione o parâmetro desejado no menu instantâneo.

#### **AVISO**

• **Os dados apresentados na janela [Ver outro paciente] têm um atraso. Não se baseie nessa janela para obter dados de tempo real.** 

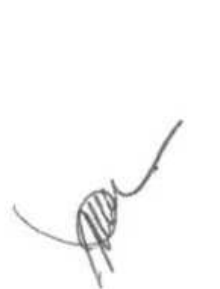

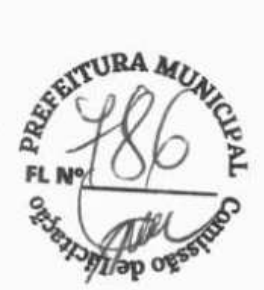

# **6.5 Introdução à tela de Números grandes**

Para entrar na tela de números grandes:

- Selecione a tecla rápida [Telas] ou [Menu principal]→[Configuração de tela >>]→ 1. **[Layout da tela »]-->[Escolher tela].**
- 2. Selecione [Números grandes] $\rightarrow$ **X**.

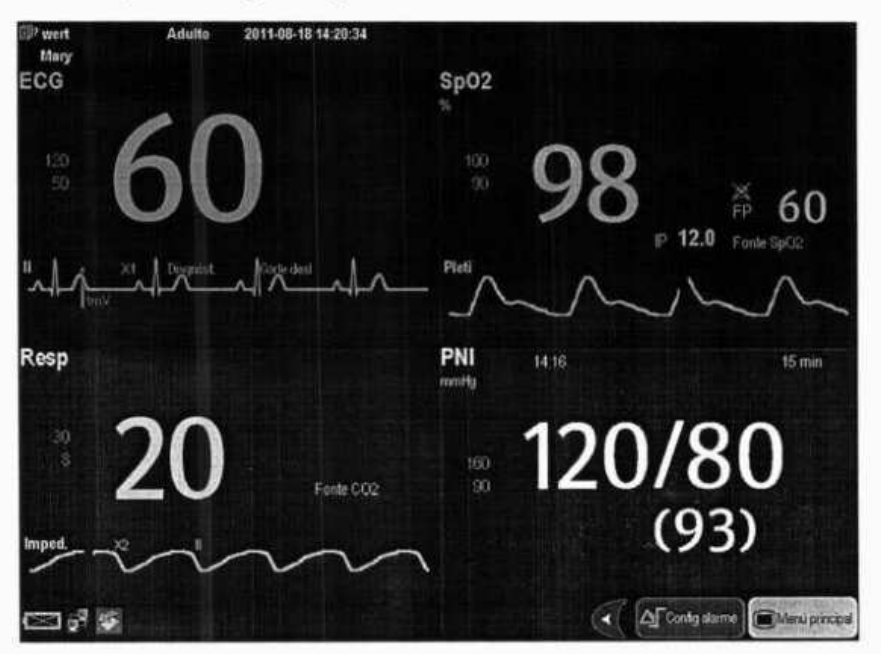

Você pode selecionar os parâmetros desejados para serem exibidos nessa tela: selecione a Tecla rápida **[Telas]—>[Config. tela n°s grandes]** e selecione os parâmetros que deseja. Para parâmetros com um formato de onda, esse formato de onda também será exibido.

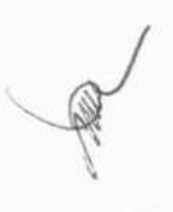

# **7 AIarmes**

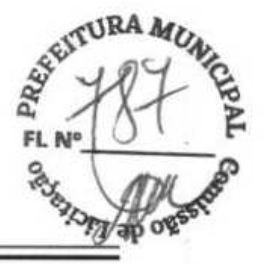

Os alarmes, disparados por um sinal vital que pareça anormal ou por problemas técnicos do monitor do paciente, são indicados para o usuário por meio de indicações visuais e sonoras.

# **AVISO**

- **Se forem usadas predefinições diferentes de alarmes para o mesmo equipamento ou para um equipamento similar em uma única área, por ex., unidade de terapia intensiva ou sala de cirurgia do coração, poderá existir um risco em potencial.**
- Se **o monitor do paciente estiver conectado ao sistema de monitoramento central (CMS) ou a outros monitores, os alarmes poderão ser exibidos e controlados remotamente. A suspensão, inibição ou redefinição remotas dos alarmes do monitor via CMS ou de outros monitores pode causar um risco potencial. Para obter detalhes, consulte o manual do operador do CMS e dos outros monitores.**

## **7.1 Categorias de alarme**

Os alarmes do monitor do paciente podem ser classificados em três categorias, de acordo com sua natureza: alarmes fisiológicos, alarmes técnicos e mensagens de aviso.

 $1$ Alarmes fisiológicos

> Os alarmes fisiológicos, também chamados de alarmes de status do paciente, são disparados por um valor de parâmetro monitorado que viola os limites definidos do alarme ou por uma condição anormal do paciente. As mensagens de alarme fisiológico aparecem nessa área.

2. Alarmes técnicos

Os alarmes técnicos, também chamados de alarmes de status do sistema, são disparados por um problema de funcionamento do dispositivo ou por uma distorção de dados do paciente devido a problemas de operação indevida ou mecânicos. As mensagens de alarme técnico aparecem nessa área.

Com exceção das mensagens de alarmes fisiológicos e técnicos, o monitor do paciente mostrará algumas mensagens informando o status do sistema ou status do paciente. Mensagens desse tipo estão incluídas na categoria de mensagem de aviso e geralmente são exibidas na área de alarme técnico e de informações da linha de comando. Algumas mensagens de aviso que indicam eventos de arritmia são exibidas na área de alarme fisiológico. Para algumas medidas, suas mensagens de aviso relacionadas são exibidas em suas respectivas janelas de parâmetro.

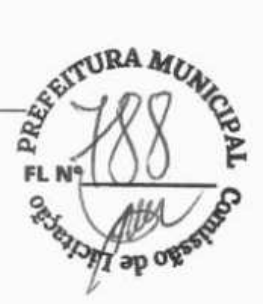

# **7.2 Níveis de alarme**

Os alarmes do monitor do paciente podem ser classificados em três categorias, de acordo com a gravidade: de prioridade alta, média e baixa.

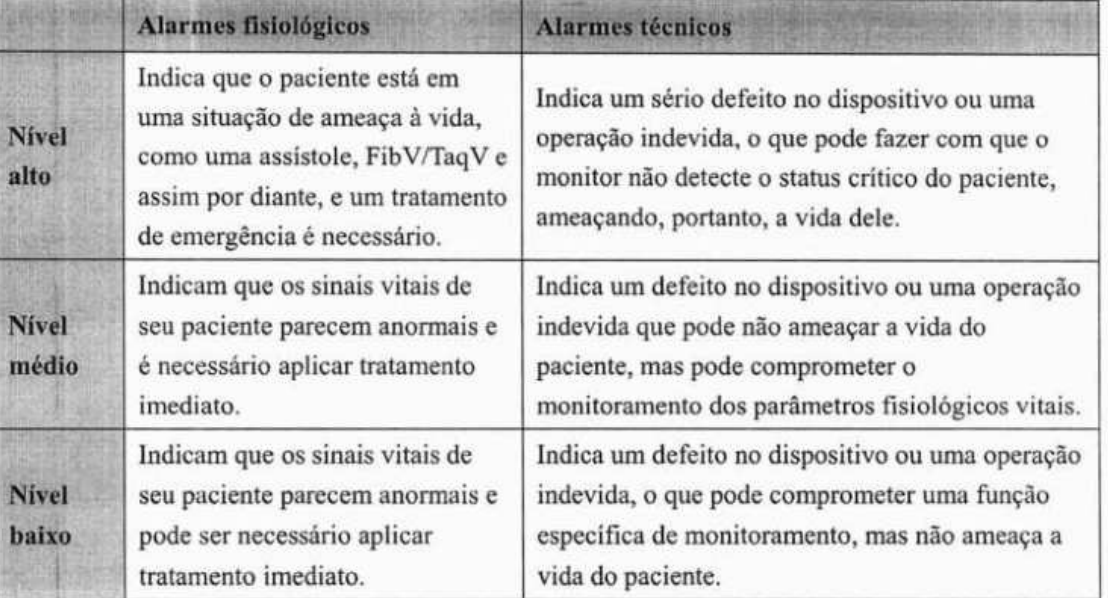

# **7.3 Indicadores de alarme**

Quando ocorrer um alarme, o monitor do paciente indicará isso ao usuário através de indicações visuais e sonoras.

- **u** Lâmpada do alarme
- Mensagem de alarme
- Números piscando
- Tons de alarme audíveis

# **7.3.1 Lâmpada do alarme**

Se ocorrer um alarme técnico ou fisiológico, a lâmpada do alarme piscará. A cor piscante e a frequência correspondem aos níveis de alarme da seguinte forma:

- Alarmes de nível alto: a lâmpada pisca rapidamente uma luz vermelha.
- Alarmes de nível médio: a lâmpada pisca vagarosamente uma luz amarela.
- 
- - Alarmes de nível baixo: a lâmpada acende com luz amarela, sem piscar.

#### **7.3.2 Mensagem de alarme**

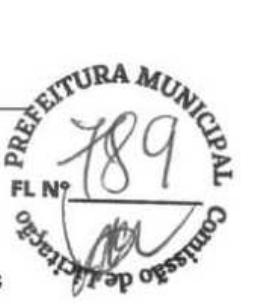

Quando ocorre um alarme, uma mensagem de alarme aparecerá na área de alarmes técnicos ou fisiológicos. Para alarmes fisiológicos, o símbolo de asterisco (\*) antes da mensagem do alarme corresponde ao nível do alarme da seguinte forma:

- \*\*\* • Alarmes de nível alto:
- Alarmes de nível médio:
- Alarmes de nível baixo:

Além disso, a mensagem de alarme usa diferentes cores de fundo para corresponder ao nível do alarme:

- Alarmes de nível alto: vermelho
- Alarmes de nível médio: amarelo
- Alarmes de nível baixo: amarelo

É possível visualizar as mensagens de alarme selecionando a área de alarmes técnicos ou fisiológicos.

#### **7.3.3 Números piscando**

Se ocorrer um alarme disparado por uma violação do limite do alarme, os números da medida em alarme piscarão a cada segundo, e o limite de alarme correspondente também piscará na mesma frequência, indicando que o limite de alarme alto ou baixo foi violado.

#### **7.3.4 Tons de alarme audíveis**

O som de alarme é diferente do tom de batimentos cardíacos, de teclas e de pulso em frequência. Este monitor tem três opções de tons e padrões de alarme. ISO, Modo 1 e Modo 2. Para cada padrão, os tons de alarme identificam os níveis de alarme, conforme segue:

- Padrão ISO:
	- Alarmes de nível alto: Bipe triplo+duplo+triplo+duplo.
	- Alarmes de nível médio: Bipe triplo.
	- Alarmes de nível baixo: Bipe único.
- Modo 1:
	- Alarmes de nível alto: Bipe único de tom agudo.
	- Alarmes de nível médio: Bipe duplo.
		- Alarmes de nível baixo: Bipe simples de baixa frequência.

**UA**   $\frac{2}{5}$   $+40$ **02551** 

- Modo 2:
	- Alarmes de nível alto:
	- Alarmes de nível médio:
- Bipe duplo.

Bipe triplo agudo.

- Alarmes de nível baixo:
- Bipe simples de baixa frequência.

#### OBSERVAÇÃO

- **Quando vários alarmes de diferentes níveis forem acionados simultaneamente, o monitor do paciente irá selecionar o alarme do mais alto nível, acender a luz de alarme e aumentar o volume do som do alarme de acordo com a necessidade, enquanto todas as mensagens de alarme serão exibidas de forma circular na tela.**
- **Alguns alarmes fisiológicos, como assistolia, são exclusivos. Eles têm tons e luzes de alarme idênticos aos dos alarmes fisiológicos de nível alto normais, mas suas mensagens de alarme são exibidas de maneira exclusiva. Isso quer dizer que, quando um alarme fisiológico exclusivo e um alarme fisiológico de nível alto normal forem ativados simultaneamente, somente a mensagem de alarme do alarme fisiológico exclusivo será exibida.**

#### 7.3.5 Símbolos de status dos alarmes

Além dos indicadores mencionados anteriormente, o monitor do paciente ainda utiliza os seguintes símbolos para informar o status do alarme:

- indica que os alarmes estão em pausa.
- indica que os alarmes foram redefinidos.
- $\mathbb{R}$  indica que todos os sons de alarmes estão desligados.
- indica que os alarmes de medidas individuais estão desligados ou que o sistema está em estado de alarme desligado.

# **7.4 Configuração do tom do alarme**

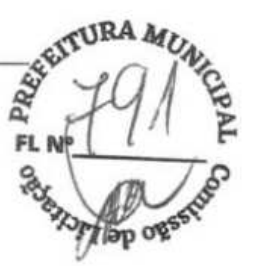

#### **7.4.1 Configuração do volume mínimo de alarme**

- 1. Selecione **[Menu principal]→[Manutenção>>]→[Manutenção do usuário>>]→** digite a senha requisitada.
- 2. Selecione **[Config alarme»]** para entrar no menu **[Config alarme].**
- 3. Selecione **[Volume mínimo do alarme]** e alterne entre O e 10.

O volume mínimo de alarme se refere ao valor mínimo que pode ser definido para o volume do alarme, o que não é afetado por configurações padrão de fábrica ou do usuário. Quando o monitor do paciente é desligado e reinicializado, a configuração do volume mínimo do alarme permanece inalterada.

#### **7.4.2 Alteração do volume do alarme**

- 1. Selecione a tecla rápida **[Config volume]** ou tecla rápida **[Config alarme]** $\rightarrow$  [Outros] ou **[Menu principal]->[Config alarme »]->[Outros].**
- 2. Selecione o volume adequado de **[Vol alarme]:** X- 10, sendo que X indica o volume mínimo, que depende do volume de alarme mínimo configurado, e o valor 10 indica o volume máximo.
- 3. Selecione **[Volume alto de alarme]** para configurar o volume do alarme de alta prioridade como [Volume Alm+0], [Volume Alm+1] ou [Volume Alm+2].
- 4. Selecione **[Vol. de lembrete]** para configurar o volume do tom de lembrete como **[Alto], [Med]** ou **[Baixo].**

Quando o volume do alarme é configurado em O, o som do alarme é desativado e o símbolo

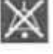

**X** mostrado na tela.

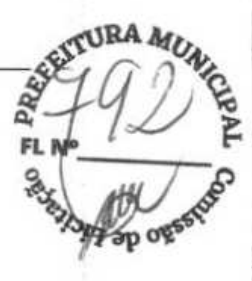

#### **7.4.3 Configuração do intervalo entre os sons do alarme**

Se escolher o modo 1 ou 2 como padrão de tom de alarme, você não poderá alterar o intervalo entre os tons de alarme. Nesses dois padrões, o intervalo entre os tons de alarme identifica o nível de alarme, da seguinte maneira:

- Modo 1:
	- Intervalo entre os tons de alarme de nível alto: contínuo.
	- Intervalo entre os tons de alarme de nível médio: 5 s.
	- Intervalo entre tons de alarme de nível baixo: 20 s.
- Modo 2:
	- Intervalo entre os tons de alarme de nível alto: 1 s.
	- Intervalo entre os tons de alarme de nível médio: *5* s.
	- Intervalo entre tons de alarme de nível baixo: 20 s.

Se escolher o padrão ISO, você poderá alterar o intervalo entre os tons de alarme. Para alterar o intervalo entre os tons de alarme:

- 1. Selecione **[Menu principal]→[Manutenção>>]→[Manutenção do usuário>>]→** digite a senha requisitada.
- 2. Selecione **[Config alarme»]** para entrar no menu **[Config alarme].**
- 3. Selecione **[Intervalo alarme alto], [Intervalo alarme médio]** e **[Intervalo alarme baixo]** alternadamente e, em seguida, selecione as configurações adequadas.

# **AVISO**

- **Quando o som do alarme estiver desligado, o monitor do paciente não dará nenhum sinal audível, mesmo se um novo alarme ocorrer. Portanto o usuário deve tomar muito cuidado a respeito de desligar ou não o som do alarme.**
- **Não dependa somente do sistema de alarme sonoro para o monitoramento do paciente. O ajuste do volume do alarme para um volume baixo pode resultar em riscos para o paciente. Mantenha sempre o paciente sob supervisão.**

#### **74.4 Alteração do padrão de tom de alarme**

3RA REAL AVENUE

Para alterar o padrão de tom de alarme:

- 1. Selecione [Menu principal]→[Manutenção>>]→[Manutenção do usuário>>]→ digite a senha requisitada.
- 2. Selecione [Config **alarme»]** para entrar no menu **IConfig alarme].**
- 3. Selecione [Som **do alarme] e** alterne entre **[ISO], [Modo 1] e [Modo 2].**

Configurações padrão de fábrica ou do usuário não exercem influência sobre a configuração do padrão de tom de alarme. O padrão de tom de alarme permanece inalterado após reinicializações do monitor.

#### **7.4.5 Configuração dos tons de lembrete**

Quando o volume do alarme é definido como zero, ou o tom do alarme é redefinido ou desligado, o monitor do paciente emite um tom de lembrete periódico. Para configurar os tons de lembrete:

- Selecione **[Menu principal]→[Manutenção>]→[Manutenção do usuário>>]→** 1. digite a senha requisitada.
- 2. Selecione [Config **alarme»]** para entrar no menu *[Config* **alarme].**
- 3. Configure os **[Tons de lembrete] como [Ligado], [Desligado] ou [Re-alarme].**  Quando **[Re-alarme]** for selecionado, os alarmes fisiológicos atuais e os alarmes técnicos marcados com " $\sqrt{ }$ " serão novamente gerados após o [Intervalo do lembrete], se a condição do alarme persistir.

Para definir o intervalo entre os tons de lembrete, selecione **[Intervalo de lembrete] e**  alterne entre **[imin], [2min] e [3min].** 

Além disso, você pode definir o volume dos tons de lembrete do alarme. Para definir o volume dos tons de lembrete de alarme, selecione **[Menu principal]—>[Config**  alarme >>]->[Outros] ou a tecla rápida [Config alarme]->[Outros]. Em seguida, **selecione [Vol. lembrete] e** alterne entre **[Alto], [Médio] e [Baixo].** 

**1-~** 

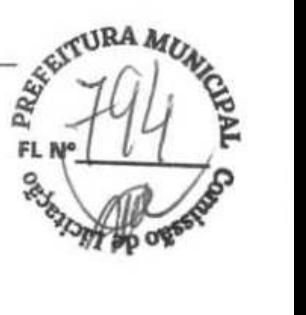

# **7.5 Entenda o menu Config alarme**

Selecione a tecla rápida **[Config alarme]** ou **[Menu principal]—> [Config alarme** »] para acessar a **[Config alarme],** onde é possível:

- Definir propriedades de alarmes de todos os parâmetros.
- Alt. conf. alarme ST.
- Alterar configurações do alarme de arritmia.
- Configurar o limiar para determinados alarmes de arritmia.
- Alterar outras configurações.

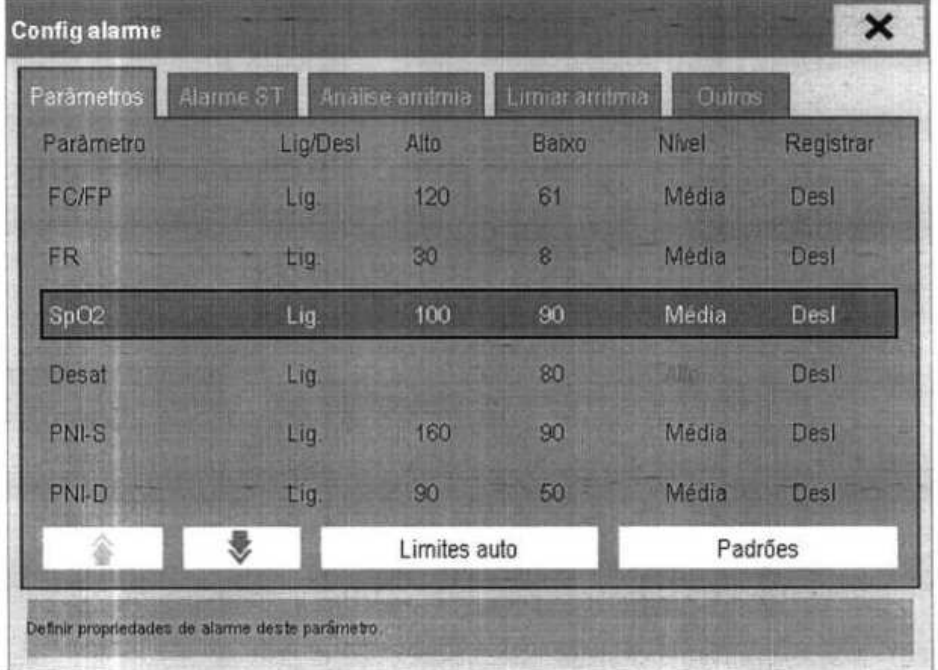

Consulte 8 Monitoramento de ECG para saber como alterar as configurações do alarme ST e as configurações do alarme de arritmia e como definir o limite para alguns alarmes de arritmia.

#### **7.5.1 Definir propriedades de alarmes de todos os parâmetros.**

No menu principal, selecione **[Config alarme »]->[Parâmetros].** Você pode revisar e configurar limites, interruptores, nível e gravações de alarme para todos os parâmetros.

Quando ocorrer um alarme de medição, as gravações automáticas de todos os números de medições e curvas relacionadas serão possíveis quando as propriedades **[Ligar/Desligar] e [Gravar]** da medida estiverem ativadas.

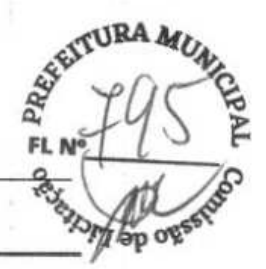

# **AVISO**

- **Certifique-se de que as configurações de limites de alarme sejam adequadas para o paciente, antes do monitoramento.**
- **Configurar os limites de alarme para os valores extremos pode fazer o sistema de alarme ficar ineficiente. Por exemplo, níveis altos de oxigênio podem fazer com que bebês prematuros tenham predisposição à fibroplasia retrolental. Se essa for uma consideração, NÃO configure o limite de alarme para 100%, que é o mesmo que desativá-lo.**
- **Ao monitorar os pacientes que não são continuamente atendidos por um operador clínico, configure corretamente o sistema de alarme e ajuste as configurações de alarme de acordo com a condição do paciente.**

#### **7.5.2 Ajuste automático dos limites de alarme**

O monitor pode ajustar automaticamente os limites de alarme, de acordo com os sinais vitais medidos, usando a função de limites automáticos. Quando os limites automáticos são selecionados, o monitor calcula os limites automáticos seguros baseados nos últimos valores medidos.

Para obter limites precisos de alarmes automáticos, é necessário acumular uni conjunto de sinais vitais medidos como uma linha de base. Em seguida, no menu principal, selecione **[Config alarme »]—\*[Parâmetros]—\*[Limites auto]—\*[Ok].** O monitor criará novos limites de alarme baseados nos valores medidos.

Antes de aplicar esses limites de alarme criados automaticamente, certifique-se de que eles sejam adequados para o paciente, no menu de configuração total de alarme. Se não for o caso, você pode ajustá-los manualmente. Esses limites de alarme não serão modificados até que você selecione limites automáticos novamente ou ajuste-os manualmente.

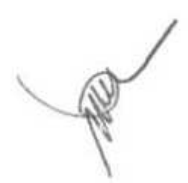